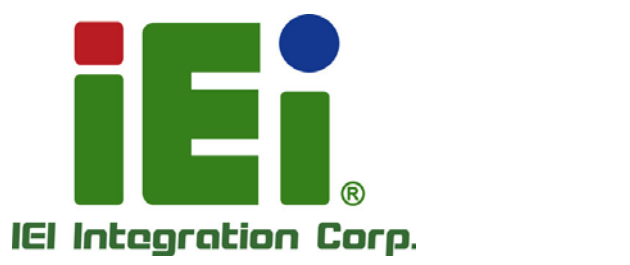

# **MODEL: DRPC-130-AL**

**CHECKBY PULCIER PROVINCIAL INC.** 0.03000 SMITH 30300304-344115-4845194600 THREE-ATLANTIFIED BY AT RE **REMANDEMENTAL SUPPORT VIDEOUTS AND MOVED TO** 法最先生的结构法法的可定罪性 医波特氏流管病 **NEWS CONTRACTOR 表示的过去式和过去分词 计数字数据** LTMAR HIM PERMIT CAR A THUR R. R. R. THE REPORT WHAT IT RELEASE последния впоследний полной на перед exh. It single points, up worse model ww.Minethapologicality.shped-000.pc Excell E. Principe in ment in tell Christian and S200s

a littel, Oranishen recent (ODDA) - a subdit he to and the sa-

**Fanless Embedded System with Intel® Atom™ x5-E3930 CPU, Dual GbE, Digital IO, Serial Ports, Isolated CAN Bus, USB 3.0, Dual HDMI, 12V~24V DC Power Input, DIN Rail Mounting Support, RoHS Compliant**

HŦ

# **User Manual**

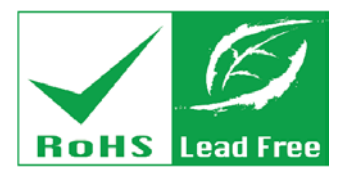

**Rev. 1.10 – August 22, 2018**

# **Revision**

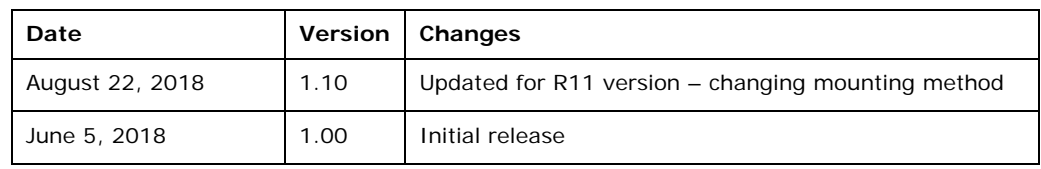

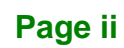

**Integration Corp.** 

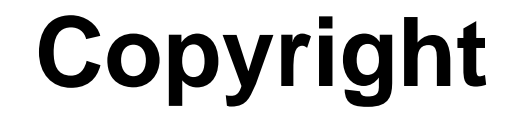

**Integration Corp.** 

#### **COPYRIGHT NOTICE**

The information in this document is subject to change without prior notice in order to improve reliability, design and function and does not represent a commitment on the part of the manufacturer.

In no event will the manufacturer be liable for direct, indirect, special, incidental, or consequential damages arising out of the use or inability to use the product or documentation, even if advised of the possibility of such damages.

This document contains proprietary information protected by copyright. All rights are reserved. No part of this manual may be reproduced by any mechanical, electronic, or other means in any form without prior written permission of the manufacturer.

#### **TRADEMARKS**

All registered trademarks and product names mentioned herein are used for identification purposes only and may be trademarks and/or registered trademarks of their respective owners.

# **Manual Conventions**

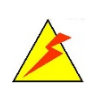

#### **WARNING**

Warnings appear where overlooked details may cause damage to the equipment or result in personal injury. Warnings should be taken seriously.

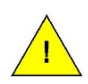

#### **CAUTION**

Cautionary messages should be heeded to help reduce the chance of losing data or damaging the product.

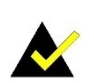

#### **NOTE**

These messages inform the reader of essential but non-critical information. These messages should be read carefully as any directions or instructions contained therein can help avoid making mistakes.

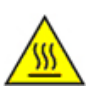

#### **HOT SURFACE**

This symbol indicates a hot surface that should not be touched without taking care.

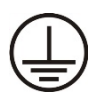

#### **PROTECTIVE EARTH GROUND**

Indicates protective earth ground

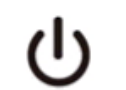

**IEC 60417-5009: STAND-BY**

# **Table of Contents**

**Integration Corp.** 

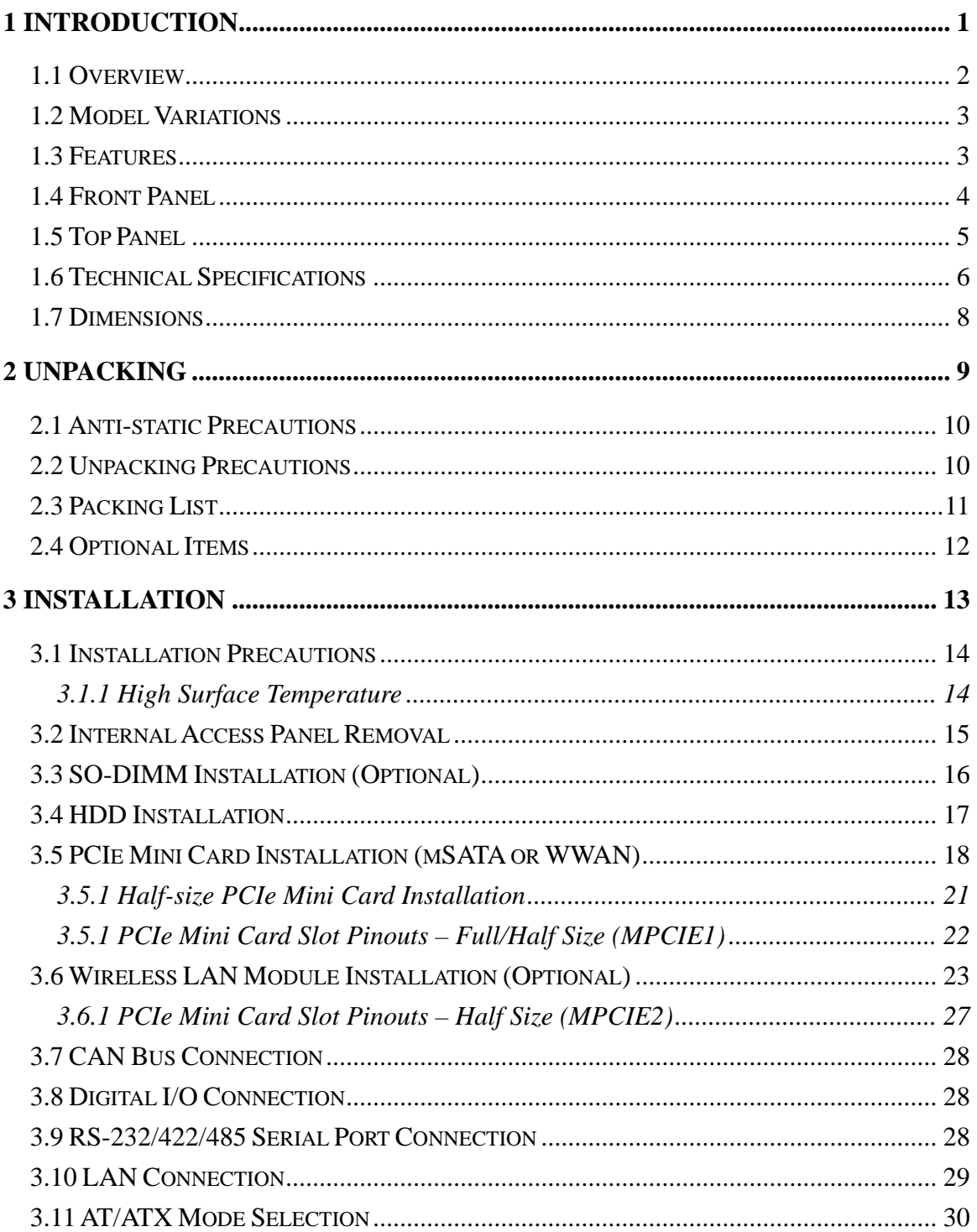

Page v

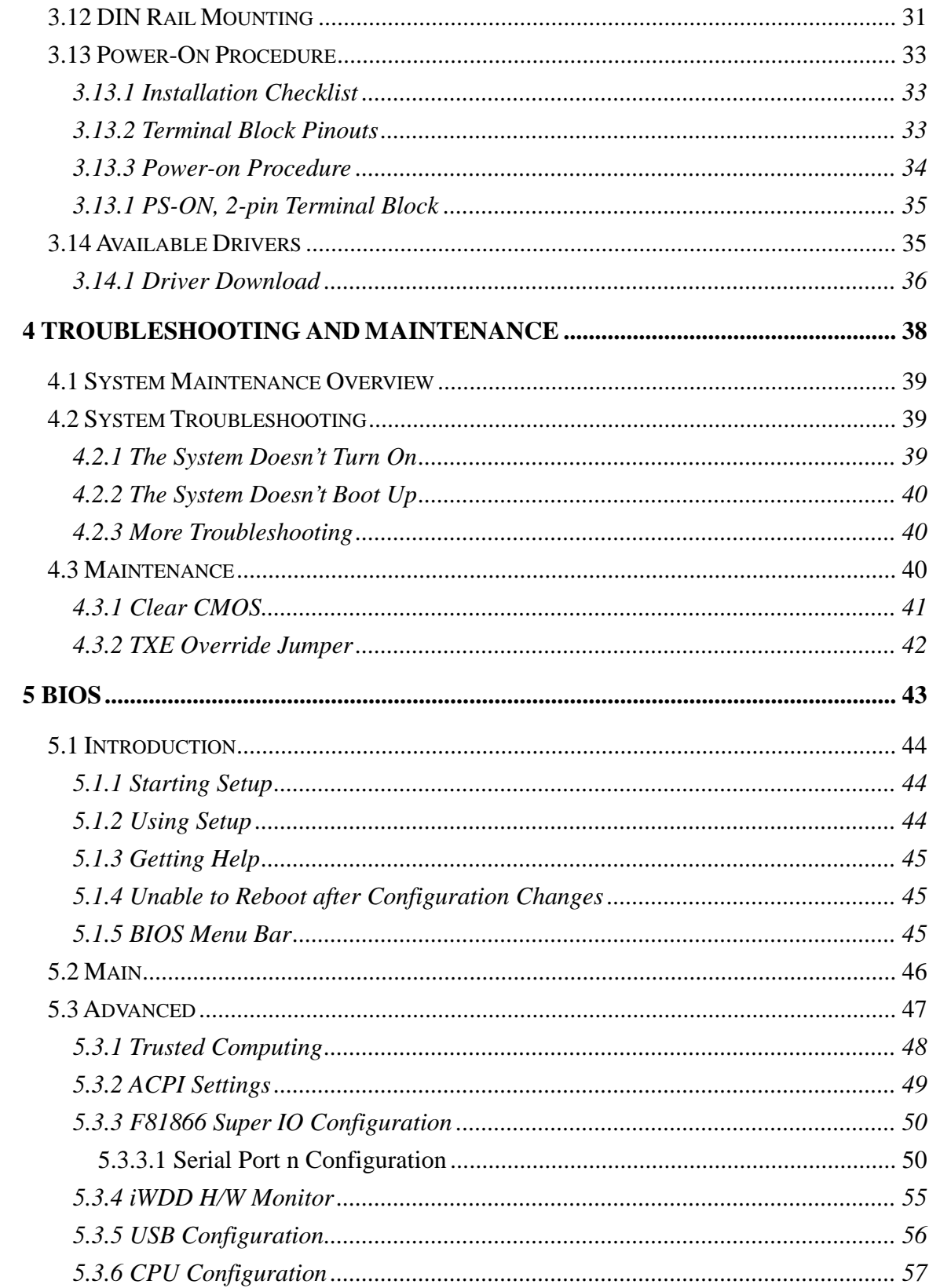

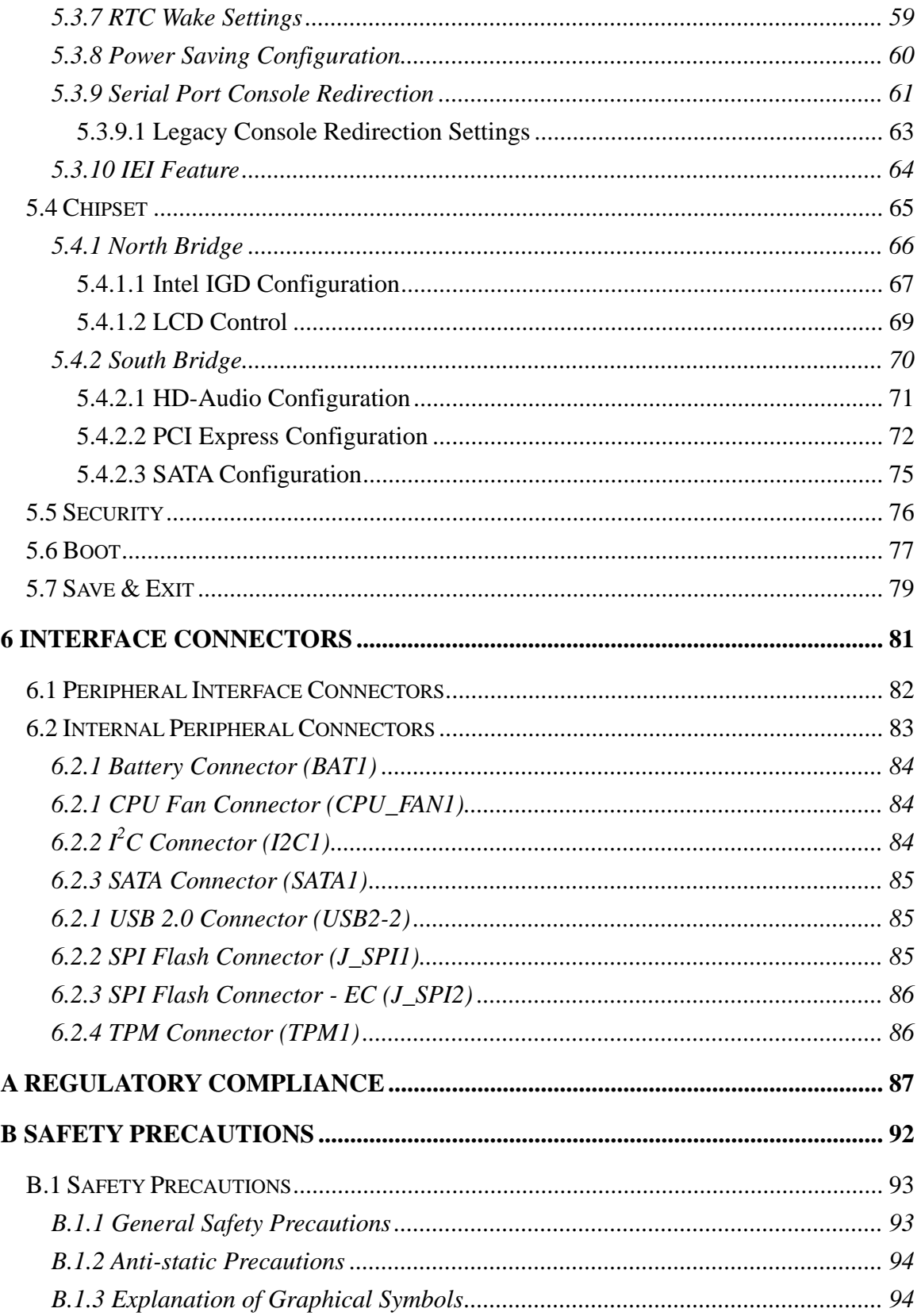

Page vii

**En**<br>Antegration Corp.

f

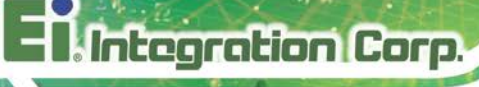

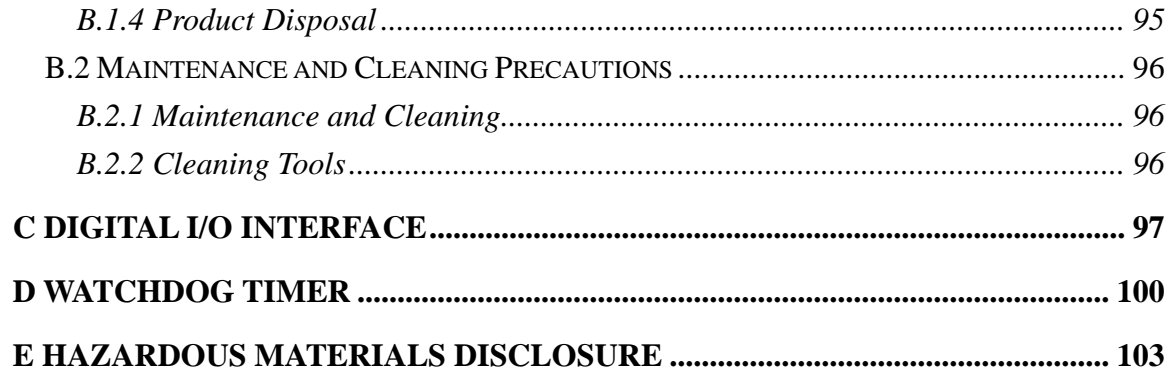

# **List of Figures**

f

**Integration Corp.** 

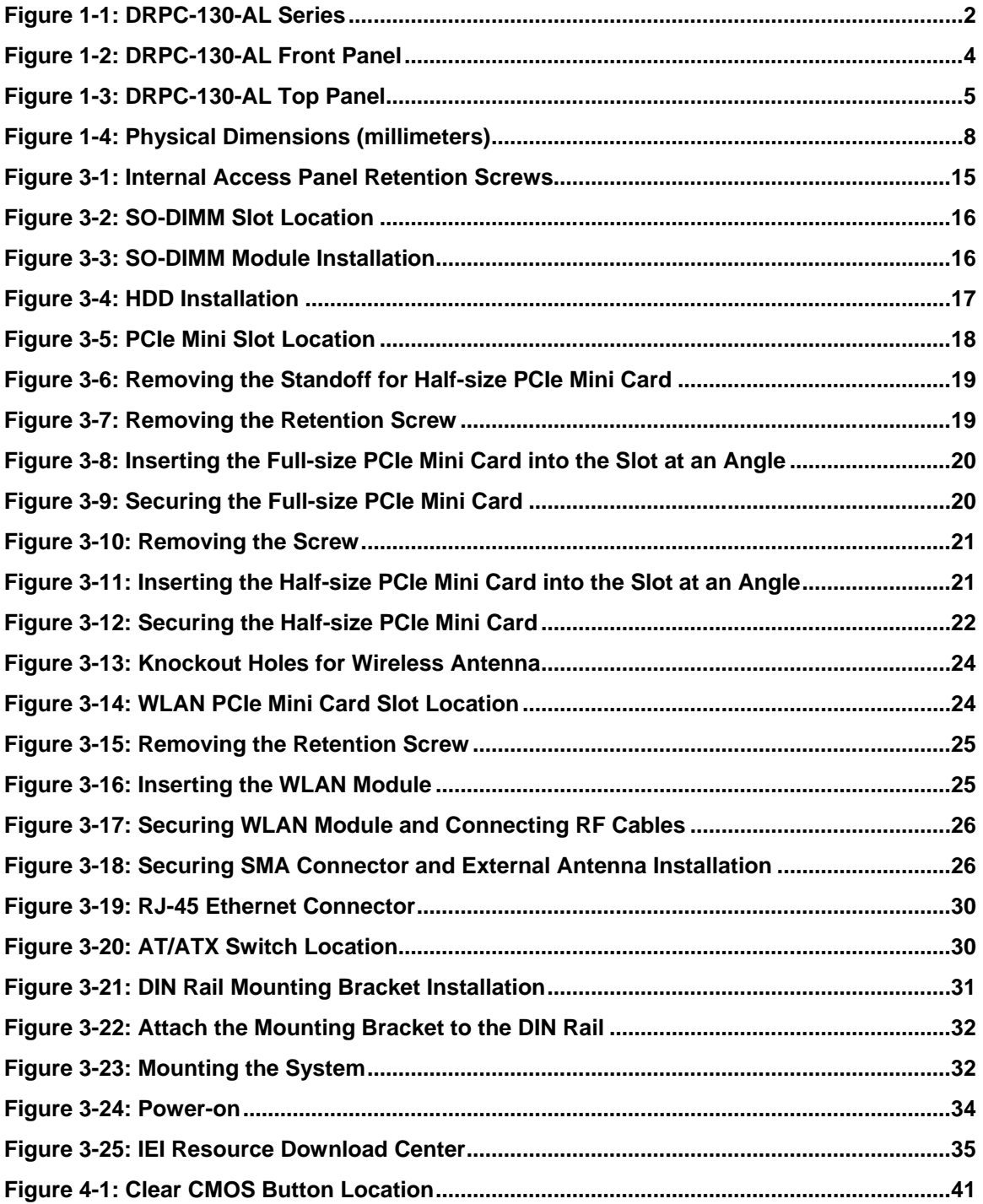

**Page ix**

# **Integration Corp.**

## **DRPC-130-AL Embedded System**

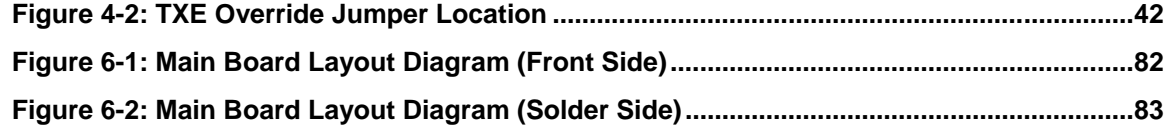

# **List of Tables**

f

**Integration Corp.** 

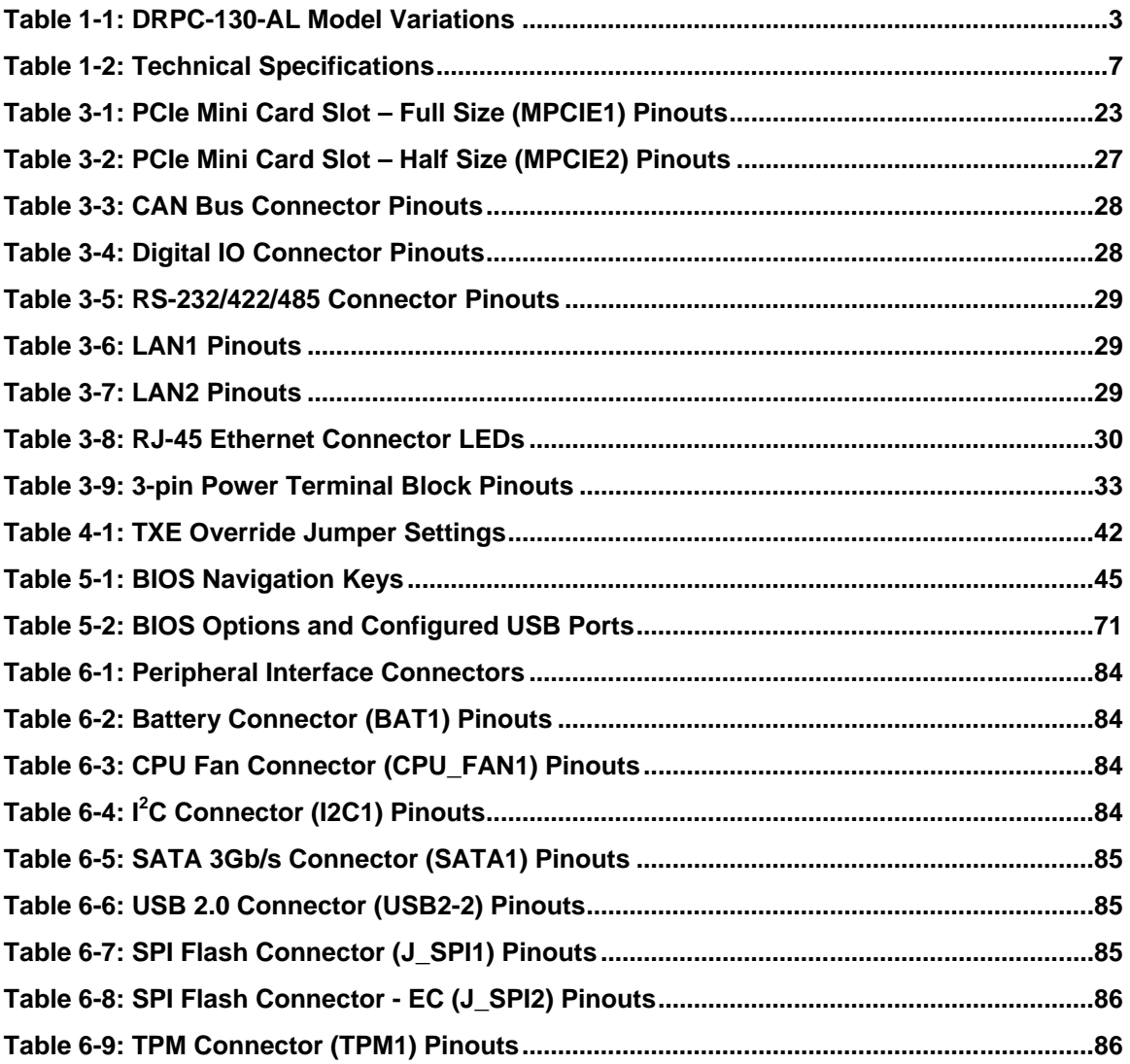

**Page xi**

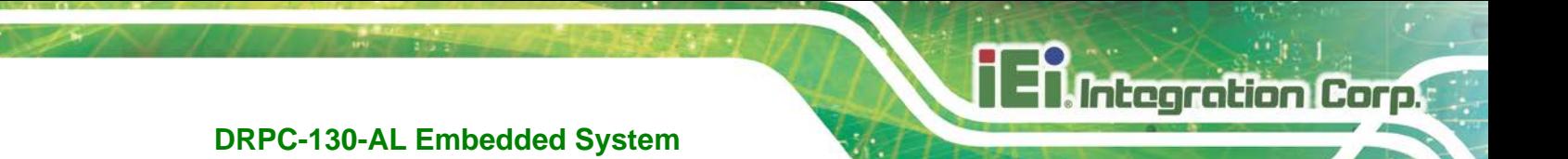

**Chapter 1**

# <span id="page-12-0"></span>**1 Introduction**

**Page 1**

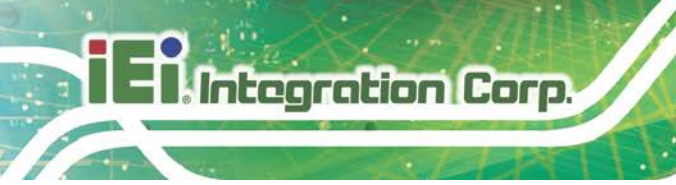

### <span id="page-13-0"></span>**1.1 Overview**

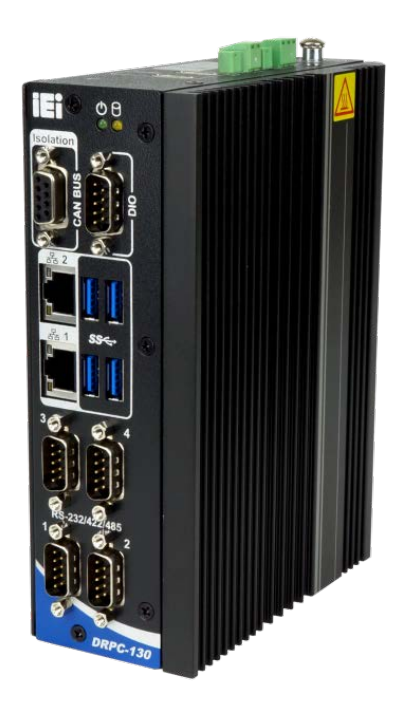

**Figure 1-1: DRPC-130-AL Series**

<span id="page-13-1"></span>The DRPC-130-AL fanless embedded system is powered by the Intel® Atom® x5-E3930 processor. It is designed for harsh environment applications, and supports DIN rail mounting method.

The DRPC-130-AL accepts a wide range of DC power input (12 V  $\sim$  24 V), allowing it to be powered anywhere. Four USB 3.0, two GbE, four RS-232/422/485, one 8-bit digital I/O, two HDMI and isolated CAN bus provide rich I/O options for various applications.

### <span id="page-14-0"></span>**1.2 Model Variations**

The model variations of the DRPC-130-AL are listed below.

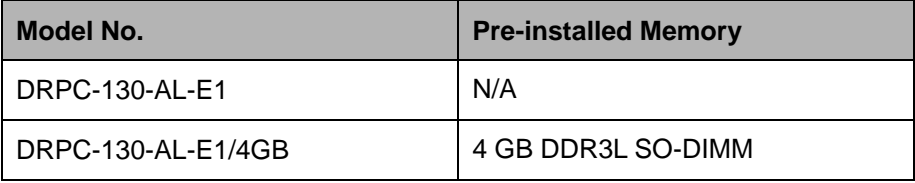

<span id="page-14-2"></span>**Table 1-1: DRPC-130-AL Model Variations**

#### <span id="page-14-1"></span>**1.3 Features**

The DRPC-130-AL features are listed below:

- **Fanless design**
- Intel® Atom® x5-E3930 processor 1.3GHz (up to 1.8 GHz, dual-core)
- **Supports DDR3L SO-DIMM (system max. 8 GB)**
- **Supports one mSATA and one 2.5" SATA HDD**
- Wide range DC power input  $(12 \text{ V} \sim 24 \text{ V})$
- Extended temperature fanless design supports -20 $\degree$ C ~ 60 $\degree$ C (with SSD)
- **Two PCIe Mini card slots**
- Four RS-232/422/485 serial interfaces
- 8-bit digital I/O (4-bit output, 4-bit input)
- Supports two GbE, four USB 3.0 and two HDMI 1.4b
- **Low power consumption**
- DIN rail mounting support
- RoHS compliant

**Integration Corp.** 

### <span id="page-15-0"></span>**1.4 Front Panel**

The DRPC-130-AL front panel contains:

- 1 x DB-9 supporting 2-port isolated CAN bus
- $\blacksquare$  1 x 8-bit digital I/O
- 2 x RJ-45 Gigabit LAN ports
- 4 x RS-232/422/485 serial ports
- 4 x USB 3.0 ports
- **1 x Power LED (green)**
- 1 x HDD LED (yellow)

The overview of the front panels is shown in [Figure](#page-15-1) 1-2.

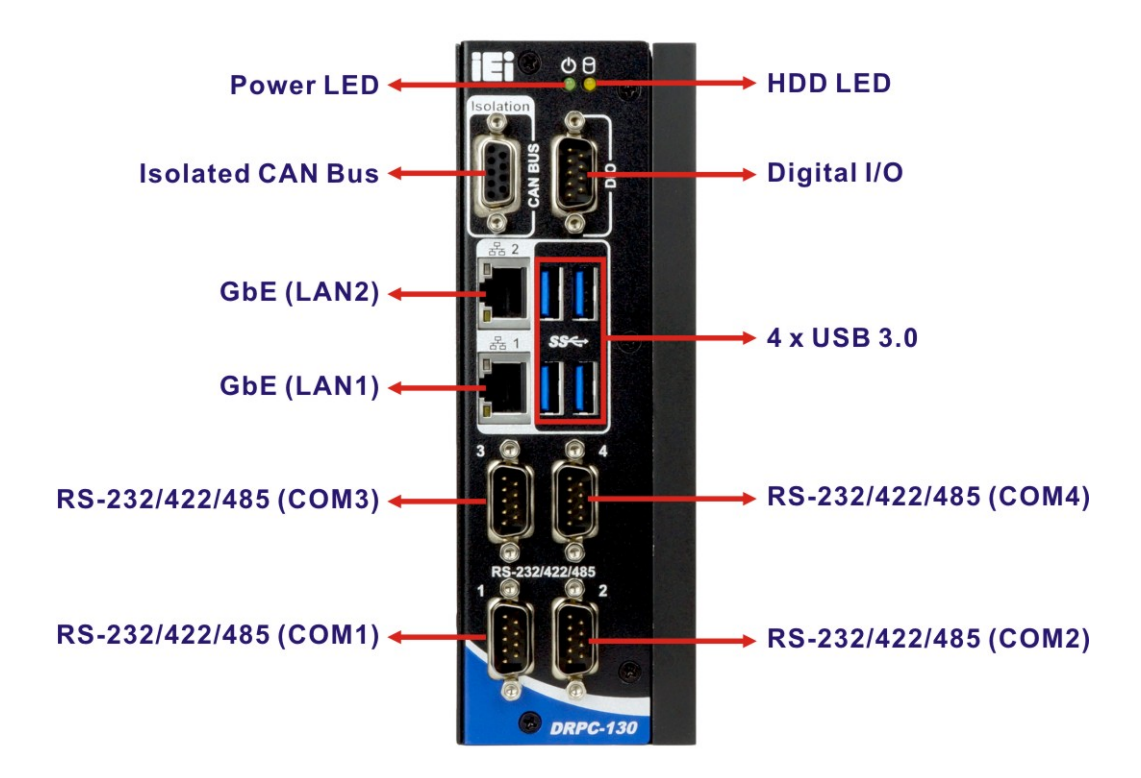

**Figure 1-2: DRPC-130-AL Front Panel**

<span id="page-15-1"></span>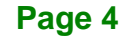

### <span id="page-16-0"></span>**1.5 Top Panel**

The DRPC-130-AL top panel contains:

- 1 x 12 V ~ 24 V DC power terminal block
- **1 x Earth ground connector**
- **1 x PS-ON connector**
- 2 x HDMI connector
- 1 x Power button
- **1** x Reset button
- **1 x AT/ATX power switch**

An overview of the top panel is shown in [Figure](#page-16-1) 1-3 below.

<span id="page-16-1"></span>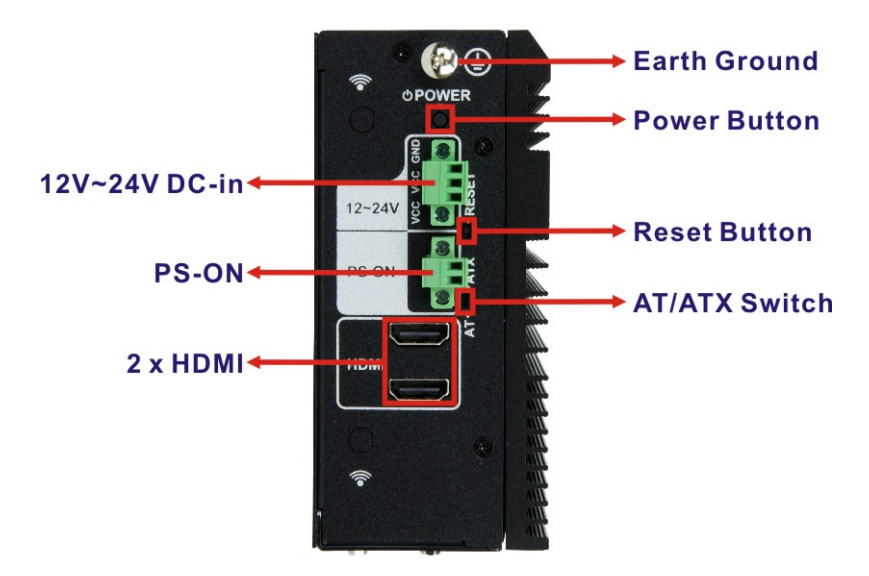

**Figure 1-3: DRPC-130-AL Top Panel**

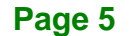

**Integration Corp.** 

# <span id="page-17-0"></span>**1.6 Technical Specifications**

The DRPC-130-AL technical specifications are listed in **[Table](#page-18-0) 1-2**.

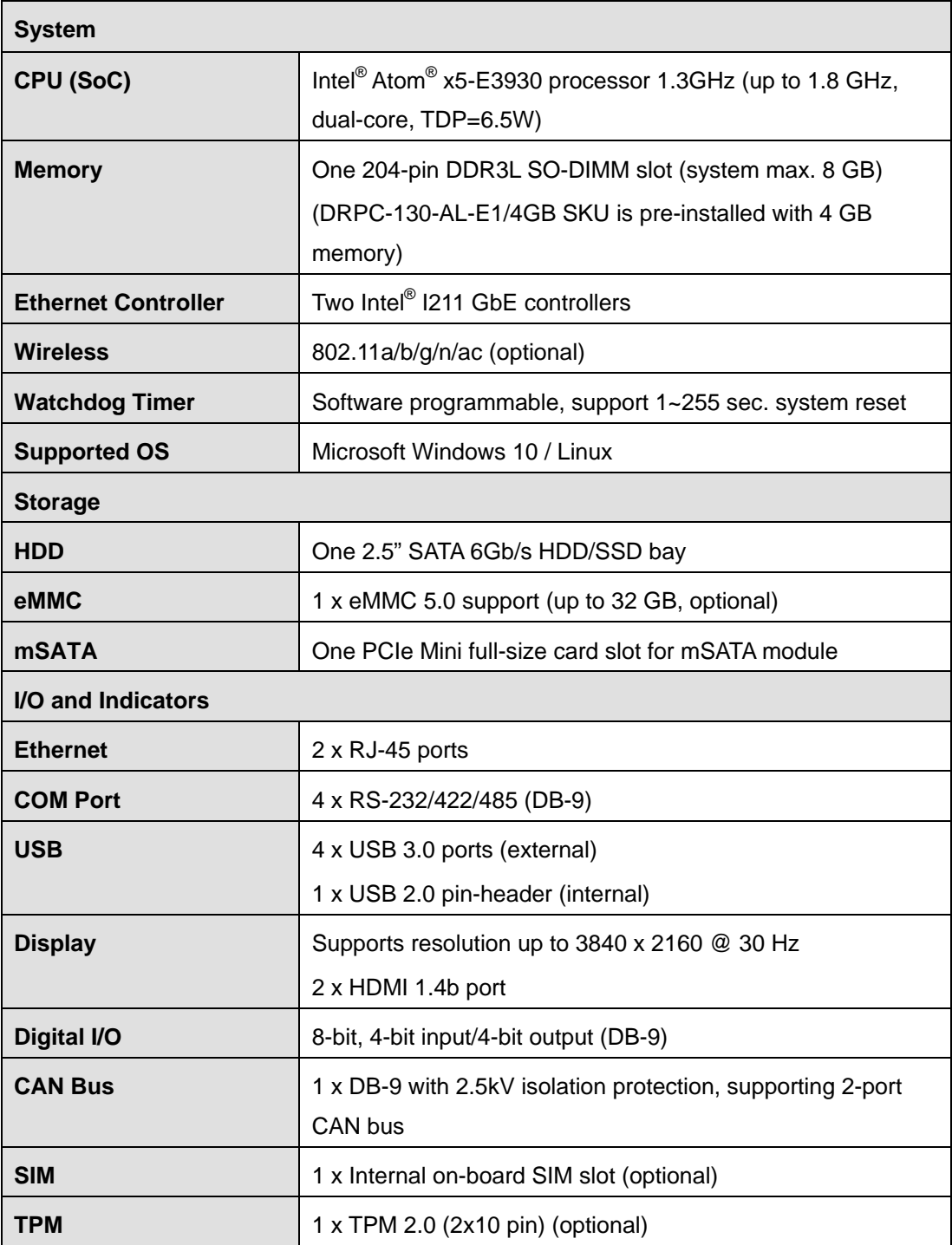

**Page 6**

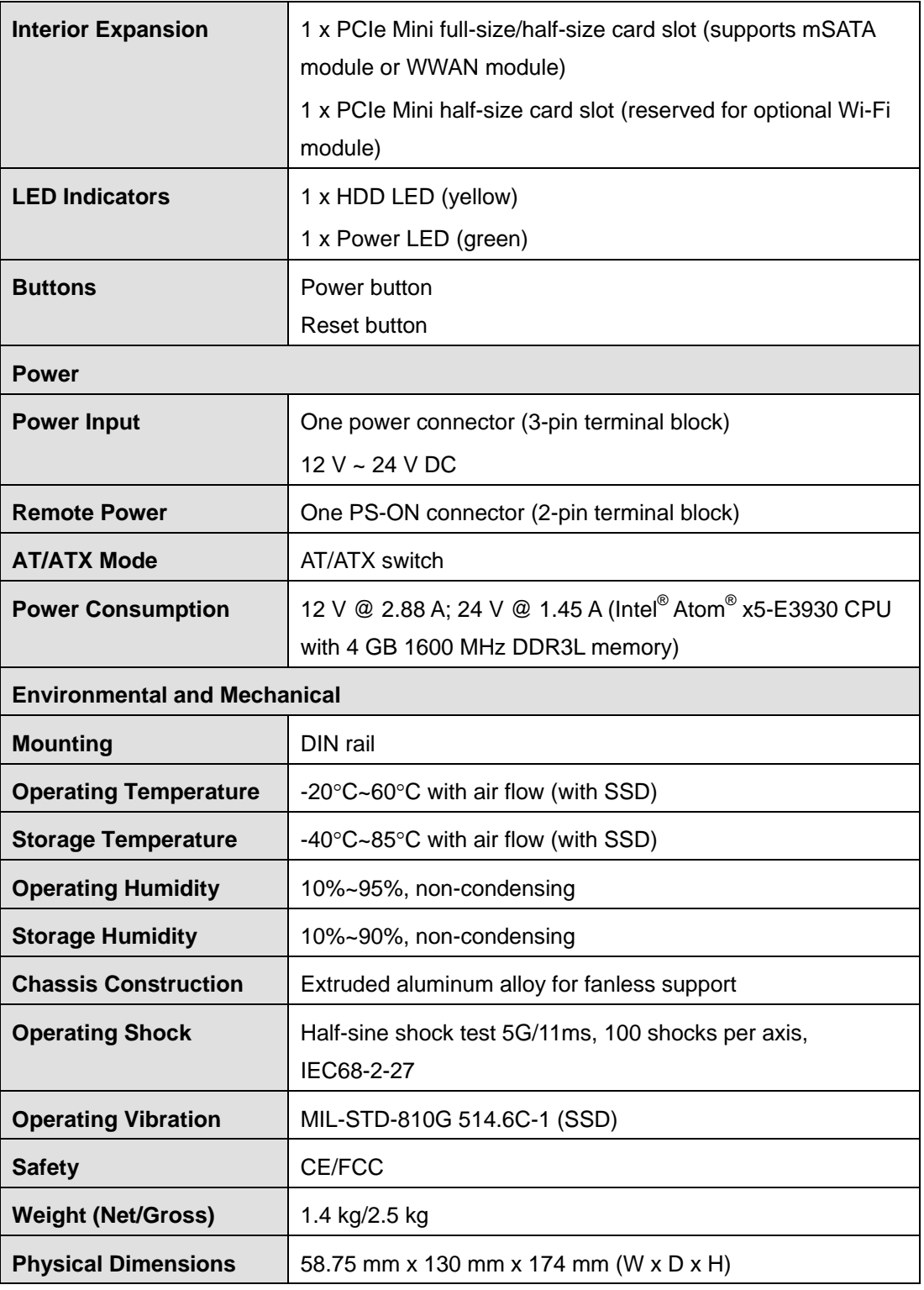

<span id="page-18-0"></span>**Table 1-2: Technical Specifications**

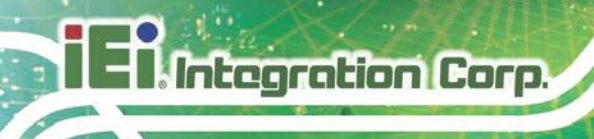

### <span id="page-19-0"></span>**1.7 Dimensions**

The physical dimensions are shown below:

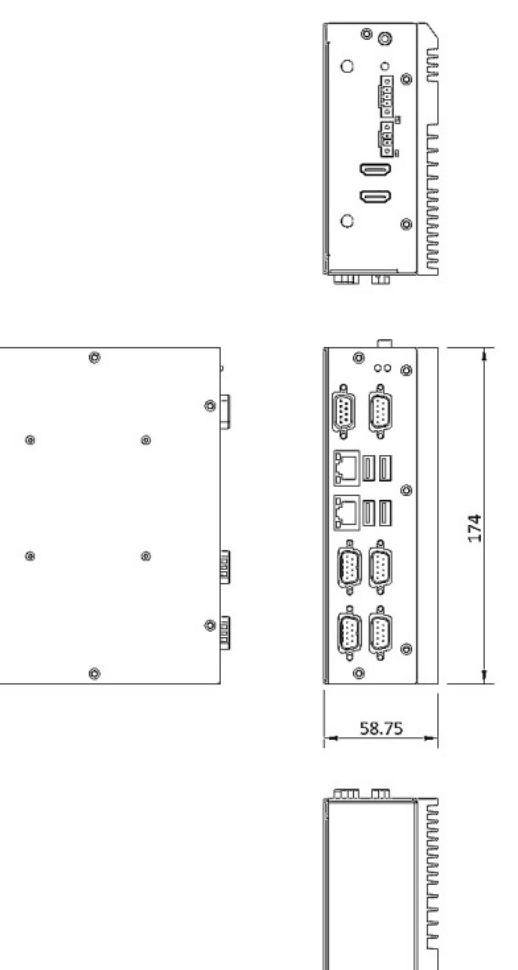

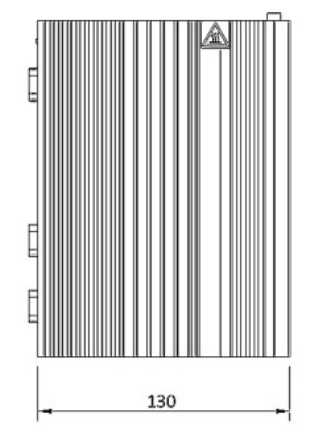

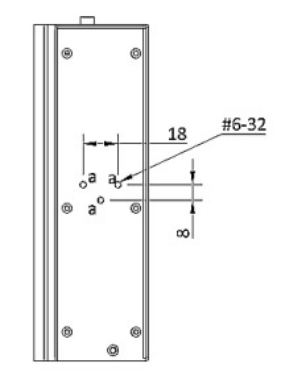

<span id="page-19-1"></span>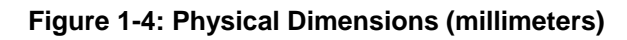

**UNAT** 

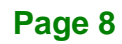

<span id="page-20-0"></span>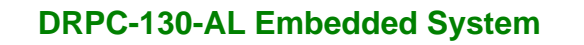

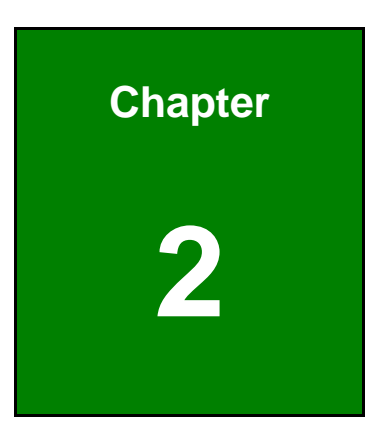

**Integration Corp.** 

# **2 Unpacking**

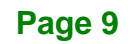

#### <span id="page-21-0"></span>**2.1 Anti-static Precautions**

# **WARNING:**

Failure to take ESD precautions during installation may result in permanent damage to the DRPC-130-AL and severe injury to the user.

Electrostatic discharge (ESD) can cause serious damage to electronic components, including the DRPC-130-AL. Dry climates are especially susceptible to ESD. It is therefore critical that whenever the DRPC-130-AL or any other electrical component is handled, the following anti-static precautions are strictly adhered to.

- *Wear an anti-static wristband*: Wearing a simple anti-static wristband can help to prevent ESD from damaging the board.
- *Self-grounding*: Before handling the board, touch any grounded conducting material. During the time the board is handled, frequently touch any conducting materials that are connected to the ground.
- *Use an anti-static pad*: When configuring the DRPC-130-AL, place it on an anti-static pad. This reduces the possibility of ESD damaging the DRPC-130-AL.

### <span id="page-21-1"></span>**2.2 Unpacking Precautions**

When the DRPC-130-AL is unpacked, please do the following:

- Follow the anti-static precautions outlined in **Section [2.1](#page-21-0)**.
- Make sure the packing box is facing upwards so the DRPC-130-AL does not fall out of the box.
- Make sure all the components shown in **Section [2.3](#page-22-0)** are present.

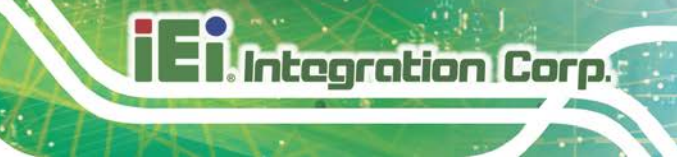

### <span id="page-22-0"></span>**2.3 Packing List**

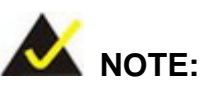

If some of the components listed in the checklist below are missing, please do not proceed with the installation. Contact the IEI reseller or vendor you purchased the DRPC-130-AL from or contact an IEI sales representative directly. To contact an IEI sales representative, please send an email to [sales@ieiworld.com.](mailto:sales@ieiworld.com)

The DRPC-130-AL is shipped with the following components:

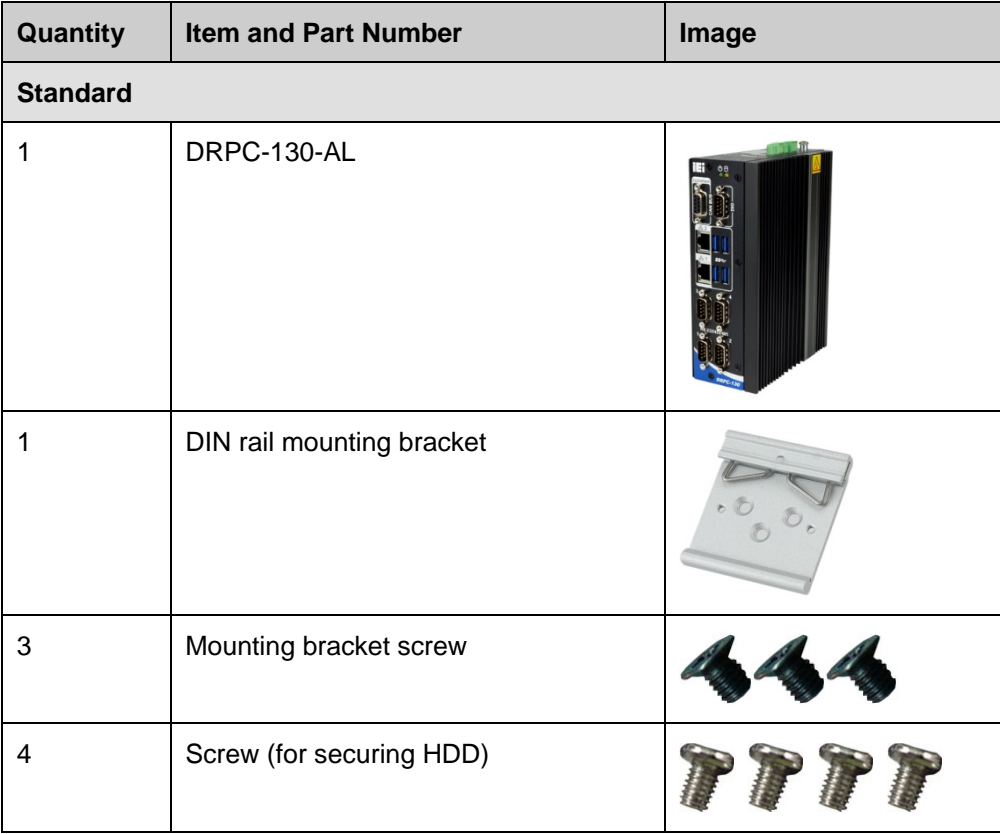

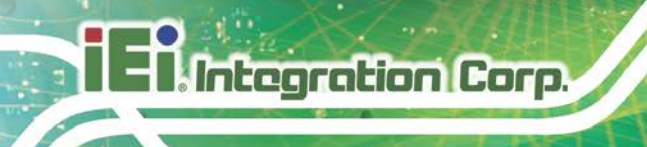

## <span id="page-23-0"></span>**2.4 Optional Items**

The following table lists the optional items that can be purchased separately.

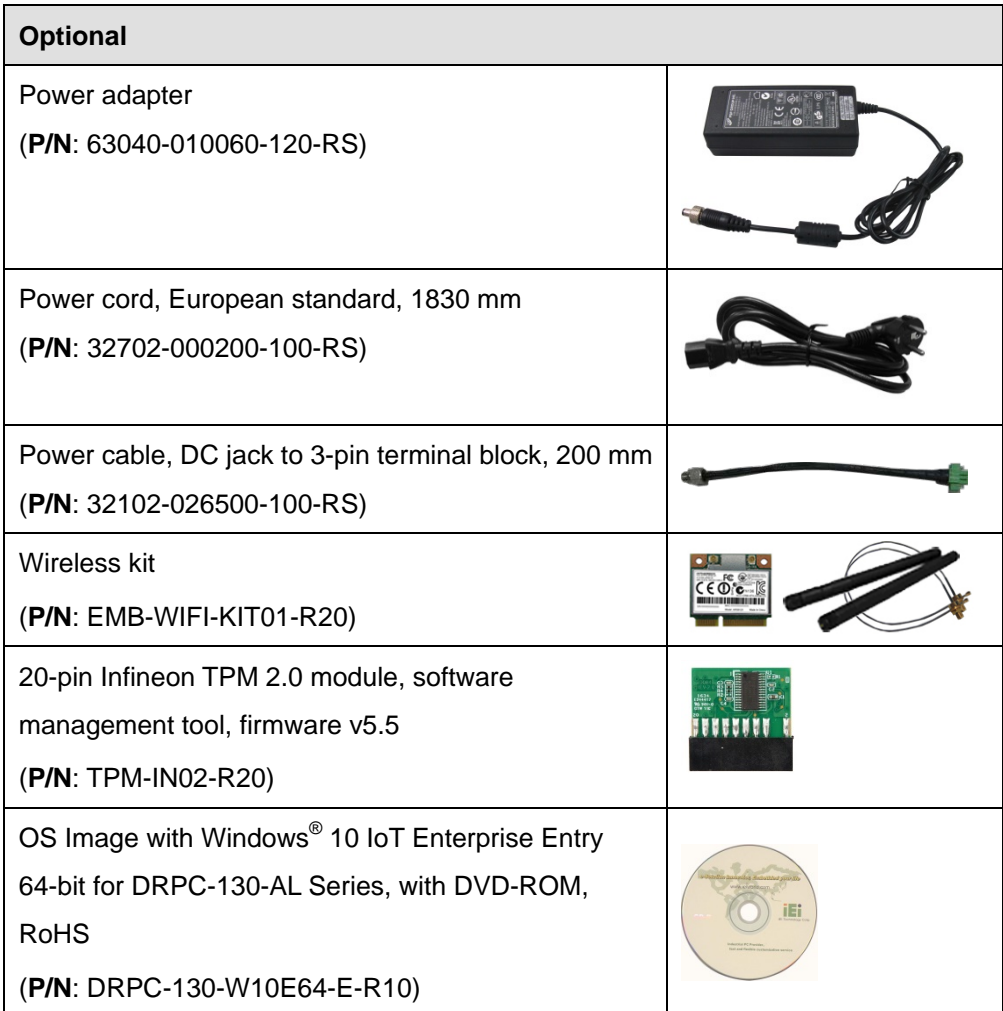

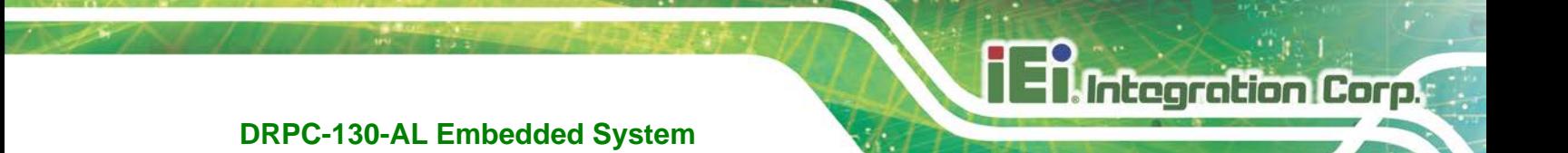

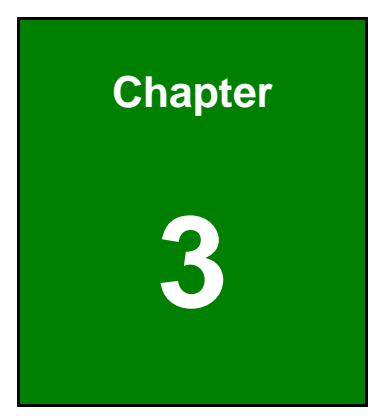

# <span id="page-24-0"></span>**3 Installation**

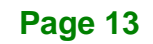

#### <span id="page-25-0"></span>**3.1 Installation Precautions**

During installation, be aware of the precautions below:

- **Read the user manual**: The user manual provides a complete description of the DRPC-130-AL, installation instructions and configuration options.
- **DANGER! Disconnect Power**: Power to the DRPC-130-AL must be disconnected during the installation process. Failing to disconnect the power may cause severe injury to the body and/or damage to the system.
- **Qualified Personnel**: The DRPC-130-AL must be installed and operated only by trained and qualified personnel. Maintenance, upgrades, or repairs may only be carried out by qualified personnel who are familiar with the associated dangers.
- **Air Circulation**: Make sure there is sufficient air circulation when installing the DRPC-130-AL. The DRPC-130-AL's cooling vents must not be obstructed by any objects. Blocking the vents can cause overheating of the DRPC-130-AL. Leave at least 5 cm of clearance around the DRPC-130-AL to prevent overheating.
- **Grounding**: The DRPC-130-AL should be properly grounded. The voltage feeds must not be overloaded. Adjust the cabling and provide external overcharge protection per the electrical values indicated on the label attached to the back of the DRPC-130-AL.

#### <span id="page-25-1"></span>**3.1.1 High Surface Temperature**

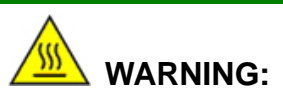

Some surfaces of the equipment may become hot during operation.

The surface temperature may be up to several tens of degrees hotter than the ambient temperature. Under these circumstances, the equipment needs to be protected against accidental contact.

The equipment is intended for installation in a RESTRICTED ACCESS LOCATION.

- Access can only be gained by SERVICE PERSONS or by USERS who have been instructed about the reasons for the restrictions applied to the location and about any precautions that shall be taken.
- Access is through the use of a TOOL or lock and key, or other means of security, and is controlled by the authority responsible for the location.

#### <span id="page-26-0"></span>**3.2 Internal Access Panel Removal**

Before installing or maintaining the internal components, the internal access panel must be removed from the DRPC-130-AL. Follow the steps below to complete the task.

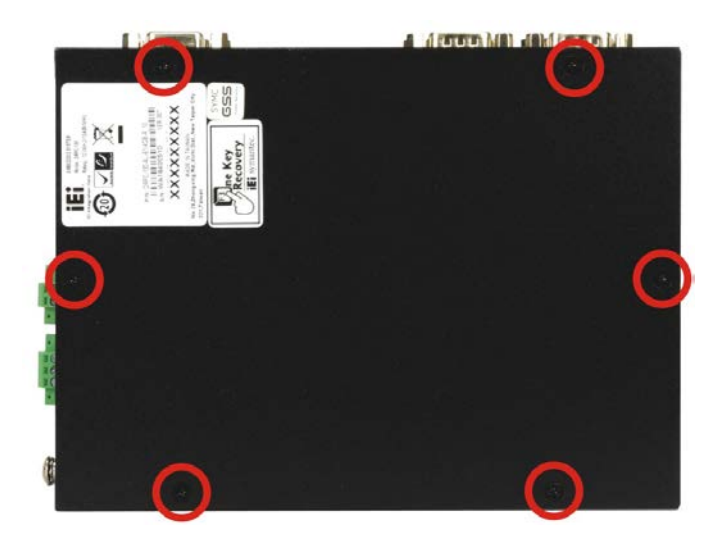

**Step 1:** Remove the six retention screws indicated in **[Figure 3-1](#page-26-1)**.

<span id="page-26-1"></span>**Figure 3-1: Internal Access Panel Retention Screws**

- **Step 2:** Lift the panel. A SATA cable is attached inside the panel. Be gentle when lifting the panel (**[Figure 3-1](#page-26-1)**).
- **Step 3:** Remove the tape that attaches the cable to the panel to detach the SATA cable.

**stegration Corp.** 

### <span id="page-27-0"></span>**3.3 SO-DIMM Installation (Optional)**

To install the SO-DIMM module, please follow the steps below.

- **Step 1:** Remove the internal access panel from the DRPC-130-AL. Please follow the instruction described in **Section [3.2](#page-26-0)**.
- **Step 2:** Locate the SO-DIMM slot on the motherboard.

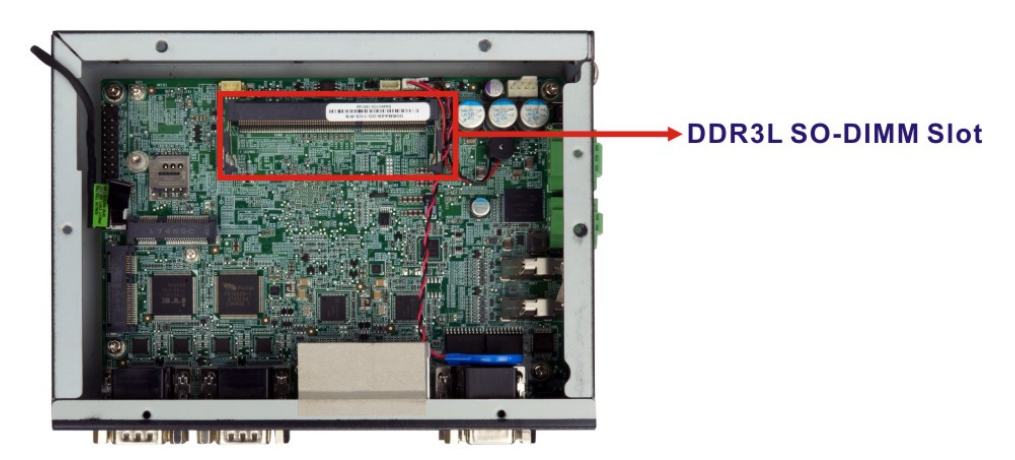

**Figure 3-2: SO-DIMM Slot Location**

- <span id="page-27-1"></span>**Step 3:** Install a SO-DIMM module by pushing it into the socket at an angle (**[Figure](#page-27-2) 3-3**).
- **Step 4:** Gently push the rear of the SO-DIMM module down (**[Figure](#page-27-2) 3-3**). The spring retainer clips clip into place and secure the SO-DIMM module in the socket.

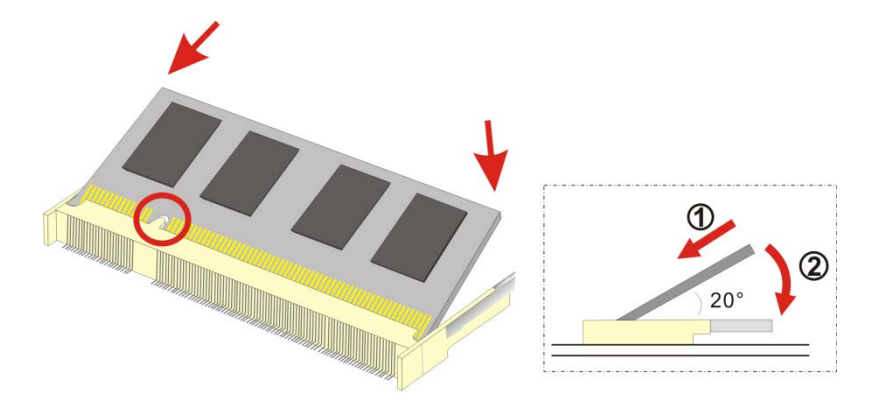

<span id="page-27-2"></span>**Figure 3-3: SO-DIMM Module Installation**

**Step 4:** Push the SO-DIMM module until it engages and the white plastic end clips click into place. Make sure the end clips are fully secured after installation.

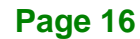

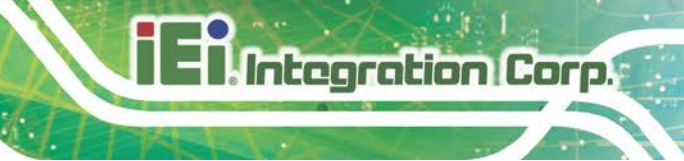

### <span id="page-28-0"></span>**3.4 HDD Installation**

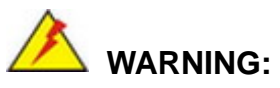

Please install a solid state drive (SSD) when the DRPC-130-AL is used in a harsh environment with extreme shock and vibration.

It is recommended to use 2.5" HDD/SSD as the main system drive.

The DRPC-130-AL allows installation of one 2.5" HDD/SSD. To install a HDD into the system, please follow the steps below.

- **Step 1:** Remove the internal access panel from the DRPC-130-AL. Please follow the instruction described in **Section [3.2](#page-26-0)**.
- **Step 2:** Install the HDD into the bracket on the internal access panel, and secure the HDD with four retention screws (**[Figure 3-4](#page-28-1)**).
- **Step 3:** Connect the SATA cable from the motherboard to the rear of the HDD (**[Figure 3-4](#page-28-1)**).

<span id="page-28-1"></span>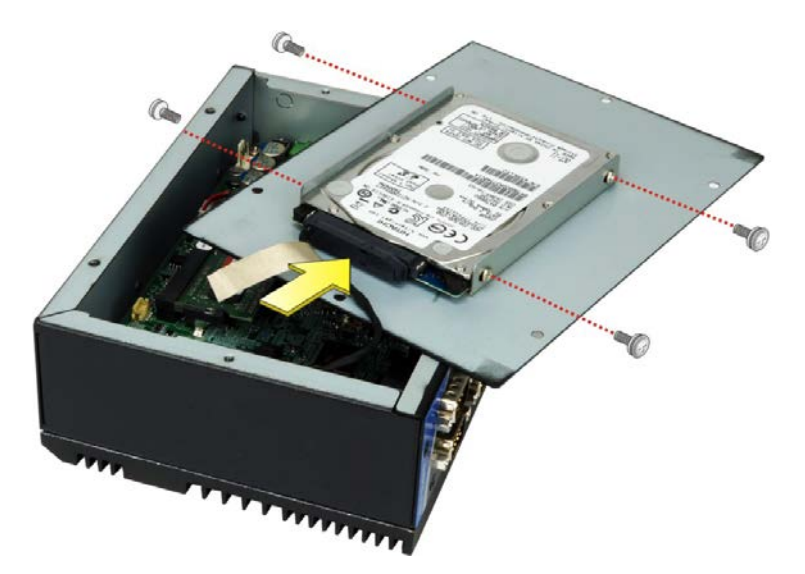

**Figure 3-4: HDD Installation**

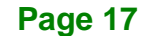

**Step 4:** Stick the conductive adhesive tape attached on the SATA cable to the inside surface of the internal access panel.

# **WARNING:**

The conductive adhesive tape must be attached properly and securely. Failure to do so may cause damage to the motherboard.

**Step 5:** Replace and secure the internal access panel to the system.

#### <span id="page-29-0"></span>**3.5 PCIe Mini Card Installation (mSATA or WWAN)**

The DRPC-130-AL has one full-size/half-size PCIe Mini slot on the motherboard for mSATA SSD or WWAN module installation. To install a full-size module, follow the instructions below.

**Step 1:** Remove the internal access panel from the DRPC-130-AL. See **Section [3.2](#page-26-0)**.

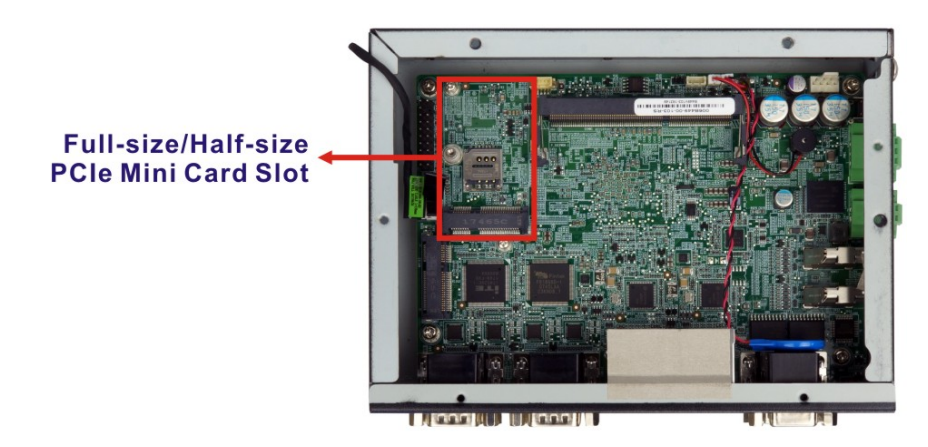

**Step 2:** Locate the PCIe Mini slot on the motherboard [\(Figure 3-5\)](#page-29-1).

#### <span id="page-29-1"></span>**Figure 3-5: PCIe Mini Slot Location**

**Step 3:** Remove the standoff for a half-size PCIe Mini card as shown in **[Figure 3-6](#page-30-0)** to avoid interference of the board circuit.

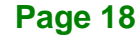

**Integration Corp.** 

#### **DRPC-130-AL Embedded System**

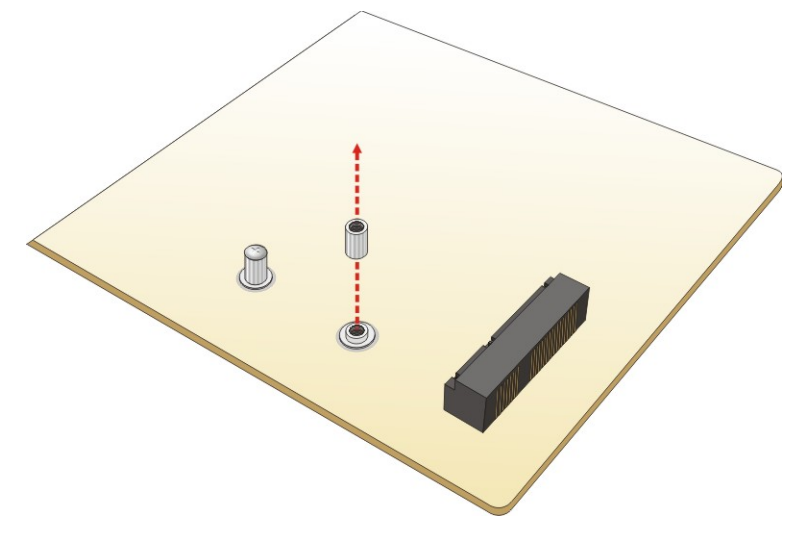

<span id="page-30-0"></span>**Figure 3-6: Removing the Standoff for Half-size PCIe Mini Card**

**Step 4:** Remove the retention screw as shown in **[Figure 3-7](#page-30-1)**.

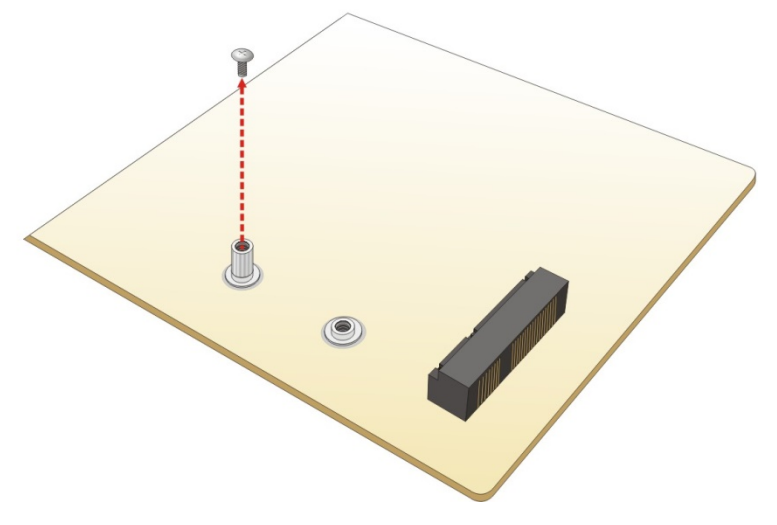

<span id="page-30-1"></span>**Figure 3-7: Removing the Retention Screw**

**Step 5:** Line up the notch on the card with the notch on the slot. Slide the PCIe Mini card into the socket at an angle of about 20º (**[Figure 3-8](#page-31-0)**).

**Integration Corp.** 

#### **DRPC-130-AL Embedded System**

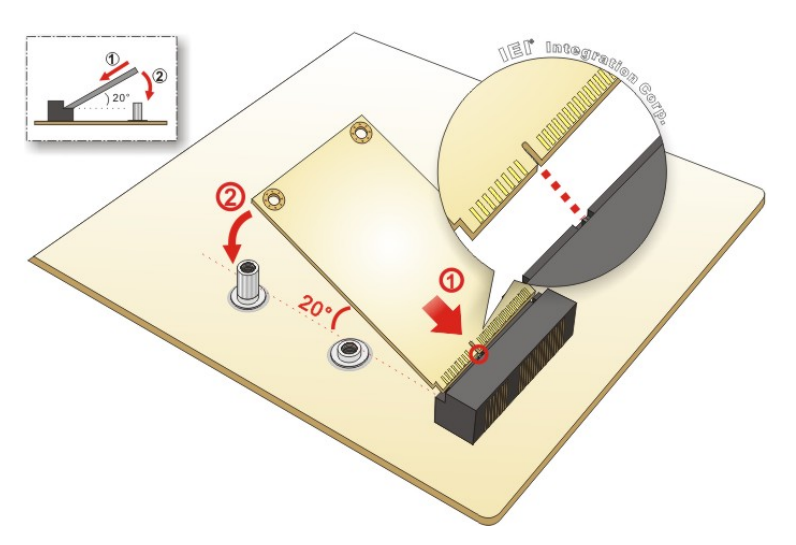

<span id="page-31-0"></span>**Figure 3-8: Inserting the Full-size PCIe Mini Card into the Slot at an Angle**

**Step 6:** Secure the full-size PCIe Mini card with the retention screw previously removed (**[Figure 3-9](#page-31-1)**).

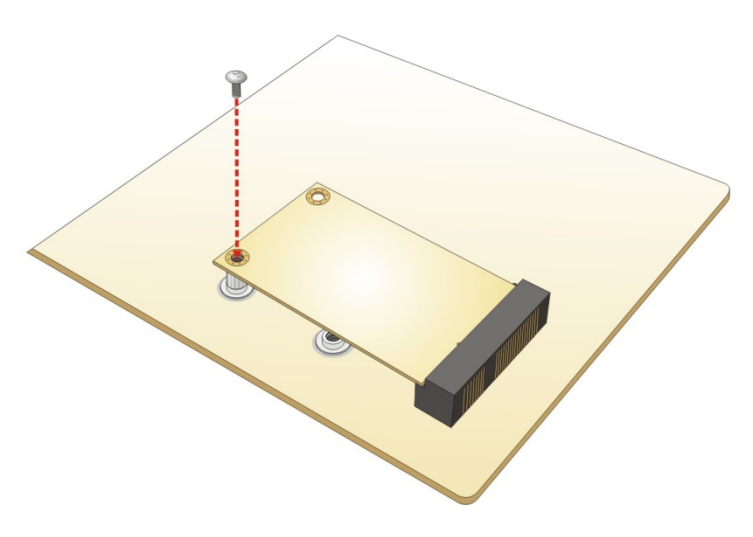

<span id="page-31-1"></span>**Figure 3-9: Securing the Full-size PCIe Mini Card**

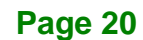

#### <span id="page-32-0"></span>**3.5.1 Half-size PCIe Mini Card Installation**

The PCIe Mini slot (MPCIE1) also allows installation of a half-size PCIe Mini card. To install a half-size PCIe Mini card, please follow the steps below.

**Step 1:** Remove the retention screw as shown in **[Figure 3-10](#page-32-1)**.

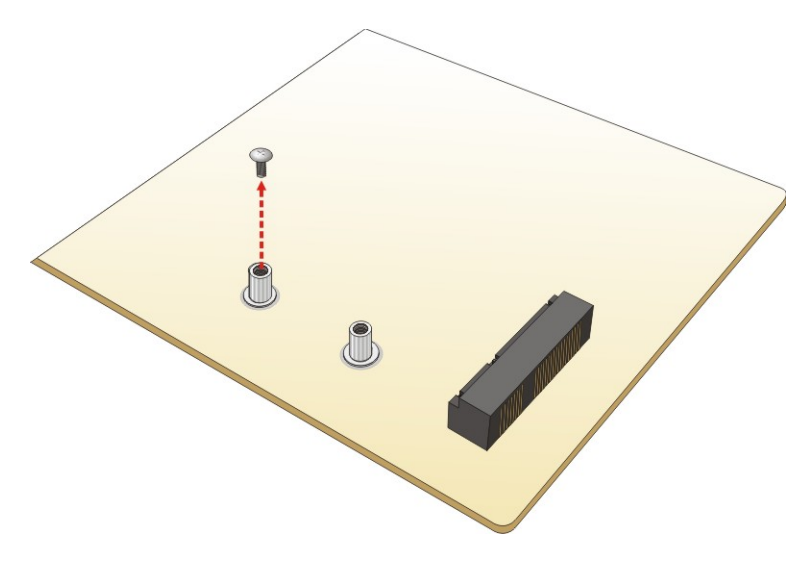

<span id="page-32-1"></span>**Figure 3-10: Removing the Screw** 

**Step 2:** Line up the notch on the card with the notch on the slot. Slide the PCIe Mini card into the socket at an angle of about 20º (**[Figure 3-11](#page-32-2)**).

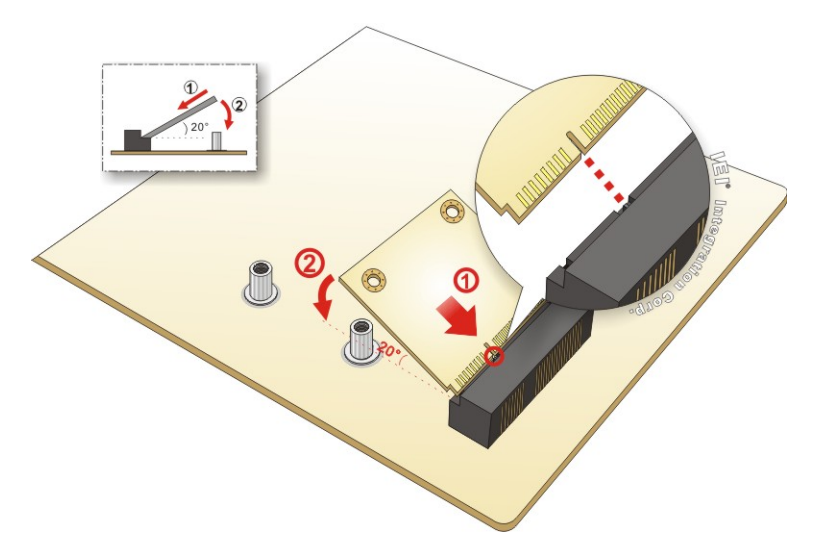

<span id="page-32-2"></span>**Figure 3-11: Inserting the Half-size PCIe Mini Card into the Slot at an Angle**

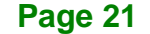

**Integration Corp.** 

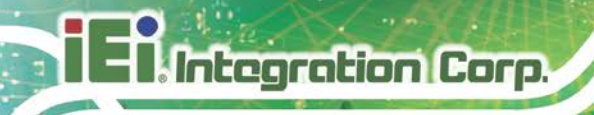

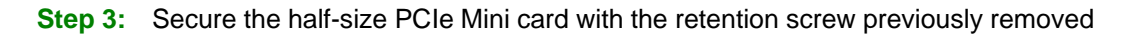

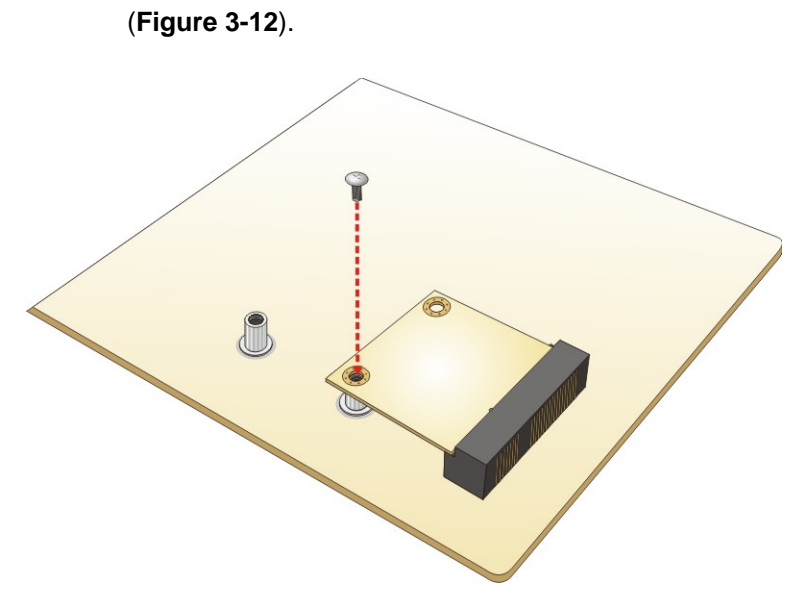

<span id="page-33-1"></span>**Figure 3-12: Securing the Half-size PCIe Mini Card**

#### <span id="page-33-0"></span>**3.5.1 PCIe Mini Card Slot Pinouts – Full/Half Size (MPCIE1)**

The MPCIE1 slot supports USB and PCIe signal for installing mSATA or WWAN modules.

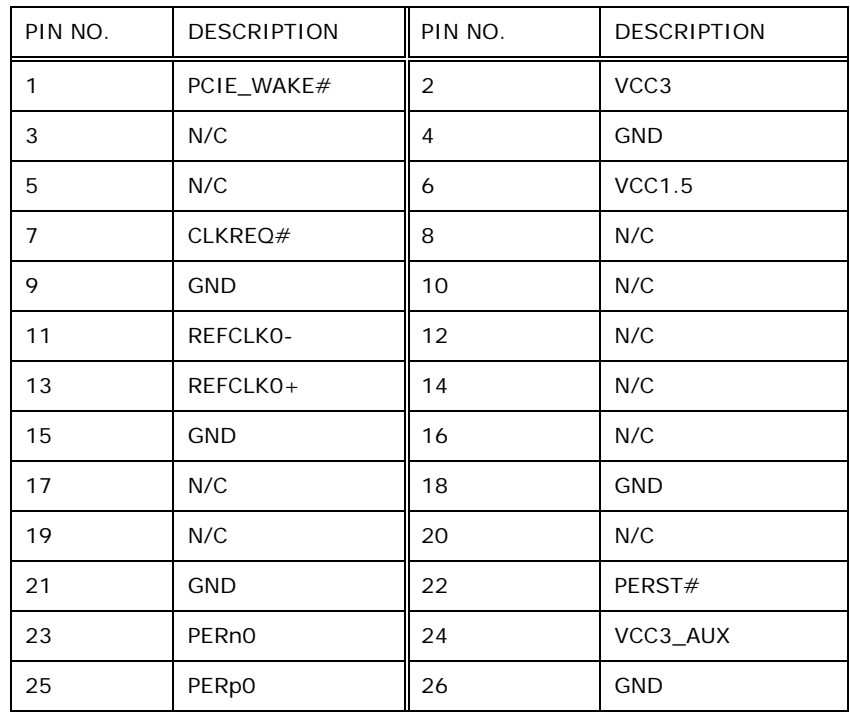

**Page 22**

| PIN NO. | <b>DESCRIPTION</b>      | PIN NO. | <b>DESCRIPTION</b> |
|---------|-------------------------|---------|--------------------|
| 27      | <b>GND</b>              | 28      | VCC1.5             |
| 29      | <b>GND</b>              | 30      | <b>SMBCLK</b>      |
| 31      | <b>PET<sub>nO</sub></b> | 32      | <b>SMBDATA</b>     |
| 33      | PETp0                   | 34      | <b>GND</b>         |
| 35      | <b>GND</b>              | 36      | USB2_P7_D-         |
| 37      | <b>GND</b>              | 38      | $USB2_P7_D+$       |
| 39      | VCC3_AUX                | 40      | <b>GND</b>         |
| 41      | VCC3_AUX                | 42      | N/C                |
| 43      | N/C                     | 44      | N/C                |
| 45      | N/C                     | 46      | N/C                |
| 47      | N/C                     | 48      | <b>VCC1.5</b>      |
| 49      | N/C                     | 50      | <b>GND</b>         |
| 51      | <b>RESERVED</b>         | 52      | VCC <sub>3</sub>   |

<span id="page-34-1"></span>**Table 3-1: PCIe Mini Card Slot – Full Size (MPCIE1) Pinouts**

### <span id="page-34-0"></span>**3.6 Wireless LAN Module Installation (Optional)**

To install the optional wireless LAN (WLAN) module, please follow the steps below.

- **Step 1:** Remove the internal access panel from the DRPC-130-AL. Please follow the instruction described in **Section [3.2](#page-26-0)**.
- **Step 2:** Remove the two knockout holes for antenna installation. The two knockout holes are located on the top panel of the DRPC-130-AL as shown below.

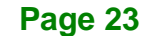

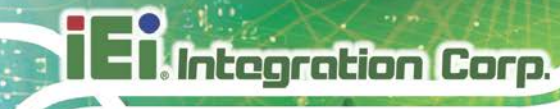

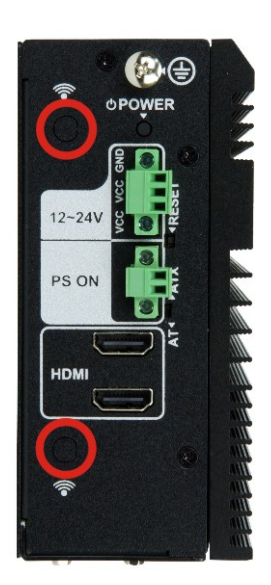

#### <span id="page-35-0"></span>**Figure 3-13: Knockout Holes for Wireless Antenna**

**Step 3:** Locate the half-size PCIe Mini slot **[\(Figure 3-14\)](#page-35-1)**.

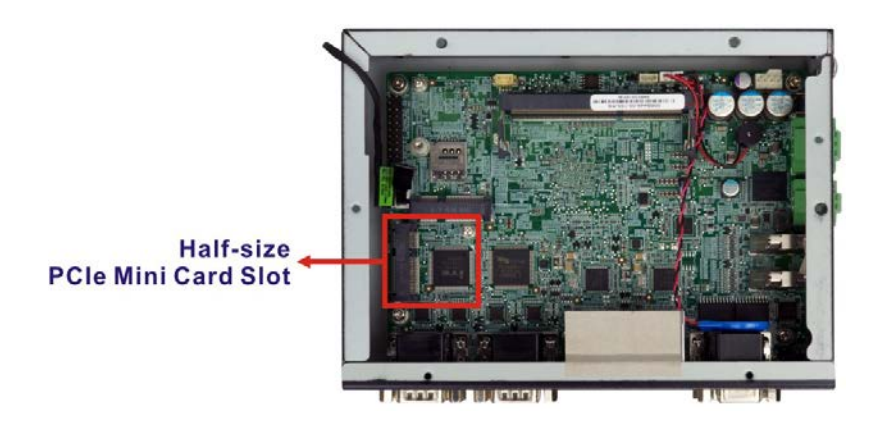

**Figure 3-14: WLAN PCIe Mini Card Slot Location**

<span id="page-35-1"></span>**Step 4:** Remove the retention screw for half-size card installation as shown below.

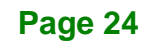
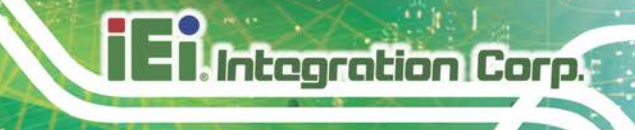

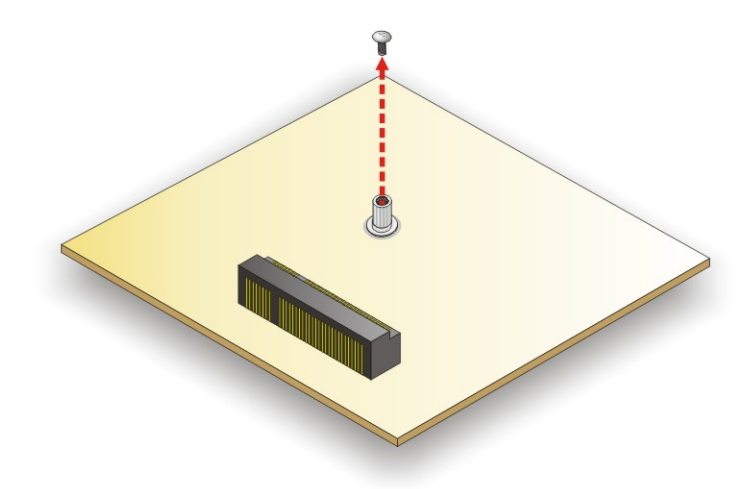

#### **Figure 3-15: Removing the Retention Screw**

**Step 5:** Line up the notch on the WLAN module with the notch on the slot. Slide the WLAN module into the slot at an angle of about 20º (**[Figure 3-16](#page-36-0)**).

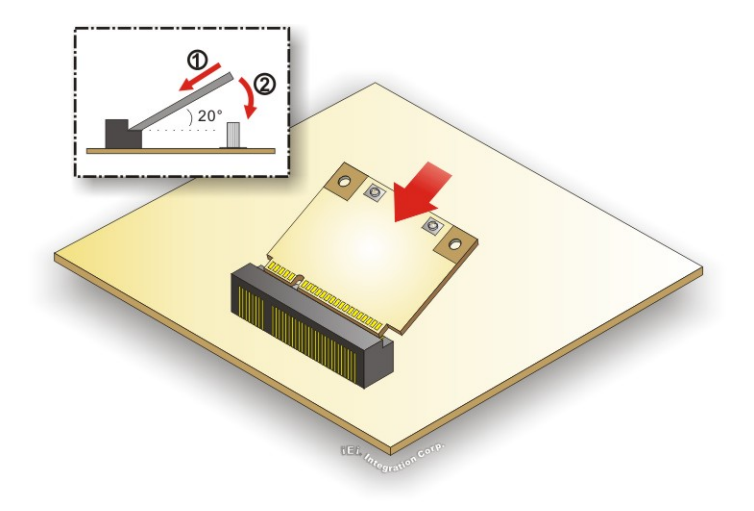

#### <span id="page-36-0"></span>**Figure 3-16: Inserting the WLAN Module**

- **Step 6:** Secure the WLAN module with the retention screw previously removed (**[Figure](#page-37-0)  [3-17](#page-37-0)**).
- **Step 7:** Connect the two RF cables to the antenna connectors on the WLAN module (**[Figure 3-17](#page-37-0)**).

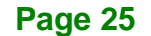

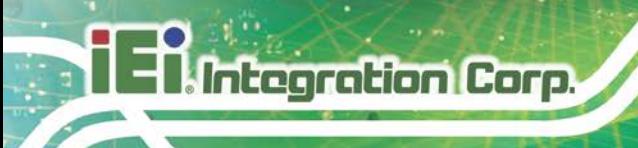

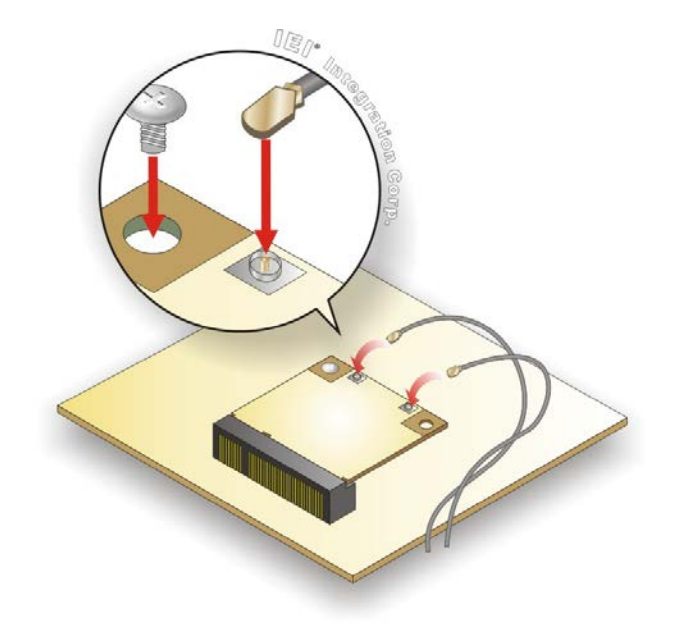

## <span id="page-37-0"></span>**Figure 3-17: Securing WLAN Module and Connecting RF Cables**

- **Step 8:** Remove the nut and washer from the SMA connector at the other end of the RF cable.
- **Step 9:** Insert the SMA connector to the antenna connector holes on the rear panel.
- **Step 10:** Secure the SMA connector by inserting the washer and tightening it with nut.
- **Step 11:** Install the external antenna.

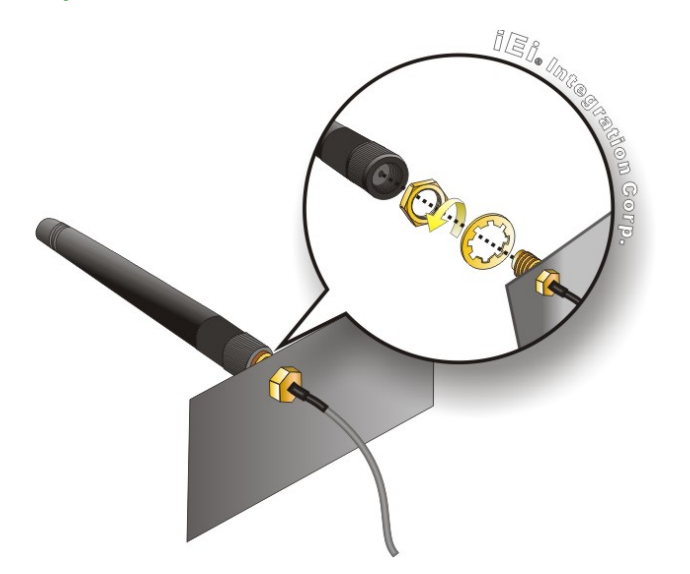

**Figure 3-18: Securing SMA Connector and External Antenna Installation**

# **3.6.1 PCIe Mini Card Slot Pinouts – Half Size (MPCIE2)**

The MPCIE2 slot supports USB and PCIe signal and is reserved for WLAN module installation.

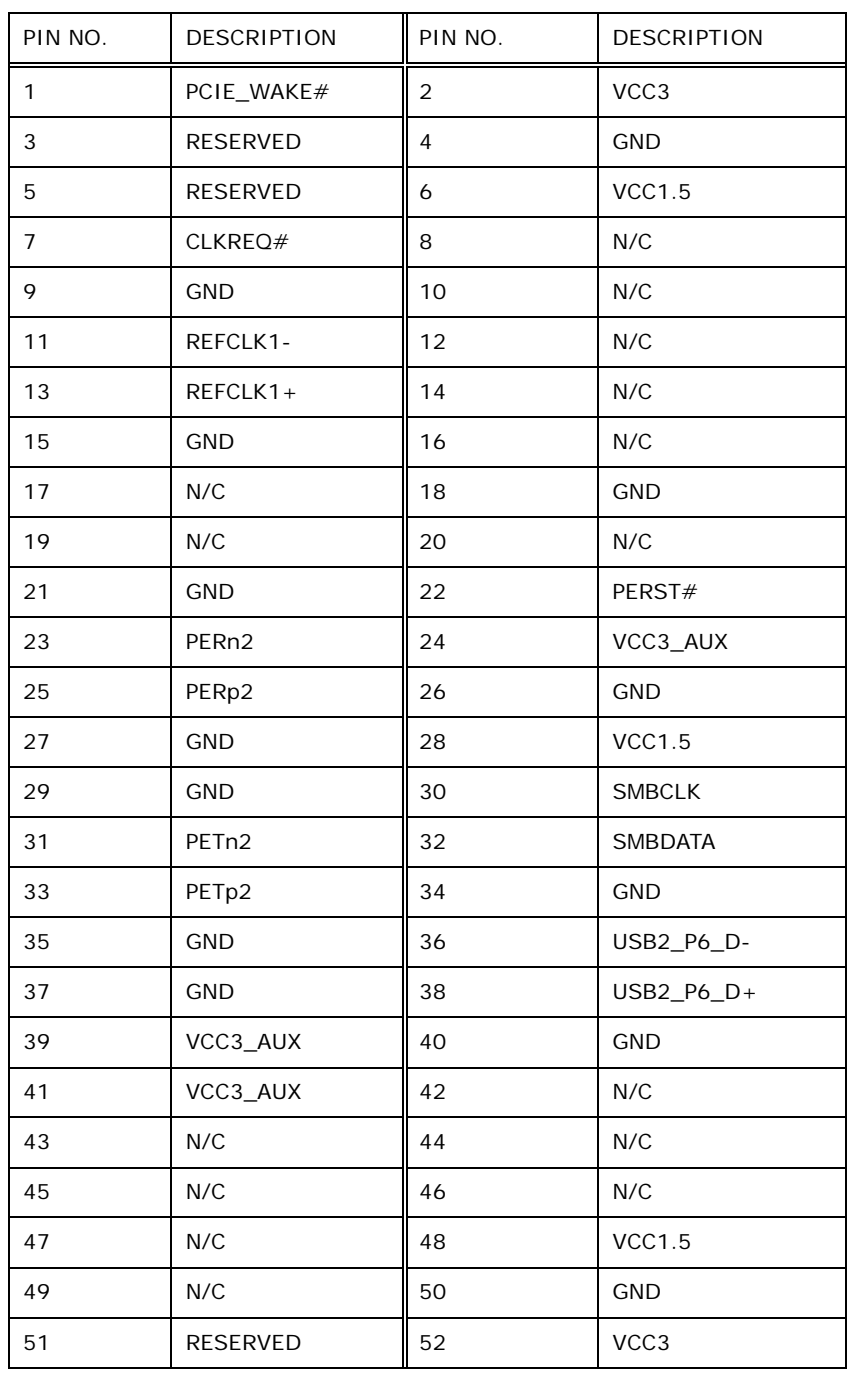

**Table 3-2: PCIe Mini Card Slot – Half Size (MPCIE2) Pinouts**

# **3.7 CAN Bus Connection**

The DRPC-130-AL has one CAN bus connector that supports two CAN bus connections. The pinouts for the CAN bus connector are listed in the table below.

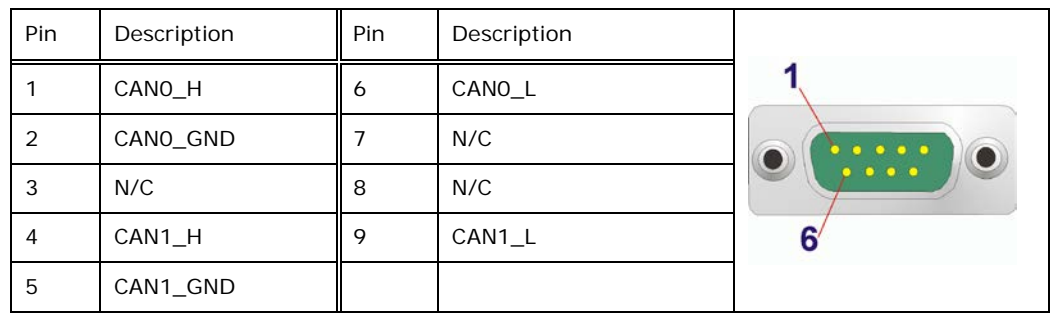

**Table 3-3: CAN Bus Connector Pinouts**

# **3.8 Digital I/O Connection**

The digital I/O connector provides programmable input and output for external devices. The digital I/O provides 4-bit output and 4-bit input. The pinouts of the D-sub 9 male connector are listed below.

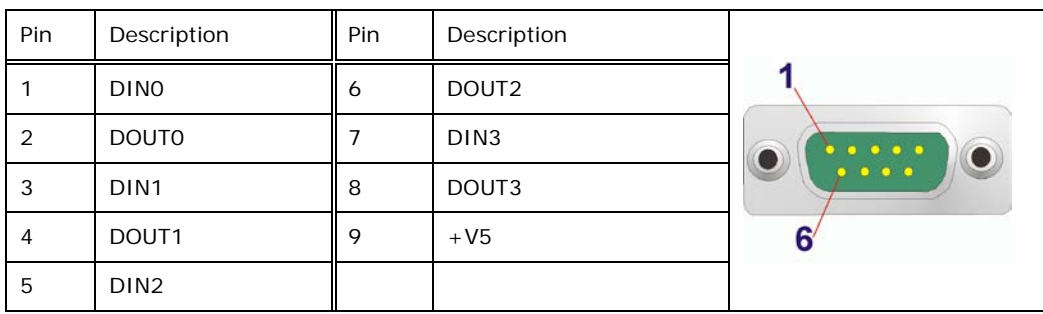

**Table 3-4: Digital IO Connector Pinouts**

# **3.9 RS-232/422/485 Serial Port Connection**

The DRPC-130-AL has four D-sub 9 male connectors for RS-232/422/485 connection. The pinouts of the D-sub 9 connectors are listed below. The RS-232/422/485 mode can be configured through BIOS (refer to **Section [5.3.3](#page-61-0)**); the default setting is RS-232 mode.

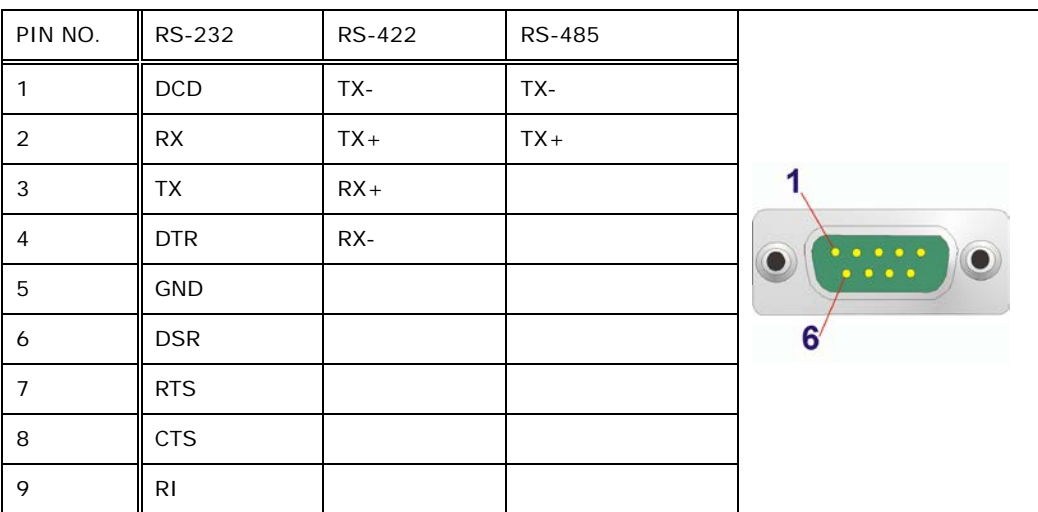

**Table 3-5: RS-232/422/485 Connector Pinouts**

# **3.10 LAN Connection**

The LAN connectors allow connection to an external network.

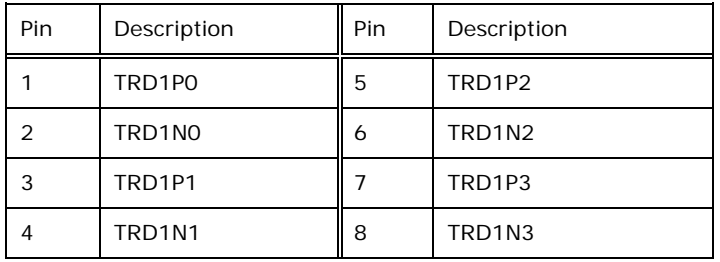

## **Table 3-6: LAN1 Pinouts**

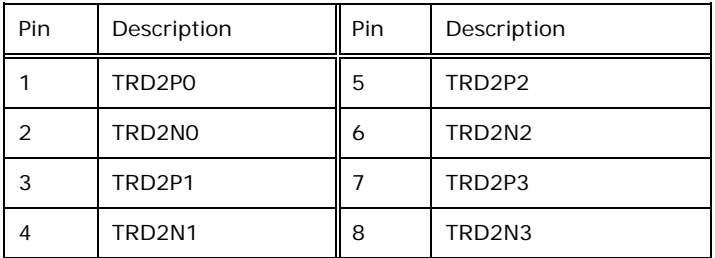

### **Table 3-7: LAN2 Pinouts**

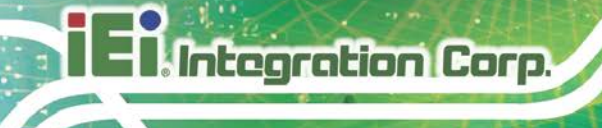

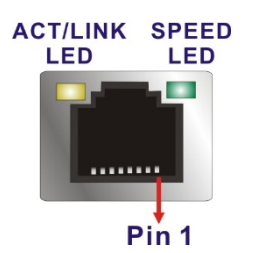

**Figure 3-19: RJ-45 Ethernet Connector**

The RJ-45 Ethernet connector has two status LEDs, one green and one yellow. The green LED indicates activity on the port and the yellow LED indicates the port is linked. See **[Table](#page-41-0) 3-8**.

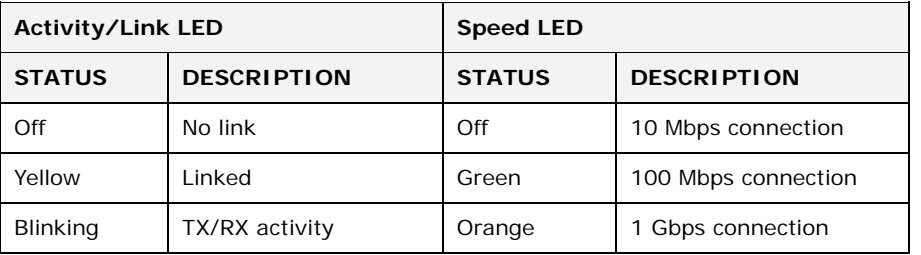

<span id="page-41-0"></span>**Table 3-8: RJ-45 Ethernet Connector LEDs**

# **3.11 AT/ATX Mode Selection**

AT and ATX power modes can both be used on the DRPC-130-AL. The selection is made through an AT/ATX switch on the top panel as shown below (**[Figure 3-20](#page-41-1)**).

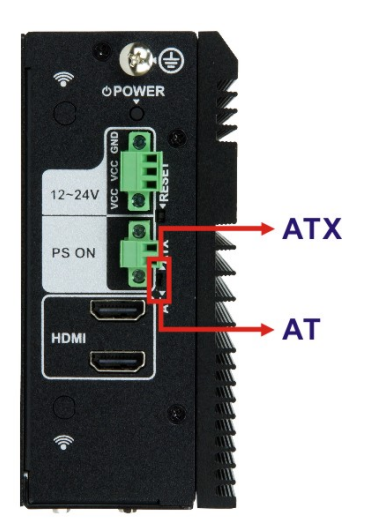

<span id="page-41-1"></span>**Figure 3-20: AT/ATX Switch Location**

# **3.12 DIN Rail Mounting**

To mount the DRPC-130-AL embedded system onto a DIN rail, please follow the steps below.

**Step 1:** Attach the supplied DIN rail mounting bracket to the rear panel of the embedded system. Secure the bracket to the embedded system with three retention screws (*762H***[Figure 3-21](#page-42-0)**).

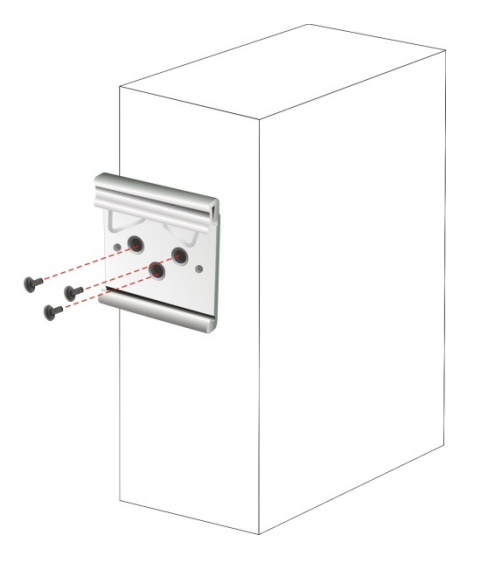

<span id="page-42-0"></span>**Figure 3-21: DIN Rail Mounting Bracket Installation** 

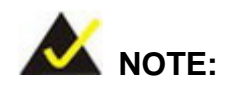

In the diagrams below, the DIN rail is already installed on a surface or on a chassis.

**Page 31**

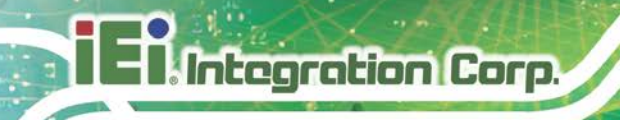

**Step 2:** Attach the upper edge of the mounting bracket to the DIN rail as shown in

**[Figure 3-22](#page-43-0)**.

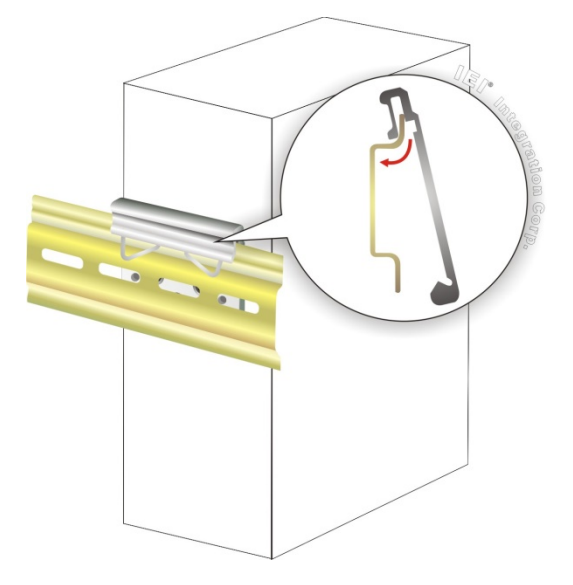

**Figure 3-22: Attach the Mounting Bracket to the DIN Rail**

<span id="page-43-0"></span>**Step 3:** Push the system toward the DIN rail until the mounting bracket clips into place firmly (**[Figure 3-23](#page-43-1)**).

<span id="page-43-1"></span>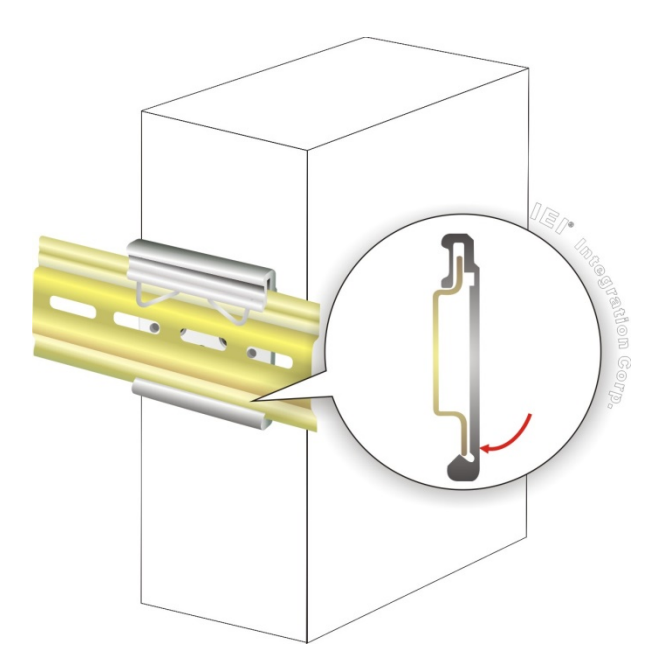

**Figure 3-23: Mounting the System**

# **3.13 Power-On Procedure**

## **3.13.1 Installation Checklist**

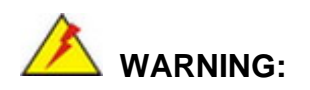

Make sure a power supply with the correct input voltage is being fed into the system. Incorrect voltages applied to the system may cause damage to the internal electronic components and may also cause injury to the user.

To power on the embedded system please make sure of the following:

- The rear surface panel is installed
- All peripheral devices (monitor, serial communications devices etc.) are connected
- The system is securely mounted

## **3.13.2 Terminal Block Pinouts**

The DRPC-130-AL model has a 12 V–24 V power input terminal block. The terminal block pinouts are shown below. Make sure that the power and ground wires are attached to the correct sockets of the connector.

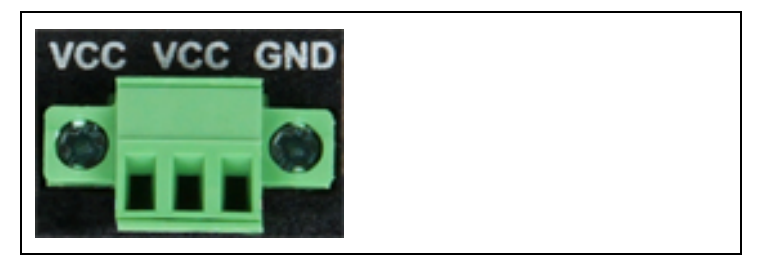

**Table 3-9: 3-pin Power Terminal Block Pinouts**

# **3.13.3 Power-on Procedure**

To power-on the DRPC-130-AL please follow the steps below:

- **Step 1:** Connect the power source to the power input terminal block.
- **Step 2:** Connect the grounding cable to the grounding connector on the top panel of the DRPC-130-AL.
- **Step 3:** ATX mode (default): Long press the power button for around 5 seconds until the power LED turns to green.

AT mode: The system turns on automatically.

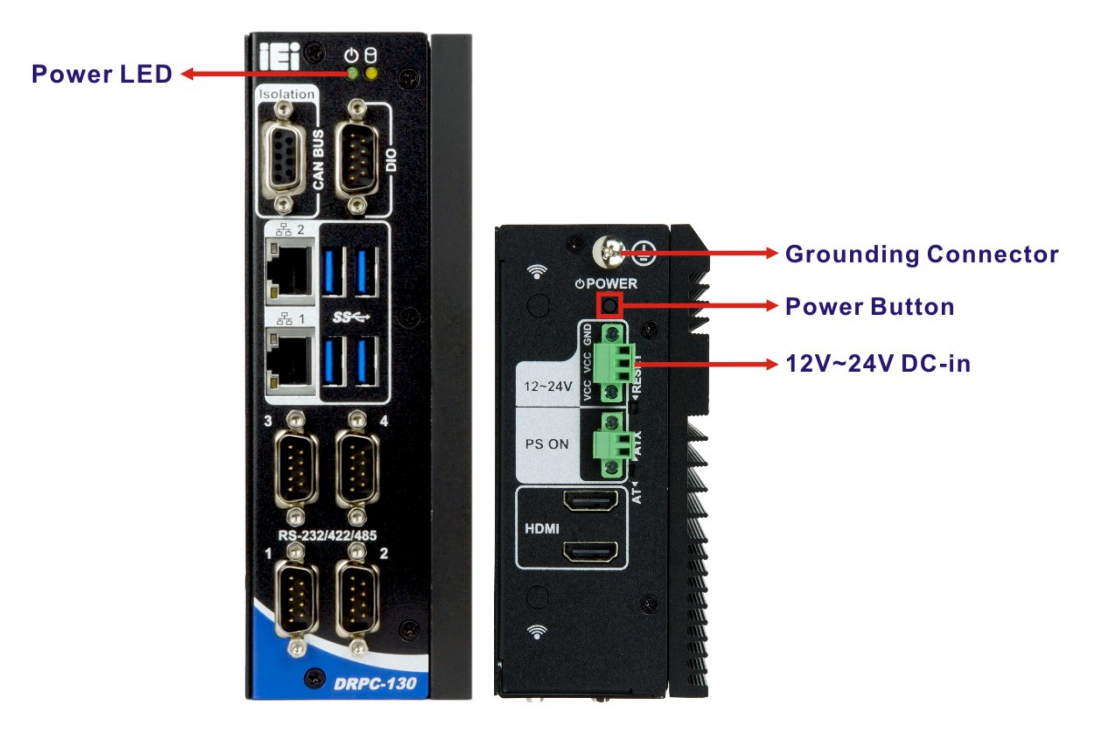

**Figure 3-24: Power-on**

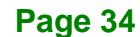

# **3.13.1 PS-ON, 2-pin Terminal Block**

The PS-ON connector on the top panel can be used to connect with a remote on/off switch. The pinouts of the PS-ON connector are listed below.

**Integration Corp.** 

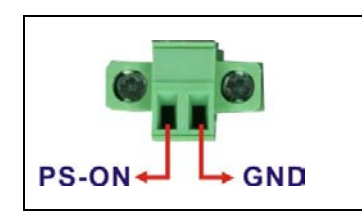

# **3.14 Available Drivers**

All the drivers for the DRPC-130-AL are available on IEI Resource Download Center [\(https://download.ieiworld.com\)](https://download.ieiworld.com/). Type DRPC-130-AL and press Enter to find all the relevant software, utilities, and documentation.

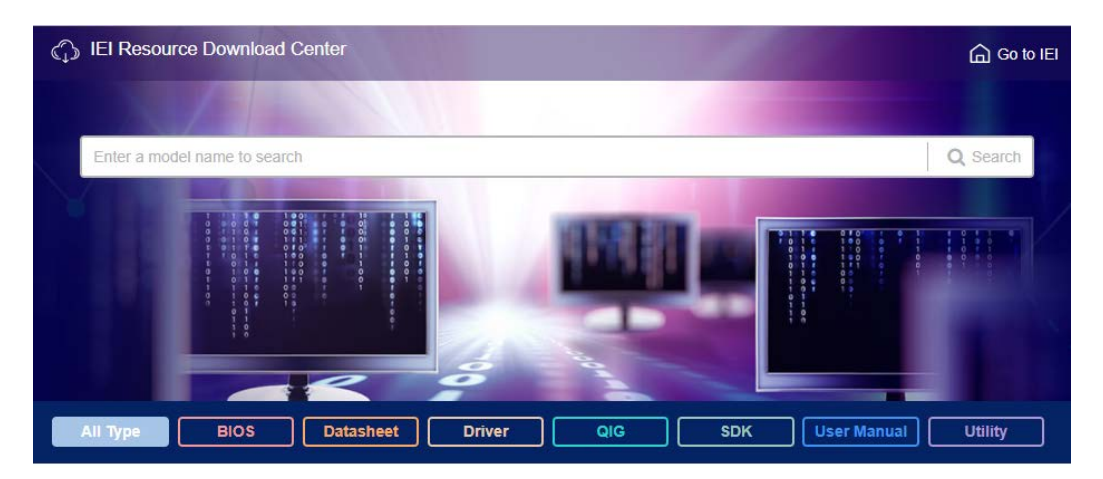

**Figure 3-25: IEI Resource Download Center**

IEI provides the following drivers for Windows 10 operating system.

- Chipset
- Graphics
- LAN
- Audio
- Serial I/O driver (64-bit only)
- TXE

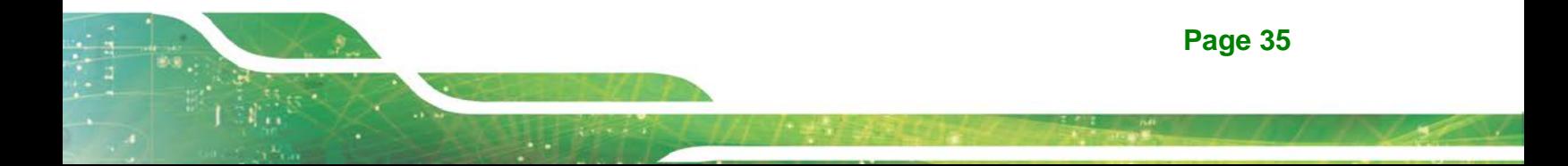

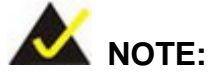

To install software from the downloaded ISO image file in Windows 10, double-click the ISO file to mount it as a virtual drive to view its content.

## **3.14.1 Driver Download**

To download drivers from IEI Resource Download Center, follow the steps below.

Step 1: Go to [https://download.ieiworld.com.](https://download.ieiworld.com/) Type DRPC-130-AL and press Enter.

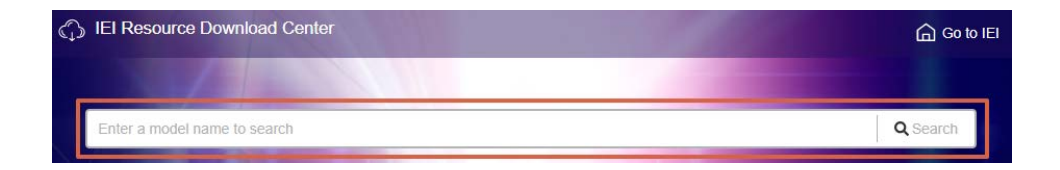

**Step 2:** All product-related software, utilities, and documentation will be listed. You can choose **Driver** to filter the result.

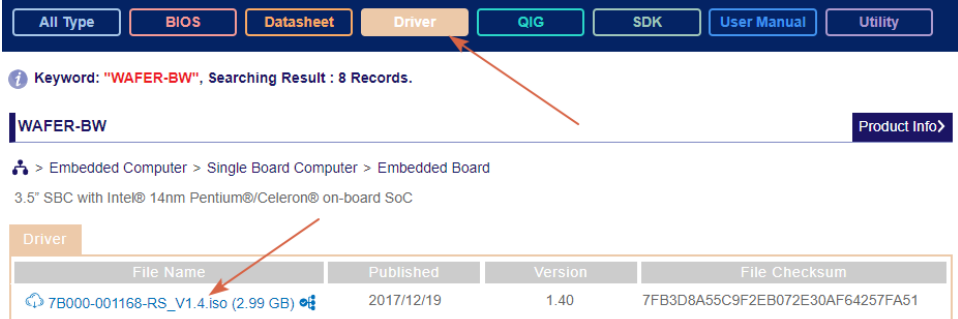

**Step 3:** Click the driver file name on the page and you will be prompted with the following window. You can download the entire ISO file  $(\bullet)$ , or click the small arrow to find an individual driver and click the file name to download  $(②)$ .

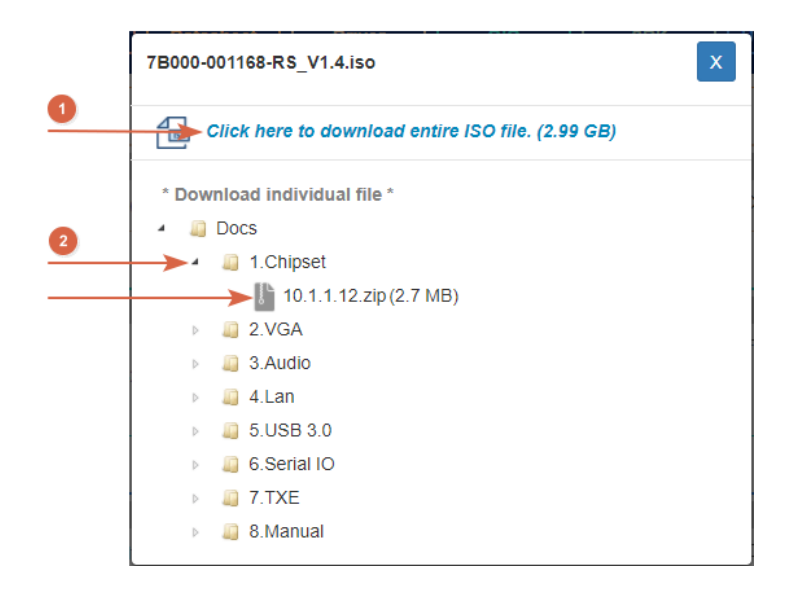

**El Integration Corp.** 

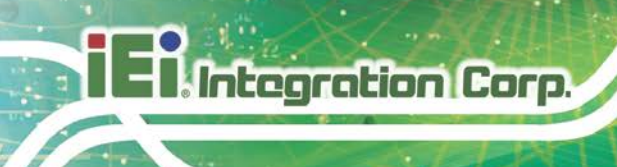

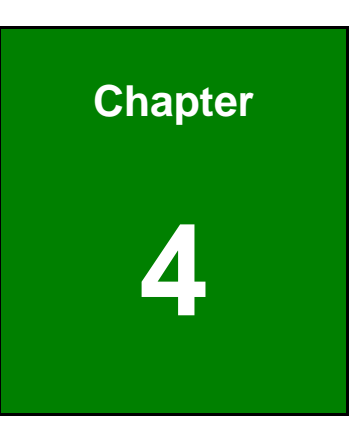

# **4 Troubleshooting and Maintenance**

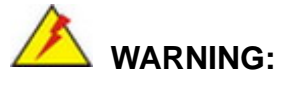

Take Anti-Static precautions whenever maintenance is being carried out on the system components. Failure to take anti-static precautions can cause permanent system damage. For more details on anti-static precautions, please refer to **Section [2.1](#page-21-0)**.

# **4.1 System Maintenance Overview**

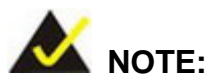

When doing maintenance operations on the system, please follow the instructions in this chapter. Failure to follow these instructions may lead to personal injury and system damage.

To preserve the working integrity of the DRPC-130-AL embedded system, the system must be properly maintained. If embedded system components need replacement, the proper maintenance procedures must be followed to ensure the system can continue to operate normally.

# **4.2 System Troubleshooting**

This section provides some simple troubleshooting suggestions.

### <span id="page-50-0"></span>**4.2.1 The System Doesn't Turn On**

If after turning the system on, there is no power (indicated by the power LED on the front panel not turning on) please do the following:

- **Step 1:** Check that the power cable connector is properly connected to the system rear panel.
- **Step 2:** Check that the power cable connector is properly plugged into the power source.

**Page 39**

**Step 3:** Make sure the power button is turned on.

**Step 4:** Plug the system into a monitor and check to see if anything appears on the screen. If the boot-up screen appears it means the power LED has failed. To fix this problem, contact an IEI sales representative directly.

## **4.2.2 The System Doesn't Boot Up**

Integration Corp.

If the system doesn't boot up please do the following:

- **Step 1:** Check the power is turned on. See **Section [4.2.1](#page-50-0)** above.
- **Step 2:** Make sure the SO-DIMM modules are properly installed.

#### **4.2.3 More Troubleshooting**

*Nothing appears on the monitor after booting up the system*: Make sure the monitor is properly connected to the system and the monitor is connected to a power supply and turned on.

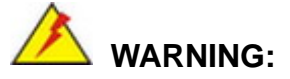

If all troubleshooting measures have been taken and the system still fails to start, contact the IEI reseller or vendor you purchased the DRPC-130-AL from or contact an IEI sales representative directly. To contact an IEI sales representative, please send an email to [sales@ieiworld.com.](mailto:sales@ieiworld.com)

# **4.3 Maintenance**

To configure the jumper settings, please follow the steps below.

- **Step 1:** Remove the internal access panel. See **Section [3.2](#page-26-0)**.
- **Step 2:** Locate the jumper/button on the embedded motherboard.

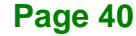

**Step 3:** Make the jumper settings in accordance with the settings described and defined in the following sections.

# **4.3.1 Clear CMOS**

If the DRPC-130-AL fails to boot due to improper BIOS settings, the clear CMOS button clears the CMOS data and resets the system BIOS information. To do this, push the clear CMOS button for a few seconds.

If the "CMOS Settings Wrong" message is displayed during the boot up process, the fault may be corrected by pressing the F1 to enter the CMOS Setup menu. Do one of the following:

- **Enter the correct CMOS setting**
- Load Optimal Defaults
- Load Failsafe Defaults.

After having done one of the above, save the changes and exit the CMOS Setup menu.

The clear CMOS button location is shown in [Figure 4-1](#page-52-0) below.

<span id="page-52-0"></span>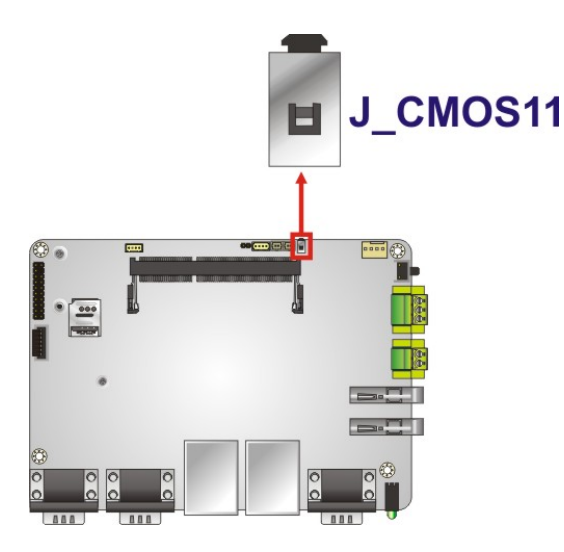

**Figure 4-1: Clear CMOS Button Location**

## **4.3.2 TXE Override Jumper**

The TXE Override jumper (J\_TXE1) allows users to enable or disable the TXE firmware update. Refer to **[Figure](#page-53-0) 4-2** and **[Table](#page-53-1) 4-1** for the jumper location and settings.

| Setting | Description        |
|---------|--------------------|
| Open    | Disabled (default) |
| Short   | Enabled            |

<span id="page-53-1"></span>**Table 4-1: TXE Override Jumper Settings**

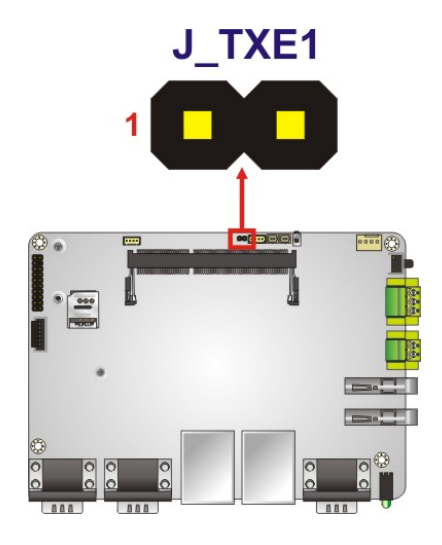

<span id="page-53-0"></span>**Figure 4-2: TXE Override Jumper Location**

To update the TXE firmware, please follow the steps below.

- **Step 1:** Before turning on the system power, short the TXE Override jumper.
- **Step 2:** Update the BIOS and TXE firmware, and then turn off the system power.
- **Step 3:** Remove the metal clip on the TXE Override jumper or return to its default setting (open).
- **Step 4:** Restart the system. The system will reboot to complete the TXE firmware update.

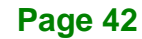

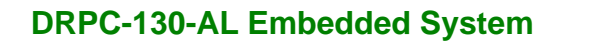

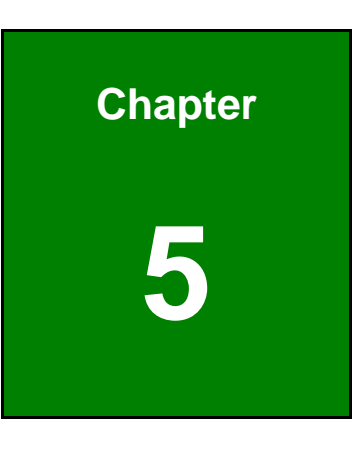

f

**El** Integration Corp.

**5 BIOS**

# **5.1 Introduction**

The BIOS is programmed onto the BIOS chip. The BIOS setup program allows changes to certain system settings. This chapter outlines the options that can be changed.

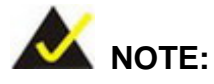

Some of the BIOS options may vary throughout the life cycle of the product and are subject to change without prior notice.

# **5.1.1 Starting Setup**

The UEFI BIOS is activated when the computer is turned on. The setup program can be activated in one of two ways.

- 1. Press the **DEL** or **F2** key as soon as the system is turned on or
- 2. Press the **DEL** or **F2** key when the "**Press DEL or F2 to enter SETUP**" message appears on the screen.

If the message disappears before the **DEL or F2** key is pressed, restart the computer and try again.

## **5.1.2 Using Setup**

Use the arrow keys to highlight items, press **ENTER** to select, use the PageUp and PageDown keys to change entries, press **F1** for help and press **ESC** to quit. Navigation keys are shown in **[Table](#page-56-0) 5-1**.

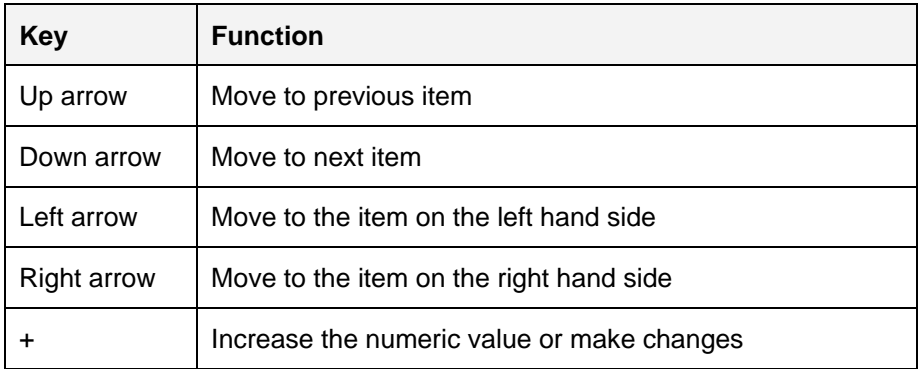

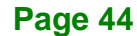

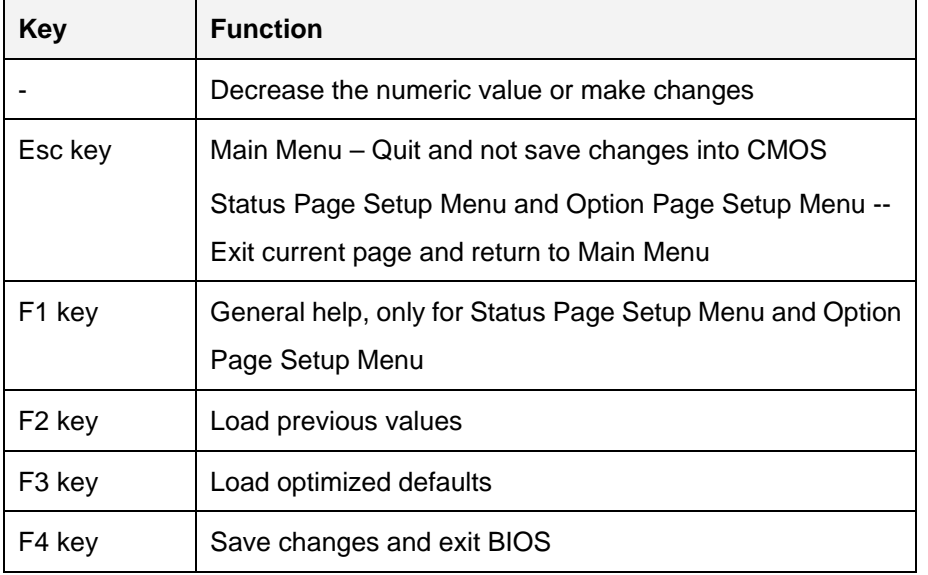

<span id="page-56-0"></span>**Table 5-1: BIOS Navigation Keys**

## **5.1.3 Getting Help**

When **F1** is pressed a small help window describing the appropriate keys to use and the possible selections for the highlighted item appears. To exit the Help Window press **ESC** or the **F1** key again.

## **5.1.4 Unable to Reboot after Configuration Changes**

If the computer cannot boot after changes to the system configuration is made, CMOS defaults. Use the clear CMOS button described in **Chapter 3**.

## **5.1.5 BIOS Menu Bar**

The **menu bar** on top of the BIOS screen has the following main items:

- Main Changes the basic system configuration.
- Advanced Changes the advanced system settings.
- Chipset Changes the chipset settings.
- Security Sets User and Supervisor Passwords.
- Boot Changes the system boot configuration.
- Save & Exit Selects exit options and loads default settings

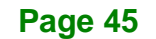

The following sections completely describe the configuration options found in the menu items at the top of the BIOS screen and listed above.

# **5.2 Main**

The **Main** BIOS menu (**BIOS [Menu](#page-57-0) 1**) appears when the **BIOS Setup** program is entered. The **Main** menu gives an overview of the basic system information.

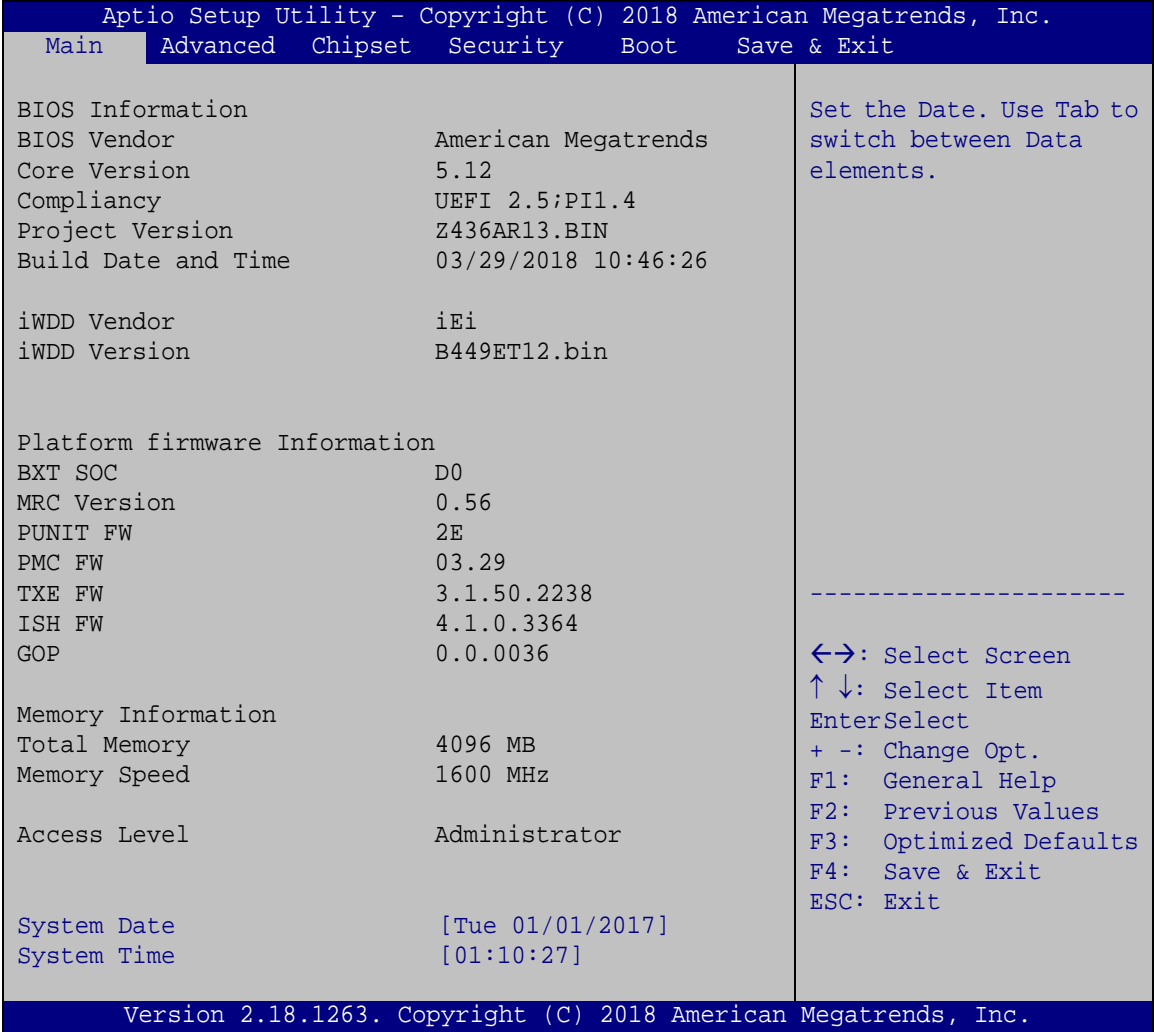

<span id="page-57-0"></span>**BIOS Menu 1: Main**

The System Overview field has two user configurable fields:

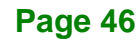

#### **System Date [xx/xx/xx]**

Use the **System Date** option to set the system date. Manually enter the day, month and year.

#### $\rightarrow$  System Time [xx:xx:xx]

Use the **System Time** option to set the system time. Manually enter the hours, minutes and seconds.

# **5.3 Advanced**

Use the **Advanced** menu (**BIOS [Menu](#page-58-0) 2**) to configure the CPU and peripheral devices through the following sub-menus:

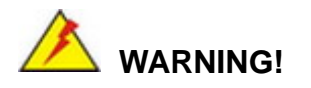

Setting the wrong values in the sections below may cause the system to malfunction. Make sure that the settings made are compatible with the hardware.

<span id="page-58-0"></span>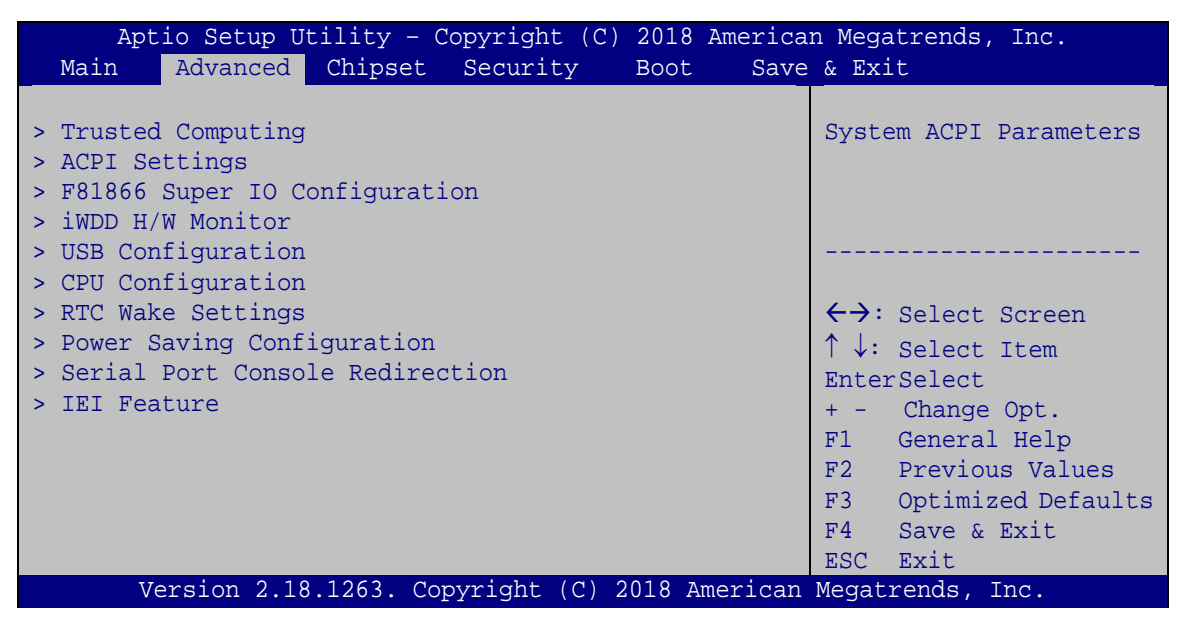

**BIOS Menu 2: Advanced**

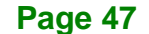

# **5.3.1 Trusted Computing**

Use the **Trusted Computing** menu (**BIOS [Menu](#page-59-0) 3**) to configure settings related to the Trusted Computing Group (TCG) Trusted Platform Module (TPM).

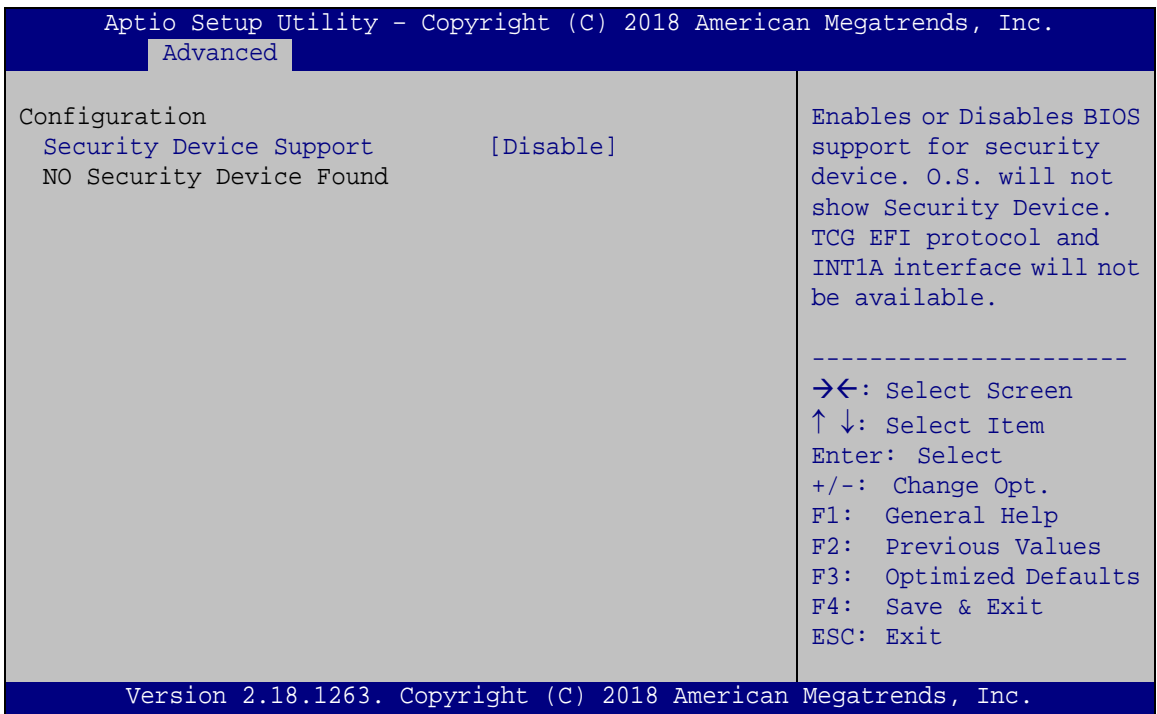

<span id="page-59-0"></span>**BIOS Menu 3: Trusted Computing**

## **Security Device Support [Disable]**

Use the **Security Device Support** option to configure support for the TPM.

- **Disable DEFAULT** TPM support is disabled.
- **Enable** TPM support is enabled.

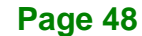

# **5.3.2 ACPI Settings**

The **ACPI Settings** menu (**BIOS [Menu](#page-60-0) 4**) configures the Advanced Configuration and Power Interface (ACPI) options.

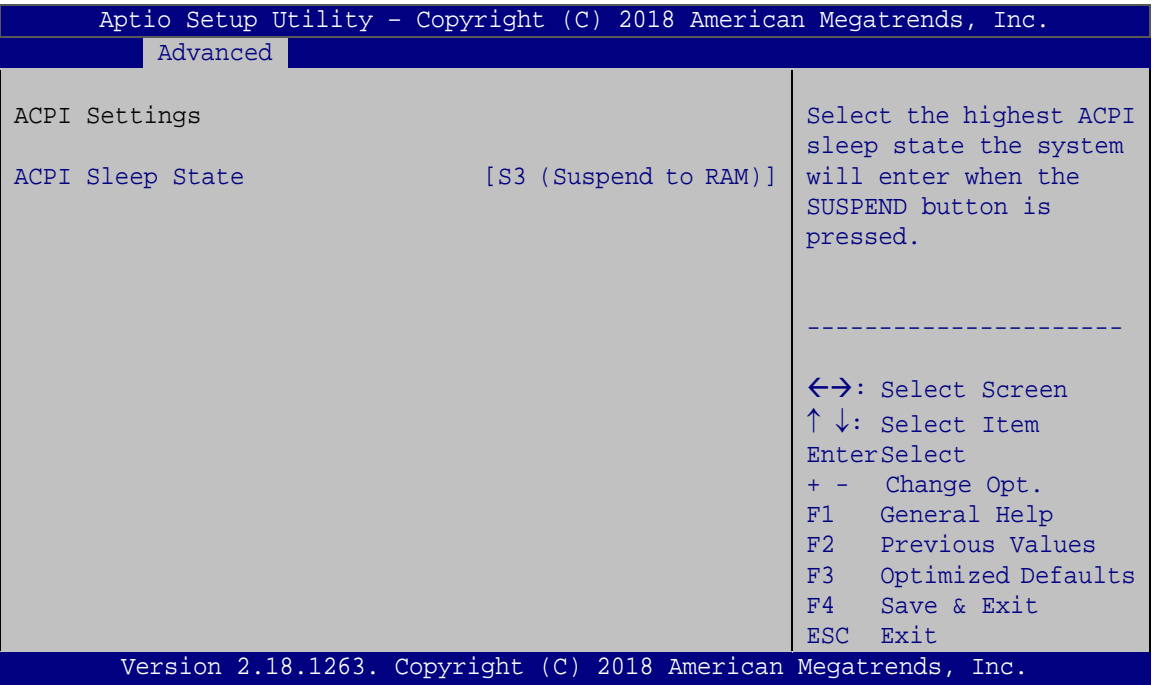

<span id="page-60-0"></span>**BIOS Menu 4: ACPI Configuration**

## **ACPI Sleep State [S3 (Suspend to RAM)]**

Use the **ACPI Sleep State** option to specify the sleep state the system enters when it is not being used.

→ S3 (Suspend to DEFAULT The caches are flushed and the CPU is powered **RAM)** off. Power to the RAM is maintained. The computer returns slower to a working state, but more power is saved.

# <span id="page-61-0"></span>**5.3.3 F81866 Super IO Configuration**

Use the **F81866 Super IO Configuration** menu (**BIOS [Menu](#page-61-1) 5**) to set or change the configurations for the serial ports.

| Aptio Setup Utility - Copyright (C) 2018 American Megatrends, Inc.<br>Advanced                   |                                                                          |
|--------------------------------------------------------------------------------------------------|--------------------------------------------------------------------------|
| F81866 Super IO Configuration                                                                    | Set Parameters of Serial<br>Port 1 (COMA)                                |
| F81866<br>F81866 Super IO Chip<br>> Serial Port 1 Configuration<br>> Serial Port 2 Configuration |                                                                          |
| > Serial Port 3 Configuration<br>> Serial Port 4 Configuration                                   | $\leftrightarrow$ : Select Screen<br>$\uparrow \downarrow$ : Select Item |
|                                                                                                  | EnterSelect                                                              |
|                                                                                                  | + - Change Opt.<br>F1 General Help                                       |
|                                                                                                  | F2 Previous Values<br>F3 Optimized Defaults                              |
|                                                                                                  | F4<br>Save & Exit<br>ESC Exit                                            |
| Version 2.18.1263. Copyright (C) 2018 American Megatrends, Inc.                                  |                                                                          |

<span id="page-61-1"></span>**BIOS Menu 5: F81866 Super IO Configuration**

# **5.3.3.1 Serial Port n Configuration**

Use the **Serial Port n Configuration** menu (**BIOS [Menu](#page-61-2) 6**) to configure the serial port n.

| Aptio Setup Utility - Copyright (C) 2018 American Megatrends, Inc.<br>Advanced |                                                                 |                                                                                                    |
|--------------------------------------------------------------------------------|-----------------------------------------------------------------|----------------------------------------------------------------------------------------------------|
| Serial Port n Configuration                                                    |                                                                 | Enable or Disable Serial<br>Port (COM)                                                                                                    |
| Serial Port<br>Device Settings                                                 | [Enabled]<br>$IO=3F8h;IRO=4$                                    |                                                                                                    |
| Change Settings<br>Transfer Mode                                               | $[IO=3F8h; IRO=4;]$<br>[RS232]                                  | $\leftrightarrow$ : Select Screen<br>$\uparrow \downarrow$ : Select Item<br>EnterSelect<br>$= -$ Change Opt.<br>F1 General Help<br>F2 Previous Values<br>F3 Optimized Defaults<br>F4<br>Save & Exit<br>ESC Exit |
|                                                                                | Version 2.18.1263. Copyright (C) 2018 American Megatrends, Inc. |                                                                                                    |

<span id="page-61-2"></span>**BIOS Menu 6: Serial Port n Configuration Menu**

# **5.3.3.1.1 Serial Port 1 Configuration**

# **Serial Port [Enabled]**

Use the **Serial Port** option to enable or disable the serial port.

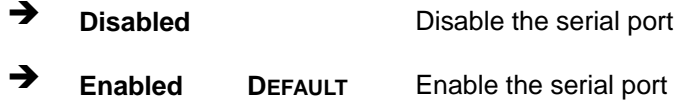

### **Change Settings [IO=3F8h; IRQ=4]**

Use the **Change Settings** option to change the serial port IO port address and interrupt address.

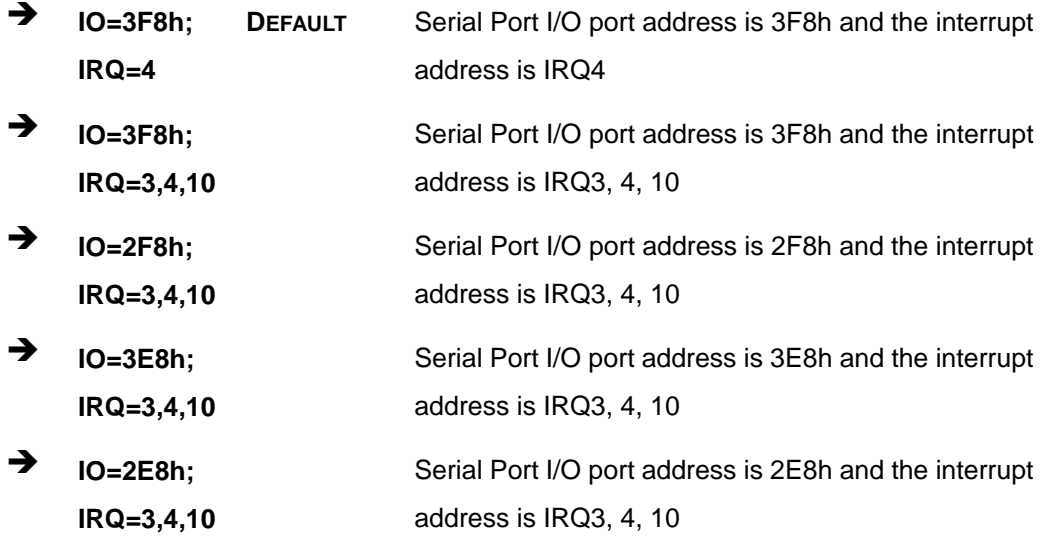

### **Transfer Mode [RS232]**

Use the **Transfer Mode** option to select the Serial Port 5 signaling mode.

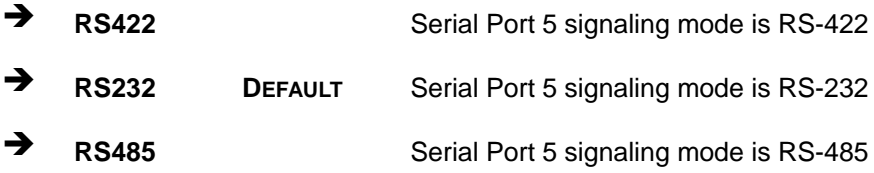

**Page 51**

# **5.3.3.1.2 Serial Port 2 Configuration**

## **Serial Port [Enabled]**

tegration Corp.

Use the **Serial Port** option to enable or disable the serial port.

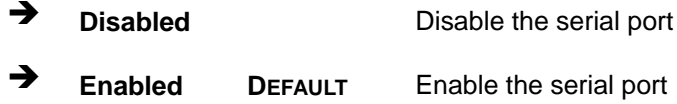

### **Change Settings [IO=2F8h; IRQ=3]**

Use the **Change Settings** option to change the serial port IO port address and interrupt address.

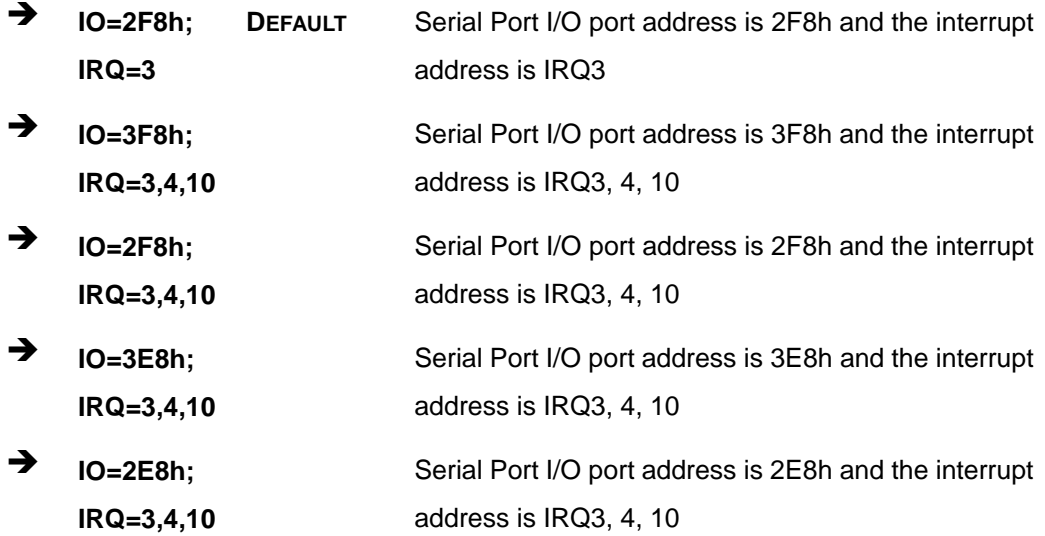

### **Transfer Mode [RS232]**

Use the **Transfer Mode** option to select the Serial Port 5 signaling mode.

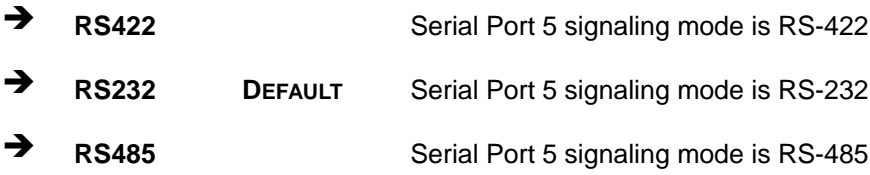

# **5.3.3.1.3 Serial Port 3 Configuration**

# **Serial Port [Enabled]**

Use the **Serial Port** option to enable or disable the serial port.

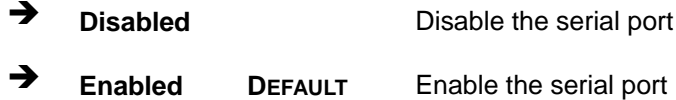

#### **Change Settings [IO=3F8h; IRQ=10]**

Use the **Change Settings** option to change the serial port IO port address and interrupt address.

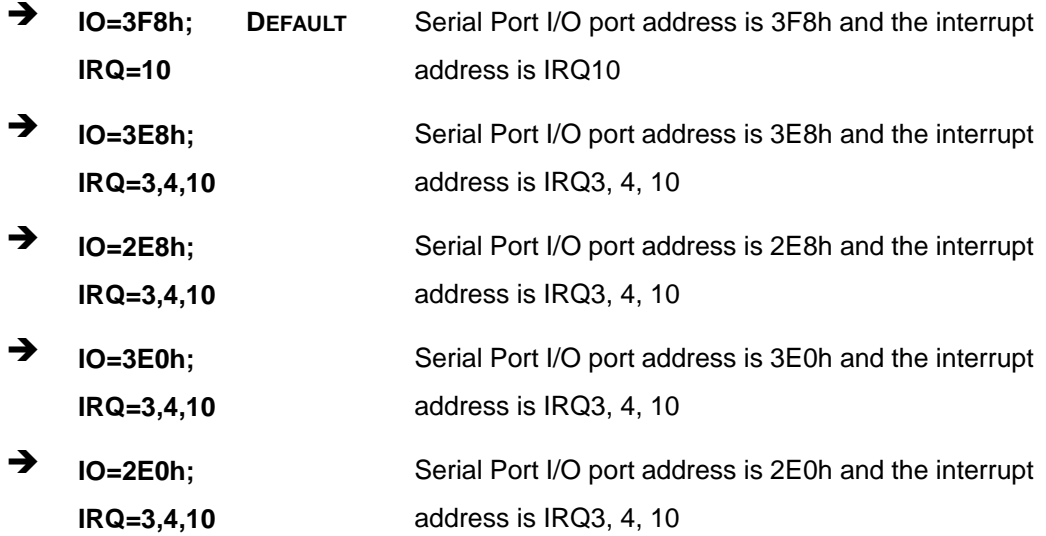

#### **Transfer Mode [RS232]**

Use the **Transfer Mode** option to select the Serial Port 5 signaling mode.

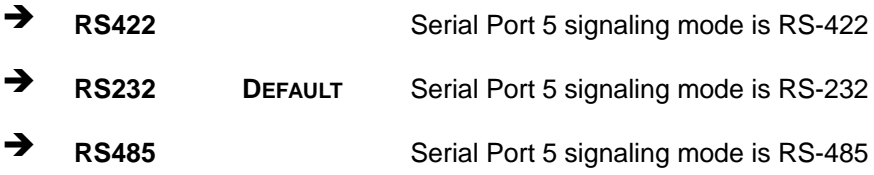

**Page 53**

**Tregration Corp.** 

# **5.3.3.1.4 Serial Port 4 Configuration**

## **Serial Port [Enabled]**

tegration Corp.

Use the **Serial Port** option to enable or disable the serial port.

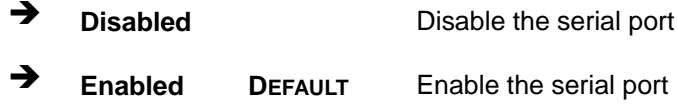

#### **Change Settings [IO=2E8h; IRQ=10]**

Use the **Change Settings** option to change the serial port IO port address and interrupt address.

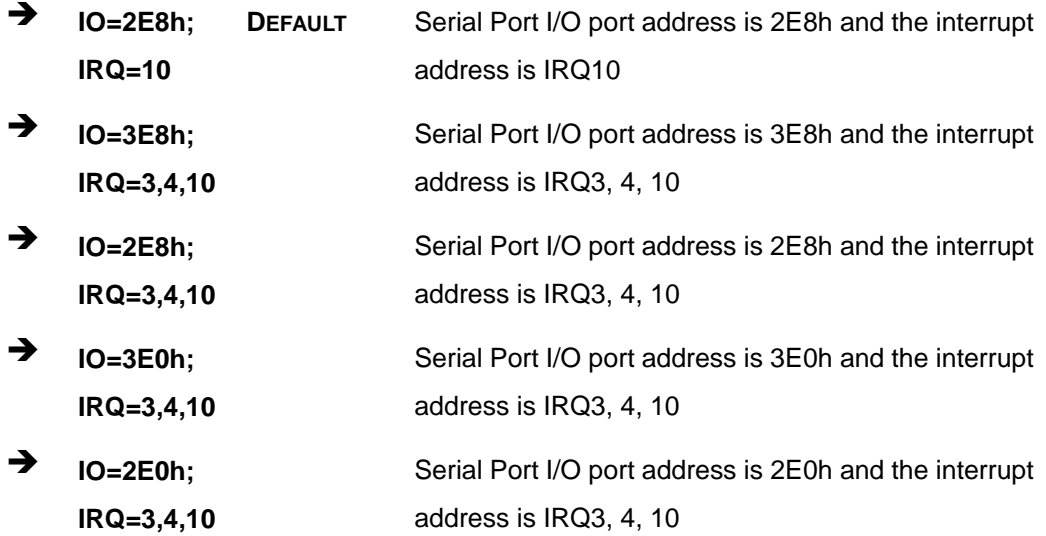

#### **Transfer Mode [RS232]**

Use the **Transfer Mode** option to select the Serial Port 5 signaling mode.

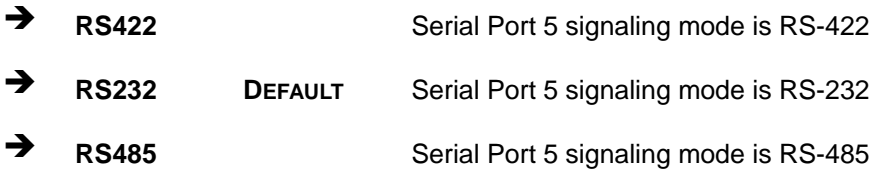

# **5.3.4 iWDD H/W Monitor**

The **iWDD H/W Monitor** menu (**BIOS [Menu](#page-66-0) 7**) contains the fan configuration submenus and displays operating temperature and system voltages.

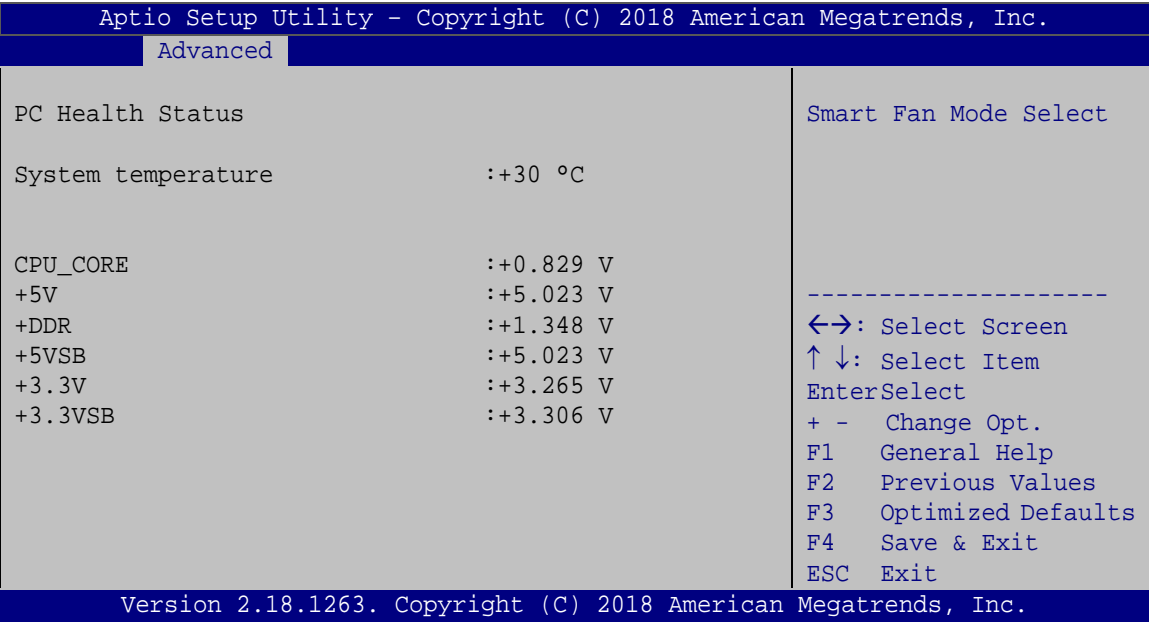

<span id="page-66-0"></span>**BIOS Menu 7: iWDD H/W Monitor**

#### **PC Health Status**

The following system parameters and values are shown. The system parameters that are monitored are:

- System Temperatures
- Voltages:
	- o CPU\_CORE
	- o +5V
	- o +DDR
	- o +5VSB
	- o +3.3V
	- o +3.3VSB

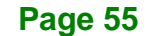

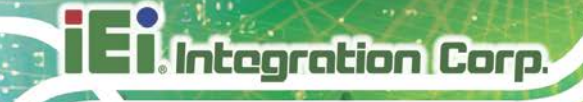

## **5.3.5 USB Configuration**

Use the **USB Configuration** menu (**BIOS [Menu](#page-67-0) 8**) to read USB configuration information and configure the USB settings.

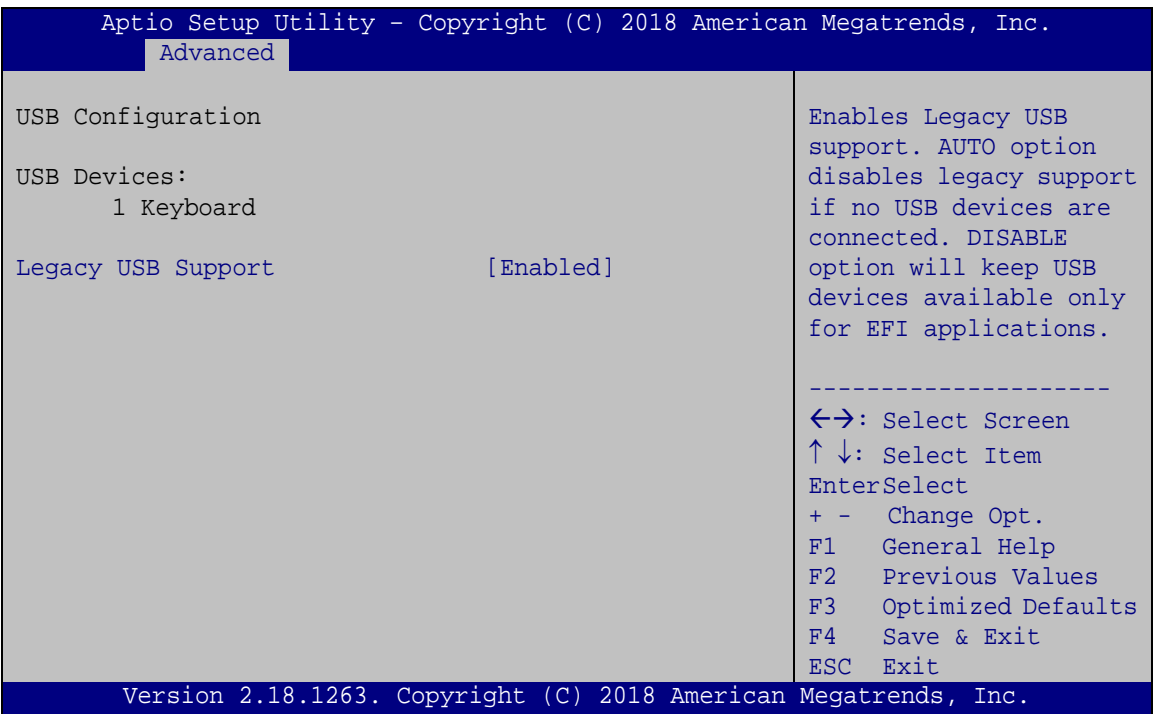

<span id="page-67-0"></span>**BIOS Menu 8: USB Configuration**

#### **USB Devices**

The **USB Devices Enabled** field lists the USB devices that are enabled on the system

#### **Legacy USB Support [Enabled]**

Use the **Legacy USB Support** BIOS option to enable USB mouse and USB keyboard support. Normally if this option is not enabled, any attached USB mouse or USB keyboard does not become available until a USB compatible operating system is fully booted with all USB drivers loaded. When this option is enabled, any attached USB mouse or USB keyboard can control the system even when there is no USB driver loaded onto the system.

**Enabled DEFAULT** Legacy USB support enabled

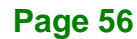

- **Disabled** Legacy USB support disabled
	- **Auto** Legacy USB support disabled if no USB devices are connected

**Integration Corp.** 

# **5.3.6 CPU Configuration**

Use the **CPU Configuration** BIOS menu (**BIOS [Menu](#page-68-0) 9**) to view detailed CPU specifications and configure the CPU.

| Aptio Setup Utility - Copyright (C) 2018 American Megatrends, Inc.<br>Advanced                                                                                                    |                                                                                                    |                                                                                                    |  |  |
|----------------------------------------------------------------------------------------------------|----------------------------------------------------------------------------------------------------|----------------------------------------------------------------------------------------------------|--|--|
| CPU Configuration<br>$Intel(R) Atom(TM) Processor E3930 @ 1.30GHz$<br>CPU Signature<br>Microcode Patch<br>Max CPU Speed<br>Min CPU Speed<br>Processor Cores<br>Intel HT Technology | 506C9<br>2F<br>1300 MHz<br>800 MHz<br>$\mathcal{L}$<br>Not Supported                                                                                | Enable/Disable Intel<br>SpeedStep                                                                                                    |  |  |
| Intel VT-x Technology<br>L1 Data Cache<br>L1 Code Cache<br>L2 Cache<br>L3 Cache<br><b>EIST</b><br>C-States<br>Intel Virtualization Technology<br>$VT-d$                            | Supported<br>$24$ kB $\times$ 4<br>$32$ kB $\times$ 4<br>$1024$ kB $\times$ 2<br>Not Present<br>[Enabled]<br>[Disabled]<br>[Disabled]<br>[Disabled] | $\leftrightarrow$ : Select Screen<br>$\uparrow \downarrow$ : Select Item<br>EnterSelect<br>+ - Change Opt.<br>General Help<br>F1<br>F2 Previous Values<br>F3 Optimized Defaults<br>F4<br>Save & Exit<br>ESC Exit |  |  |
| Version 2.18.1263. Copyright $(C)$ 2018 American Megatrends, Inc.                                                                                                    |                                                                                                    |                                                                                                    |  |  |

<span id="page-68-0"></span>**BIOS Menu 9: CPU Configuration**

The CPU Configuration menu (**BIOS [Menu](#page-68-0) 9**) lists the following CPU details:

- CPU Signature: Lists the CPU signature value.
- **Microcode Patch: Lists the microcode patch being used.**
- **Max CPU Speed: Lists the maximum CPU processing speed.**
- **Min CPU Speed: Lists the minimum CPU processing speed.**
- Processor Cores: Lists the number of the processor core
- Intel HT Technology: Indicates if Intel HT Technology is supported by the CPU.

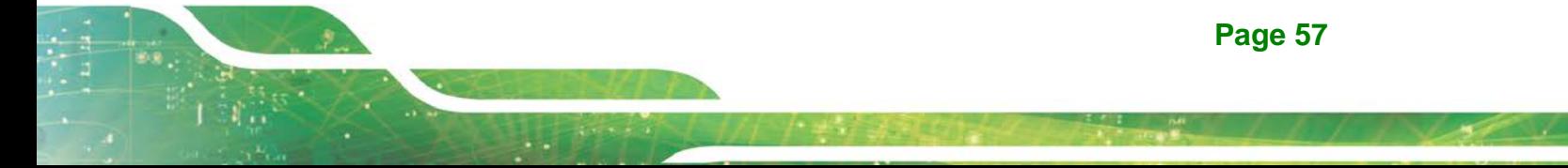

- Intel VT-x Technology: Indicates if Intel VT-x Technology is supported by the CPU.
- L1 Data Cache: Lists the amount of data storage space on the L1 cache.
- L1 Code Cache: Lists the amount of code storage space on the L1 cache.
- L2 Cache: Lists the amount of storage space on the L2 cache.
- L3 Cache: Lists the amount of storage space on the L3 cache.

#### **EIST [Enabled]**

Use the **EIST** option to enable or disable Enhanced Intel SpeedStep® Technology (EIST).

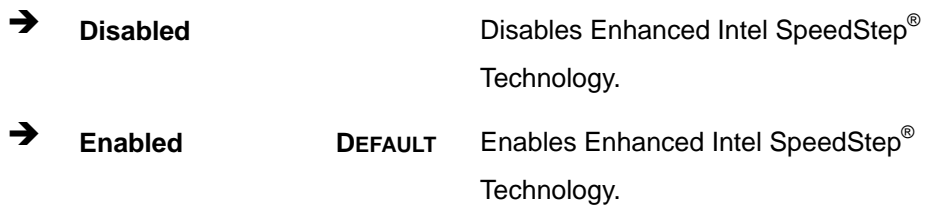

## **C states [Disabled]**

Use the **C states** option to enable or disable CPU power management which allows CPU to go to C states when it is not 100% utilized.

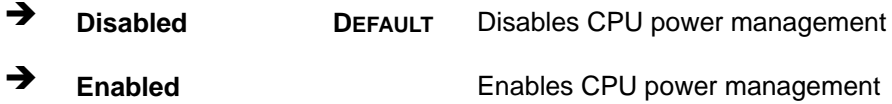

#### **Intel Virtualization Technology [Disabled]**

Use the **Intel Virtualization Technology** option to enable or disable virtualization on the system. When combined with third party software, Intel<sup>®</sup> Virtualization technology allows several OSs to run on the same system at the same time.

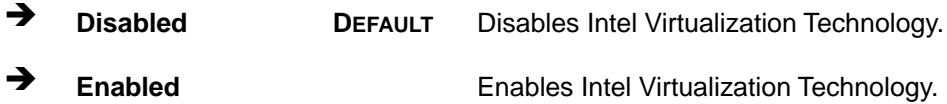

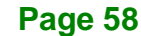

## **VT-d [Disabled]**

Use the **VT-d** option to enable or disable VT-d capability.

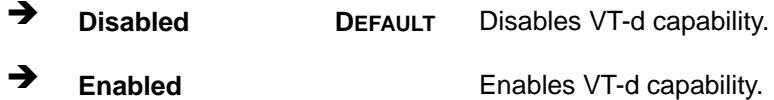

## **5.3.7 RTC Wake Settings**

The **RTC Wake Settings** menu (**BIOS [Menu](#page-70-0) 10**) configures RTC wake event.

**Integration Corp.** 

| Advanced                               | Aptio Setup Utility - Copyright (C) 2018 American Megatrends, Inc. |                                                                                                    |
|----------------------------------------|--------------------------------------------------------------------|----------------------------------------------------------------------------------------------------|
| Wake System with Fixed Time [Disabled] |                                                                    | Enables or Disables<br>system wake on alarm<br>event. When enabled,<br>system will wake on the<br>date: hr: min: sec<br>specified.                                                                                   |
|                                        | Version 2.18.1263. Copyright (C) 2018 American Megatrends, Inc.    | $\leftrightarrow$ : Select Screen<br>$\uparrow \downarrow$ : Select Item<br><b>EnterSelect</b><br>+ - Change Opt.<br>F1 General Help<br>F2 Previous Values<br>F3 Optimized Defaults<br>Save & Exit<br>F4<br>ESC Exit |

<span id="page-70-0"></span>**BIOS Menu 10: RTC Wake Settings**

**Wake System with Fixed Time [Disabled]**

Use the **Wake System with Fixed Time** option to specify the time the system should be roused from a suspended state.

 **Disabled DEFAULT** The real time clock (RTC) cannot generate a wake event

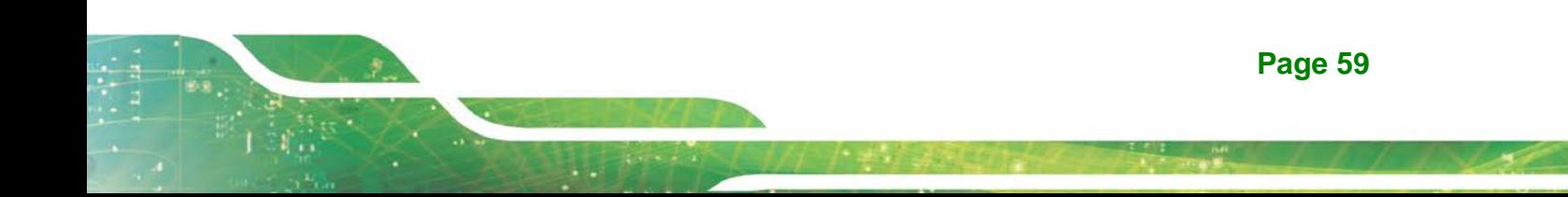

**Enabled** If selected, the following appears with values that can be selected: \*Wake up every day \*Wake up date \*Wake up hour \*Wake up minute \*Wake up second After setting the alarm, the computer turns itself on from a suspend state when the alarm goes off.

## **5.3.8 Power Saving Configuration**

Use the **Power Saving Configuration** menu (**BIOS [Menu](#page-71-0) 11**) to configure system to reduce power consumption in system off state.

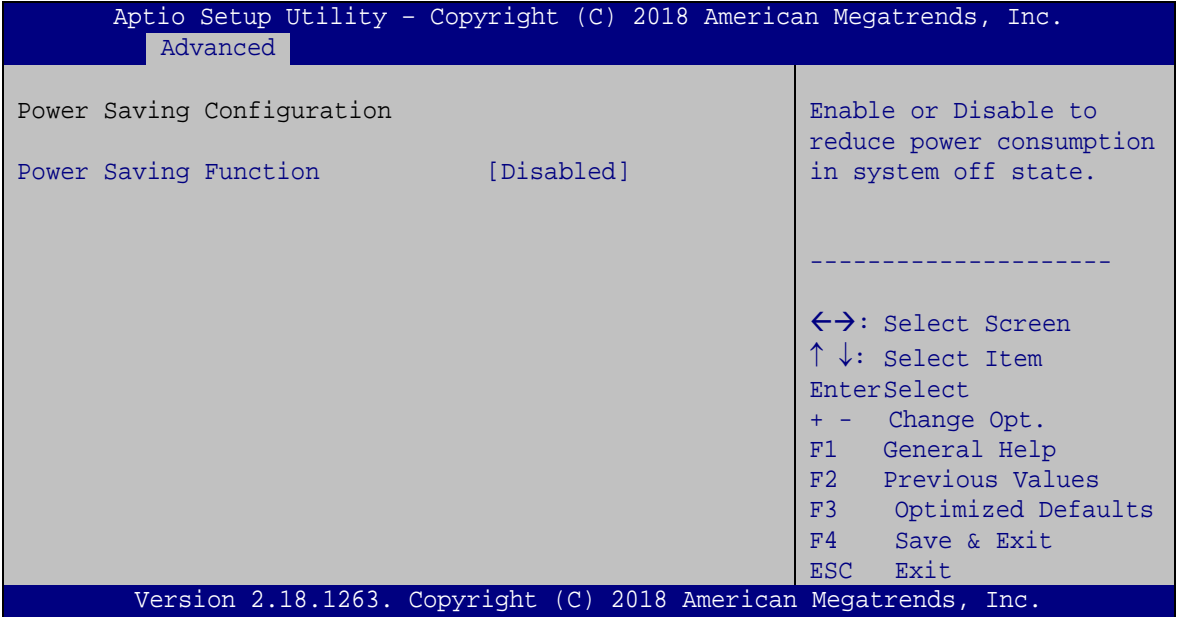

#### <span id="page-71-0"></span>**BIOS Menu 11: Power Saving Configuration**

#### **Power Saving Function(ERP) [Disabled]**

Use the **Power Saving Function** BIOS option to enable or disable the power saving function.

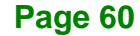
- **Disabled DEFAULT** Power saving function is disabled.
- **Enabled** Power saving function is enabled. It will reduce power consumption when the system is off.

#### **5.3.9 Serial Port Console Redirection**

The **Serial Port Console Redirection** menu (**BIOS [Menu](#page-72-0) 12**) allows the console redirection options to be configured. Console redirection allows users to maintain a system remotely by re-directing keyboard input and text output through the serial port.

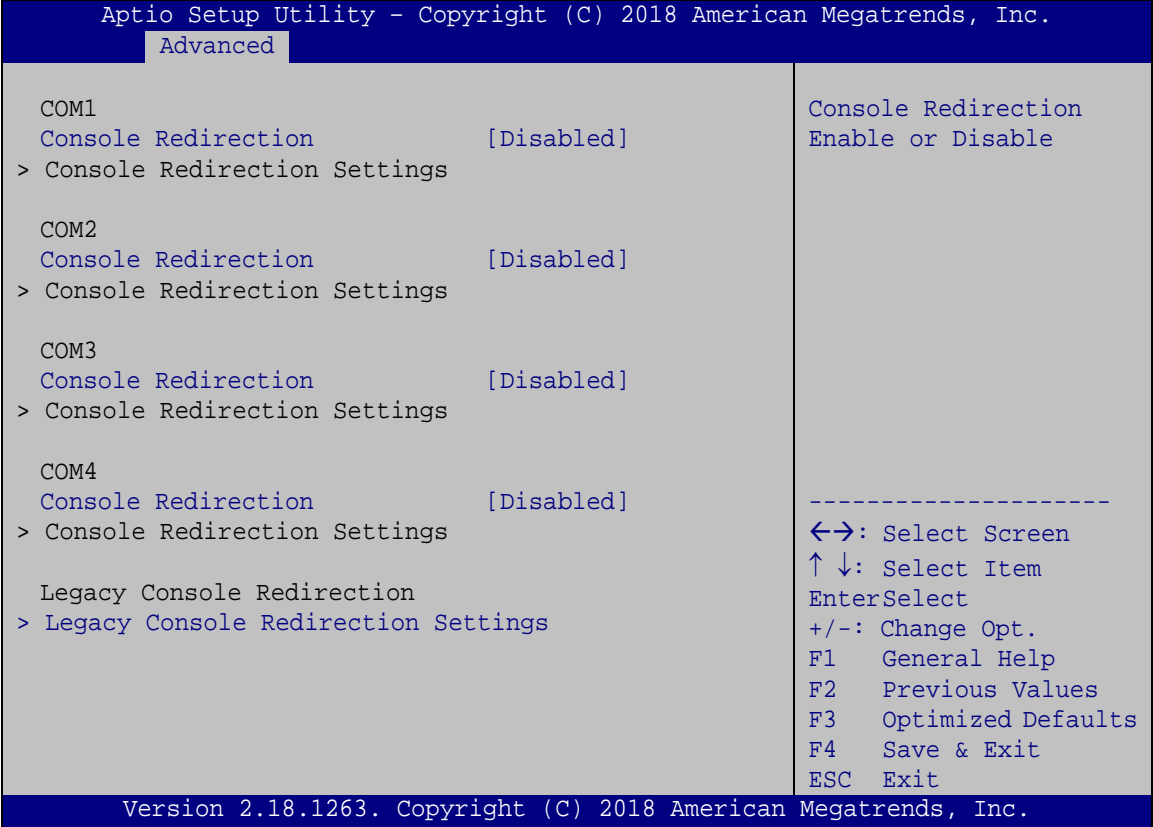

<span id="page-72-0"></span>**BIOS Menu 12: Serial Port Console Redirection**

#### **Console Redirection [Disabled]**

Use **Console Redirection** option to enable or disable the console redirection function.

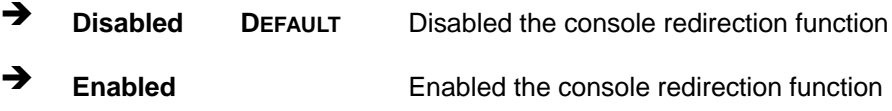

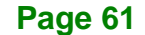

The following options are available in the **Console Redirection Settings** submenu when the Console Redirection option is enabled.

#### **Terminal Type [ANSI]**

Use the **Terminal Type** option to specify the remote terminal type.

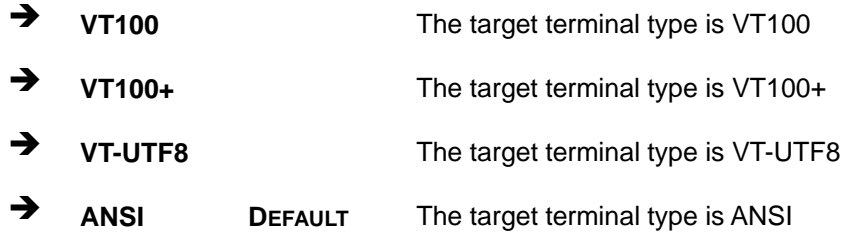

#### **Bits per second [115200]**

Use the **Bits per second** option to specify the serial port transmission speed. The speed must match the other side. Long or noisy lines may require lower speeds.

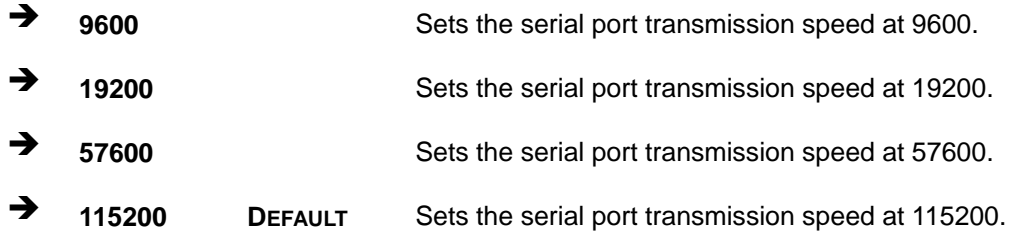

#### **Data Bits [8]**

Use the **Data Bits** option to specify the number of data bits.

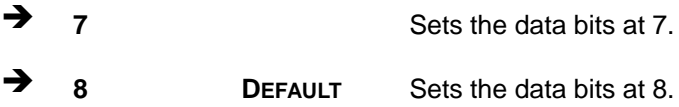

#### **Parity [None]**

Use the **Parity** option to specify the parity bit that can be sent with the data bits for detecting the transmission errors.

**None DEFAULT** No parity bit is sent with the data bits.

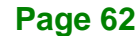

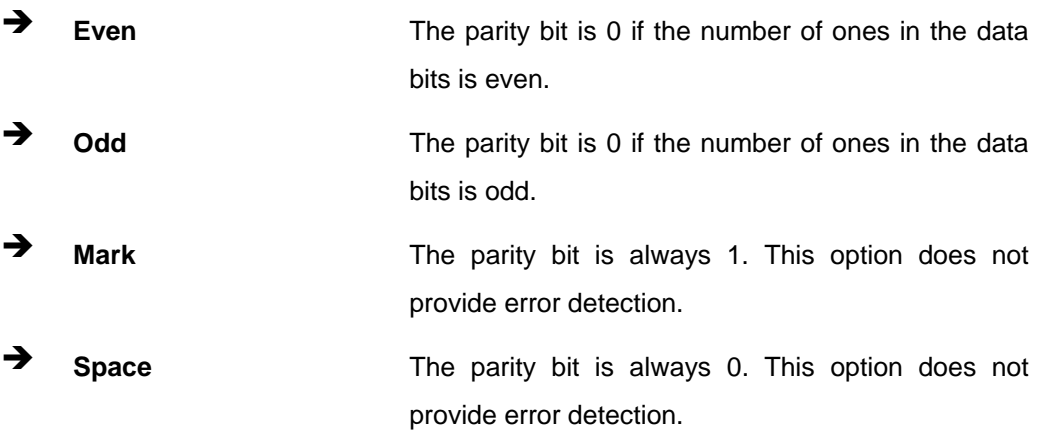

#### **Stop Bits [1]**

Use the **Stop Bits** option to specify the number of stop bits used to indicate the end of a serial data packet. Communication with slow devices may require more than 1 stop bit.

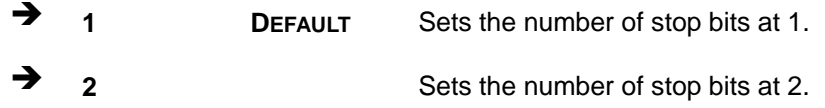

#### **5.3.9.1 Legacy Console Redirection Settings**

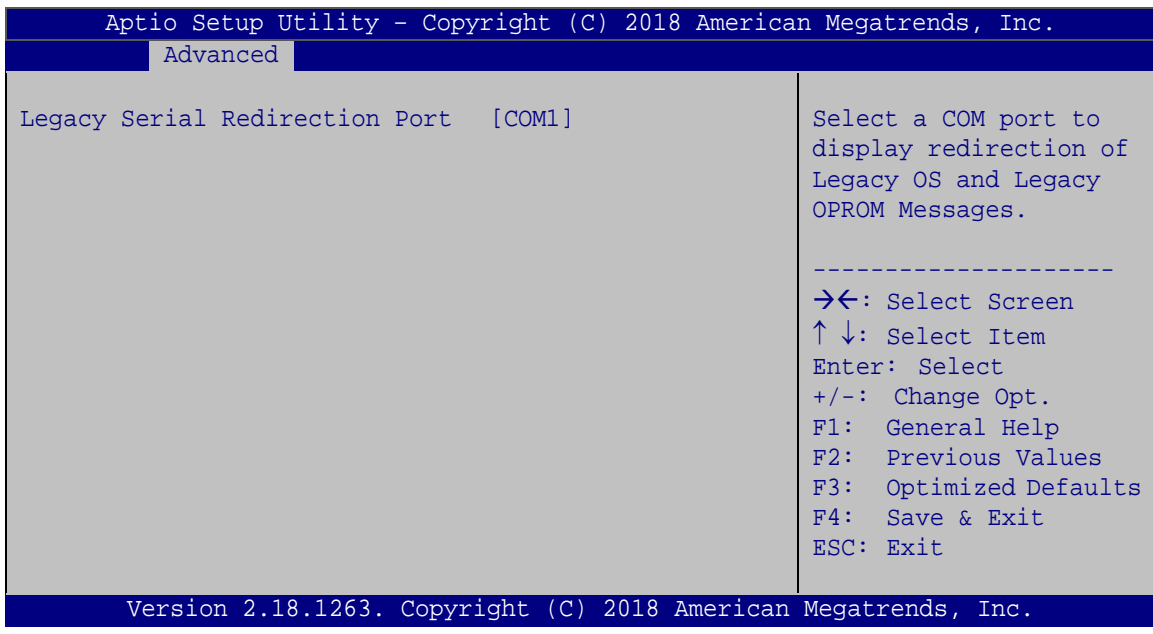

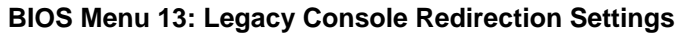

**Page 63**

#### **Legacy Serial Redirection Port [COM1]**

Use the **Legacy Serial Redirection Port** option to select a COM port to display redirection of legacy OS and legacy OPROM messages. Configuration options are listed below.

- COM1 **Default**
- COM2
- COM3
- COM4

#### **5.3.10 IEI Feature**

Use the **iEi Feature** menu (**BIOS [Menu](#page-75-0) 14**) to configure One Key Recovery function.

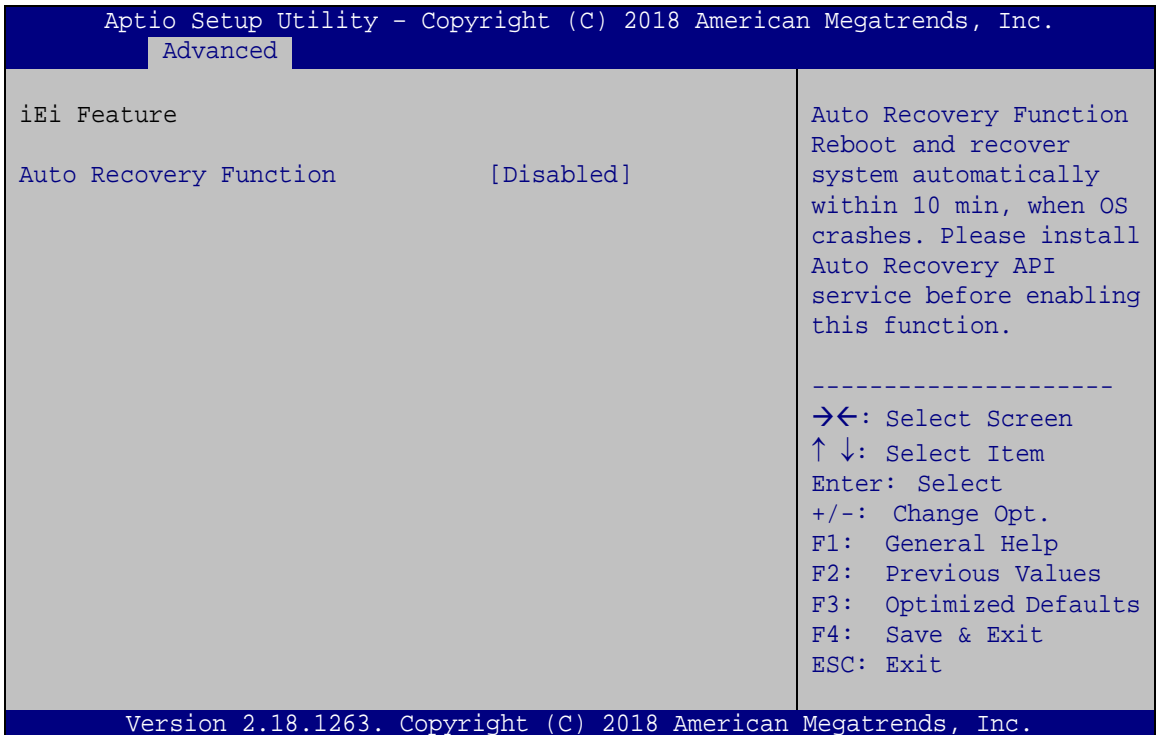

<span id="page-75-0"></span>**BIOS Menu 14: iEi Feature**

#### **Auto Recovery Function [Disabled]**

Use the **Auto Recovery Function** BIOS option to enable or disable the auto recovery function of the IEI One Key Recovery.

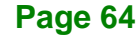

- **Disabled DEFAULT** Auto recovery function disabled
- **Enabled** Auto recovery function enabled

## **5.4 Chipset**

Use the **Chipset** menu (**BIOS [Menu](#page-76-0) 15**) to access the North Bridge and South Bridge subsystem configuration menus.

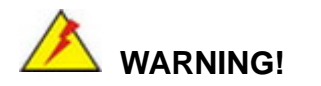

Setting the wrong values for the Chipset BIOS selections in the Chipset BIOS menu may cause the system to malfunction.

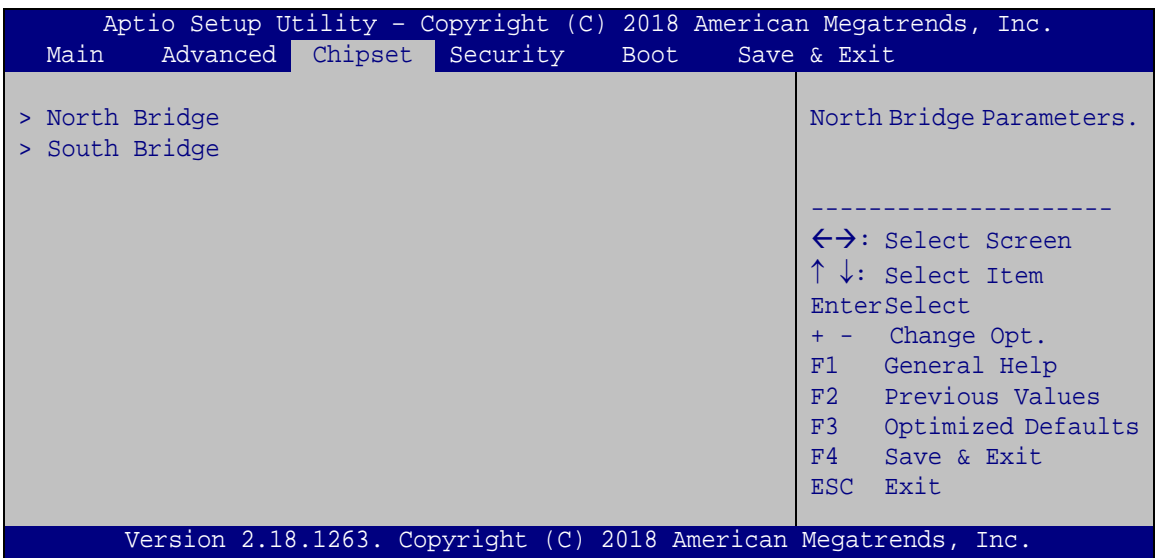

<span id="page-76-0"></span>**BIOS Menu 15: Chipset**

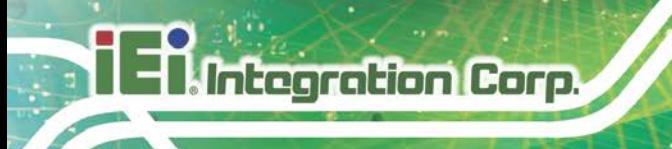

## **5.4.1 North Bridge**

Use the **North Bridge** menu (**BIOS [Menu](#page-77-0) 16**) to configure the north bridge parameters.

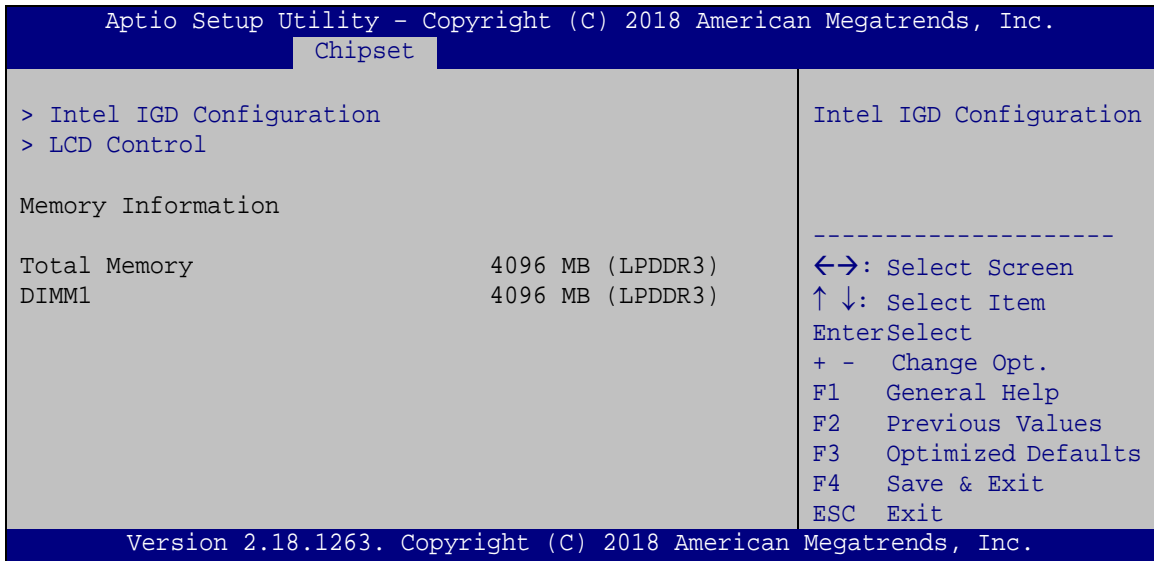

<span id="page-77-0"></span>**BIOS Menu 16: North Bridge**

**Page 66**

## **5.4.1.1 Intel IGD Configuration**

Use the **Intel IGD Configuration** submenu (**BIOS [Menu](#page-78-0) 17**) to configure the graphics settings.

**Integration Corp.** 

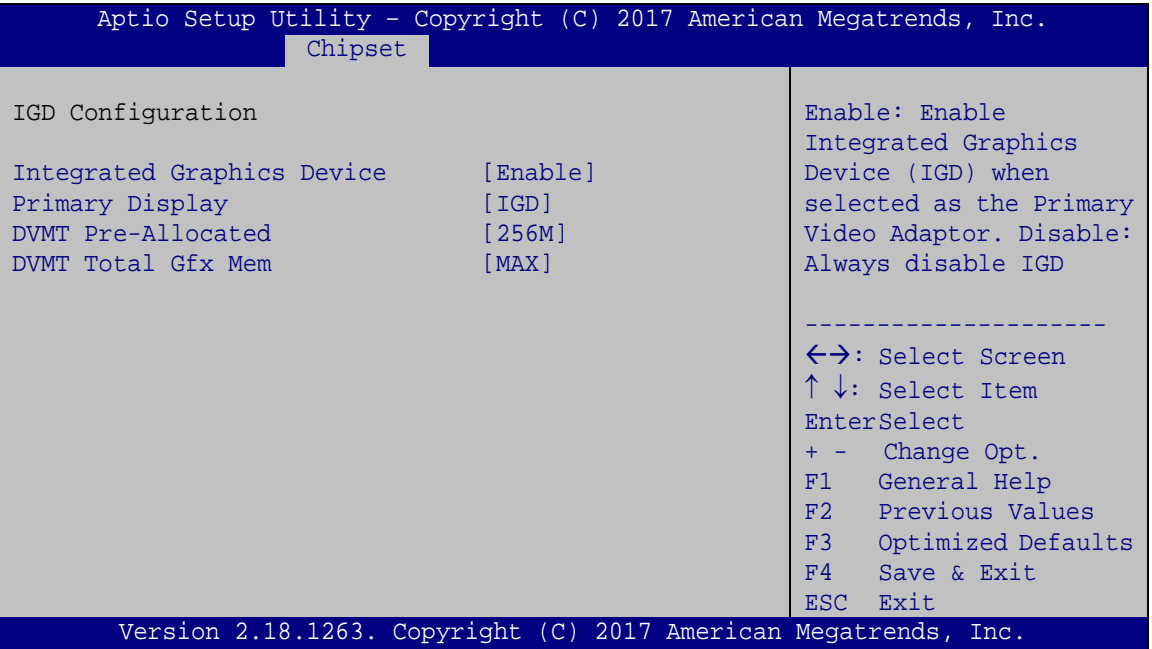

<span id="page-78-0"></span>**BIOS Menu 17: Intel IGD Configuration**

#### **Integrated Graphics Device [Enable]**

Use the **Integrated Graphics Device** BIOS option to enable or disable the Integrated Graphics Device (IGD).

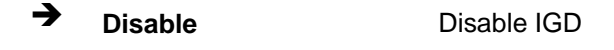

**Enable DEFAULT** Enable IGD

#### **Primary Display [IGD]**

Use the **Primary Display** option to select the graphics controller used as the primary boot device. Select either an integrated graphics controller (IGD) or a PCI express (PEG) controller. Configuration options are listed below:

- IGD **DEFAULT**
- PCIe

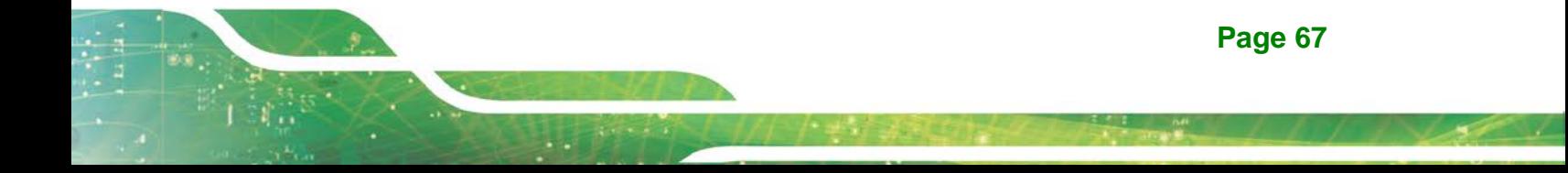

#### **DVMT Pre-Allocated [256M]**

Use the **DVMT Pre-Allocated** option to specify the amount of system memory that can be used by the internal graphics device.

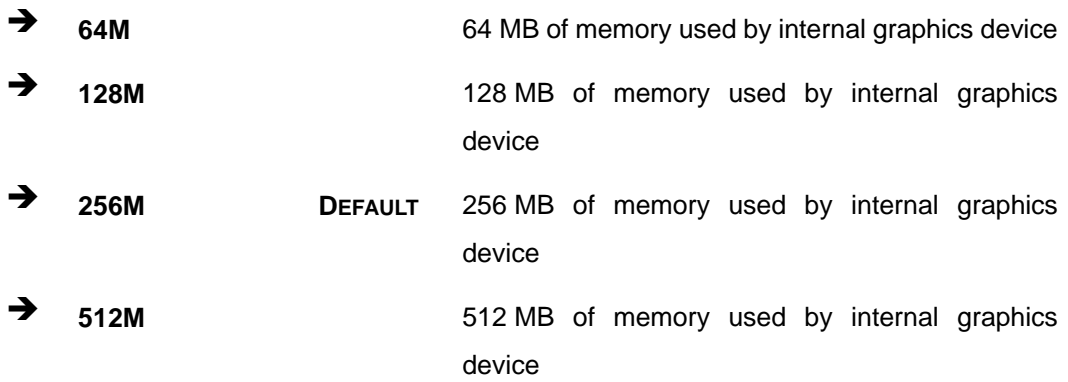

#### **DVMT Total Gfx Mem [MAX]**

Use the **DVMT Total Gfx Mem** option to specify the maximum amount of memory that can be allocated as graphics memory. Configuration options are listed below.

- 128MB
- 256MB
- MAX **Default**

**Page 68**

## **5.4.1.2 LCD Control**

Use the **LCD Control** submenu (**BIOS [Menu](#page-80-0) 18**) to select a display device which will be activated during POST.

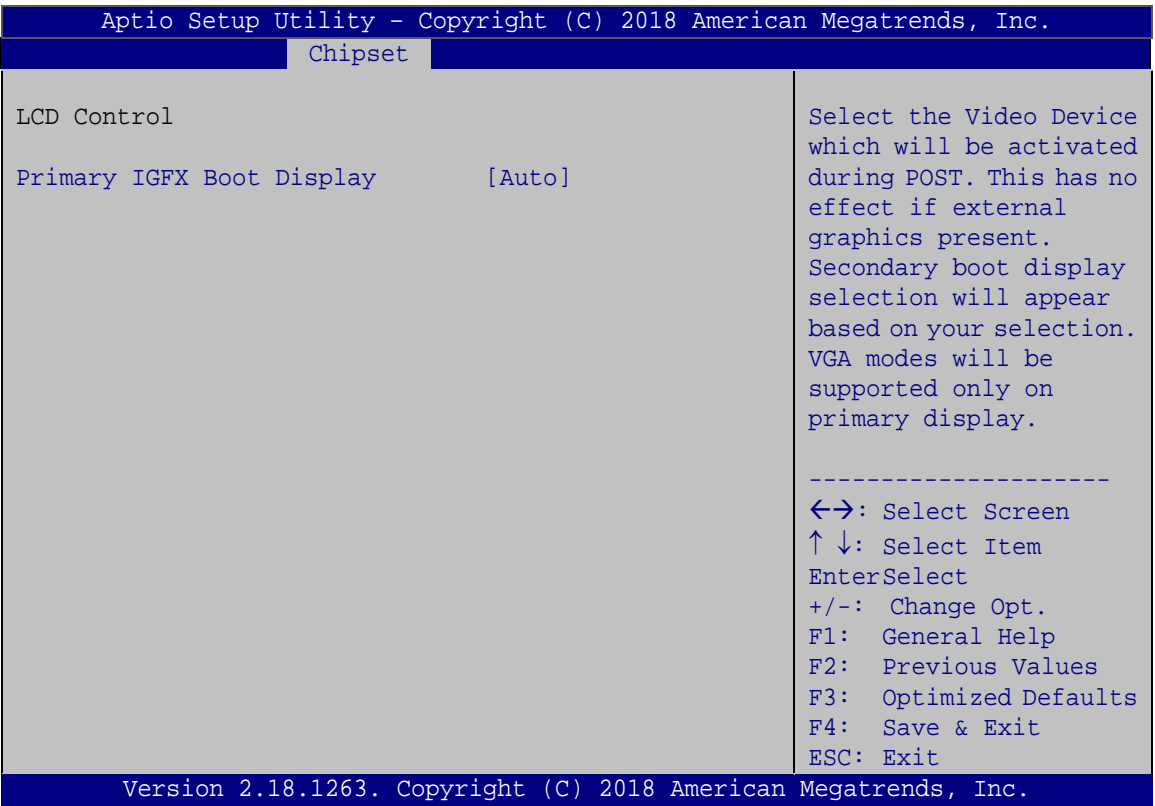

<span id="page-80-0"></span>**BIOS Menu 18: LCD Control**

#### **Primary IGFX Boot Display [Auto]**

Use the **Primary IGFX Boot Display** option to select the display device used by the system when it boots**.** 

- Auto **DEFAULT**
- HDMI1
- HDMI2

**Page 69**

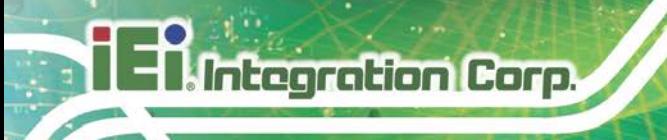

## **5.4.2 South Bridge**

Use the **South Bridge** menu (**BIOS [Menu](#page-81-0) 19**) to configure the south bridge parameters.

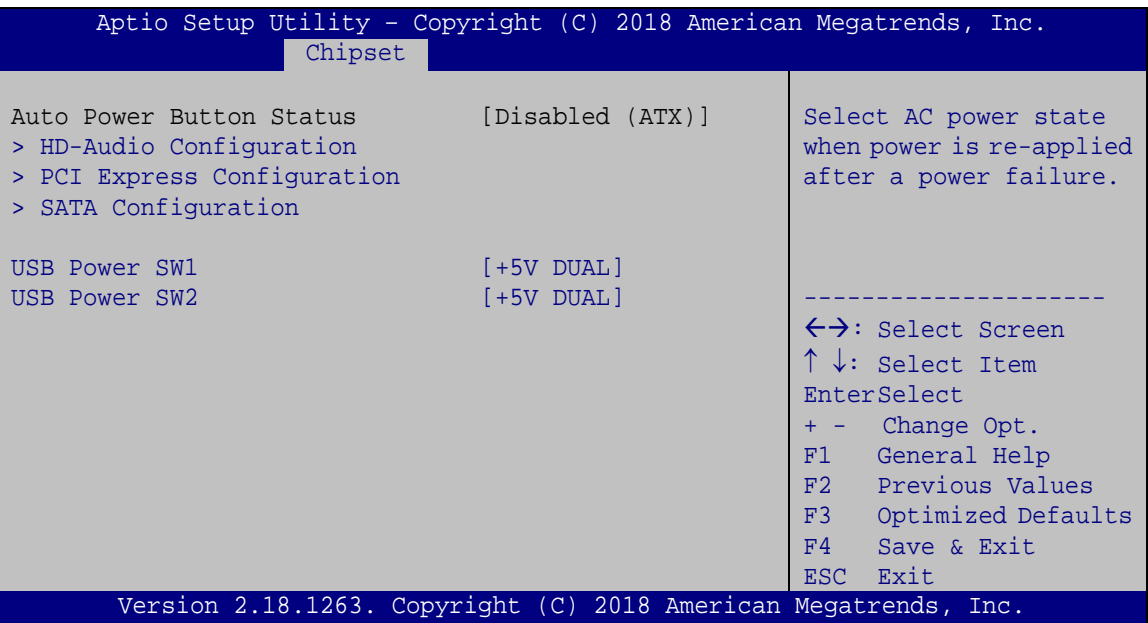

<span id="page-81-0"></span>**BIOS Menu 19: South Bridge**

#### **USB Power SW1 [+5V DUAL]**

Use the **USB Power SW1** BIOS option to configure the USB power source for the corresponding USB connectors (**[Table](#page-82-0) 5-2**).

- **+5V DUAL DEFAULT** Sets the USB power source to +5V dual
- **+5V** Sets the USB power source to +5V

#### **USB Power SW2 [+5V DUAL]**

Use the **USB Power SW2** BIOS option to configure the USB power source for the corresponding USB connectors (**[Table](#page-82-0) 5-2**).

- **+5V DUAL DEFAULT** Sets the USB power source to +5V dual
- **+5V** Sets the USB power source to +5V

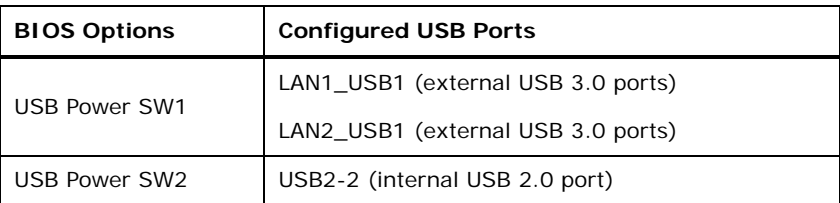

<span id="page-82-0"></span>**Table 5-2: BIOS Options and Configured USB Ports**

#### **5.4.2.1 HD-Audio Configuration**

Use the **HD-Audio Configuratio**n menu (**BIOS [Menu](#page-82-1) 20**) to configure the HD Audio.

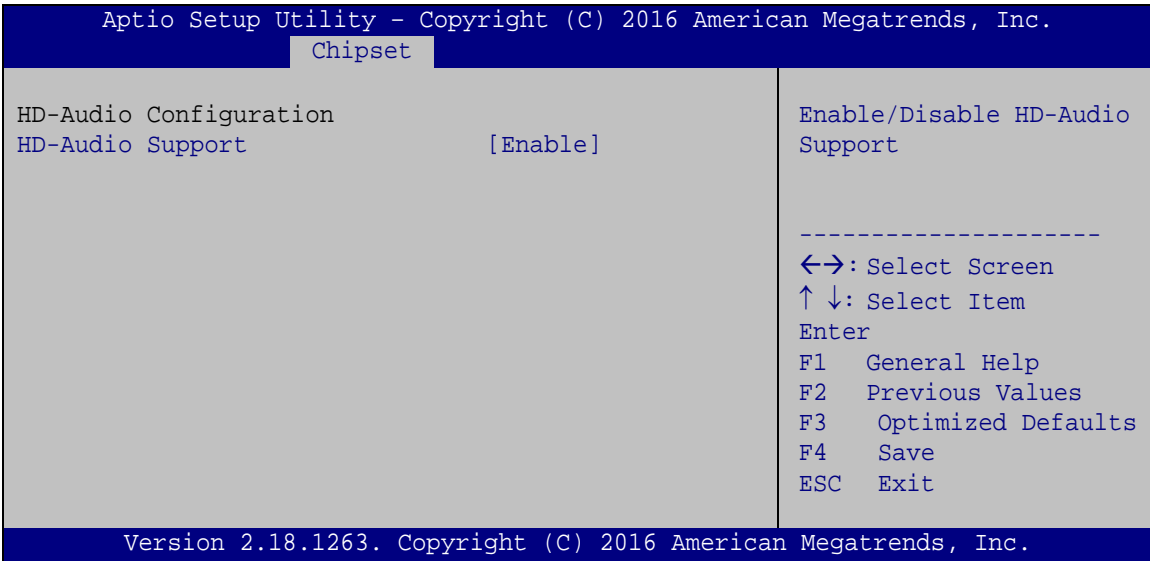

<span id="page-82-1"></span>**BIOS Menu 20: HD-Audio Configuration**

#### **HD-Audio Support [Enable]**

Use the **HD-Audio Support** option to enable or disable the High Definition Audio controller.

- **Disable** The onboard High Definition Audio controller is disabled
- **Enable DEFAULT** The onboard High Definition Audio controller is detected automatically and enabled

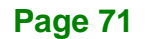

## **5.4.2.2 PCI Express Configuration**

Use the **PCI Express Configuration** submenu (**BIOS [Menu](#page-83-0) 21**) to configure the PCI Express slots.

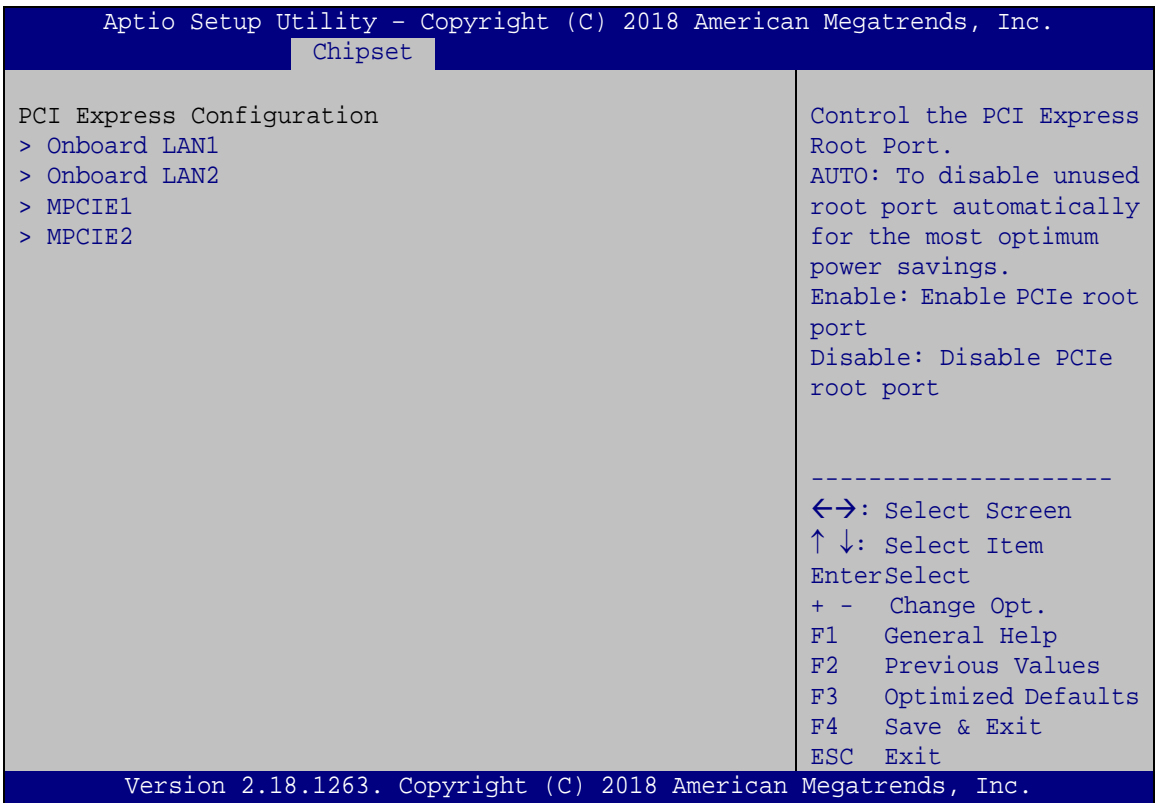

<span id="page-83-0"></span>**BIOS Menu 21: PCI Express Configuration**

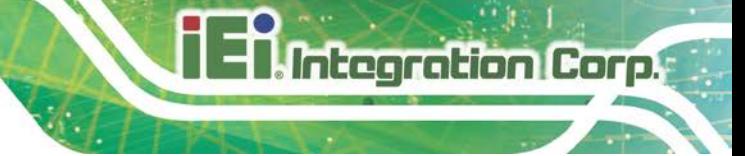

## **5.4.2.2.1 Onboard LAN1/LAN2**

Use the **Onboard LAN1/LAN2** menu (**BIOS [Menu](#page-84-0) 22**) to configure the LAN 1 or LAN 2 port.

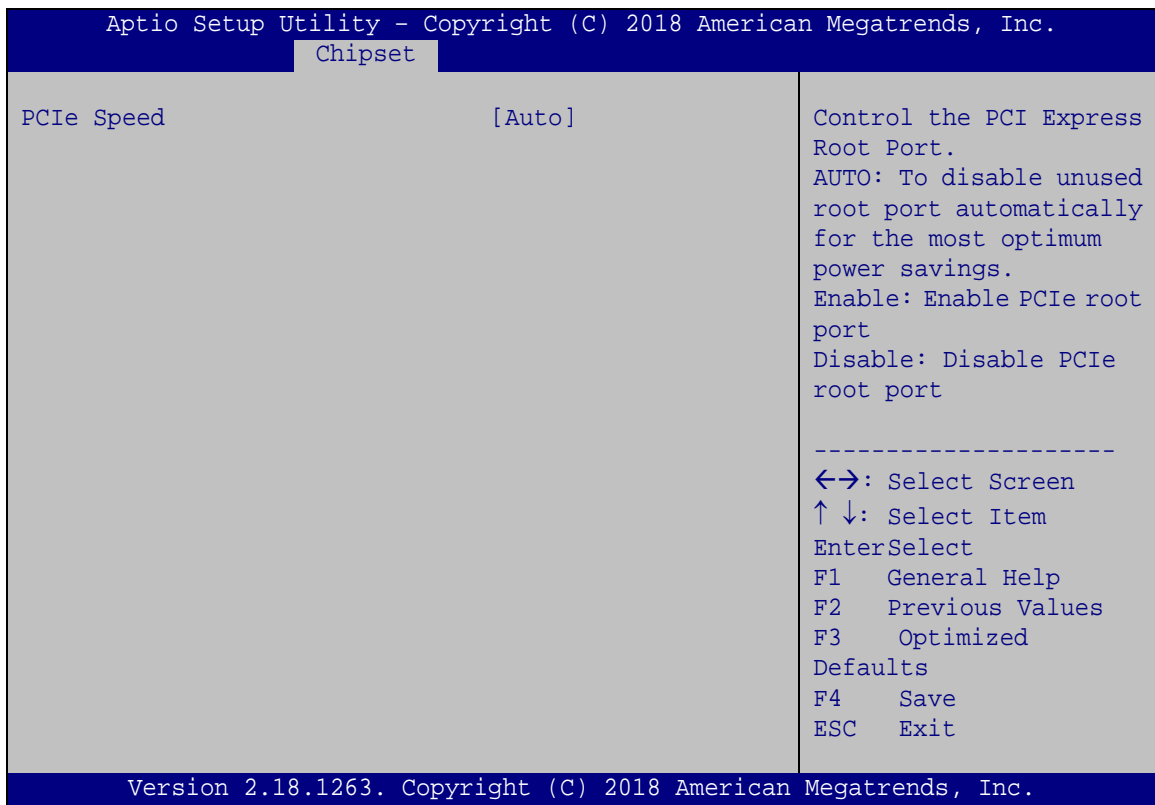

#### <span id="page-84-0"></span>**BIOS Menu 22: Onboard LAN1/LAN2**

#### **PCIe Speed [Auto]**

Use the **PCIe Speed** option to configure PCIe LAN speed.

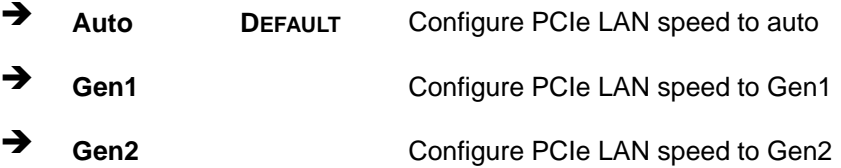

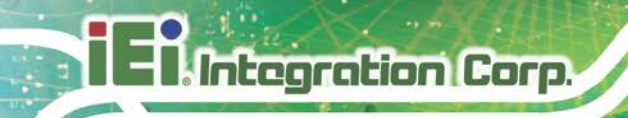

## **5.4.2.2.2 MPCIE1/MPCIE2**

Use the **MPCIE1/MPCIE2** menu (**BIOS [Menu](#page-85-0) 23**) to configure the PCIe Mini slots.

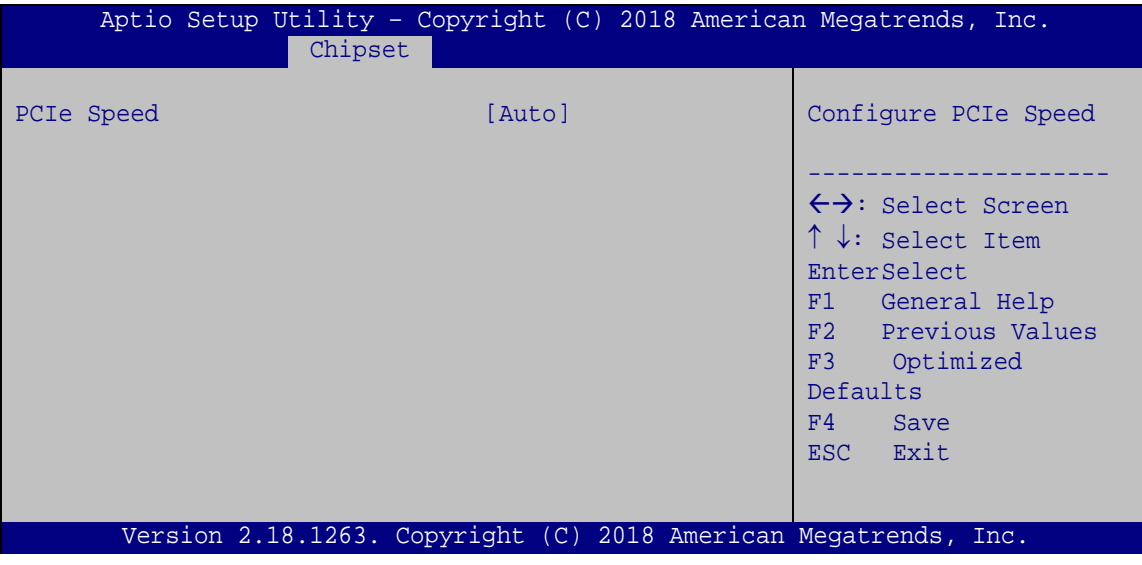

<span id="page-85-0"></span>**BIOS Menu 23: MPCIE1/MPCIE2**

#### **PCIe Speed [Auto]**

Use the **PCIe Speed** option to configure PCIe Mini slot speed.

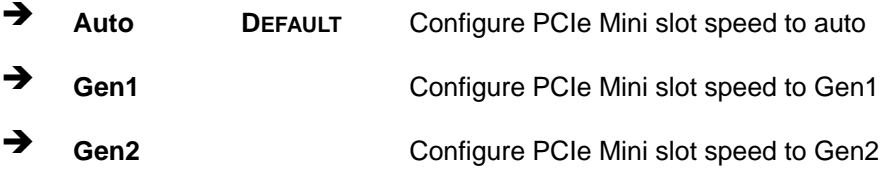

## **5.4.2.3 SATA Configuration**

Use the **SATA Configuration** menu (**BIOS [Menu](#page-86-0) 24**) to change and/or set the configuration of the SATA devices installed in the system.

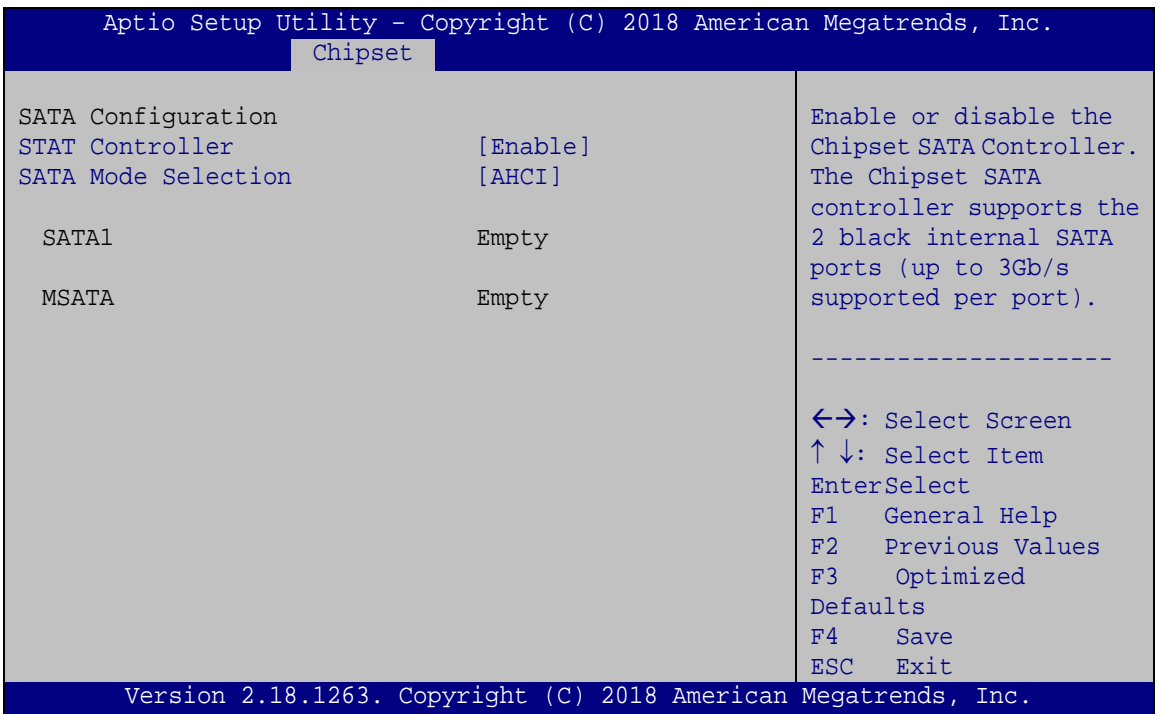

<span id="page-86-0"></span>**BIOS Menu 24: SATA Configuration**

#### **STAT Controller [Enable]**

Use the **STAT Controller** option to enable or disable the SATA device.

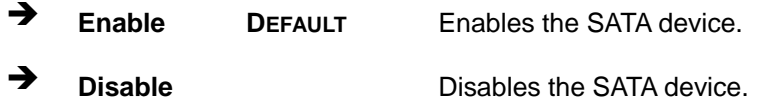

#### **SATA Mode Selection [AHCI]**

Use the **SATA Mode Selection** option to configure SATA devices as AHCI devices.

**AHCI DEFAULT** Configures SATA devices as AHCI device.

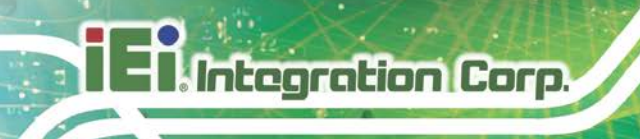

## **5.5 Security**

Use the **Security** menu (**BIOS [Menu](#page-87-0) 25**) to set system and user passwords.

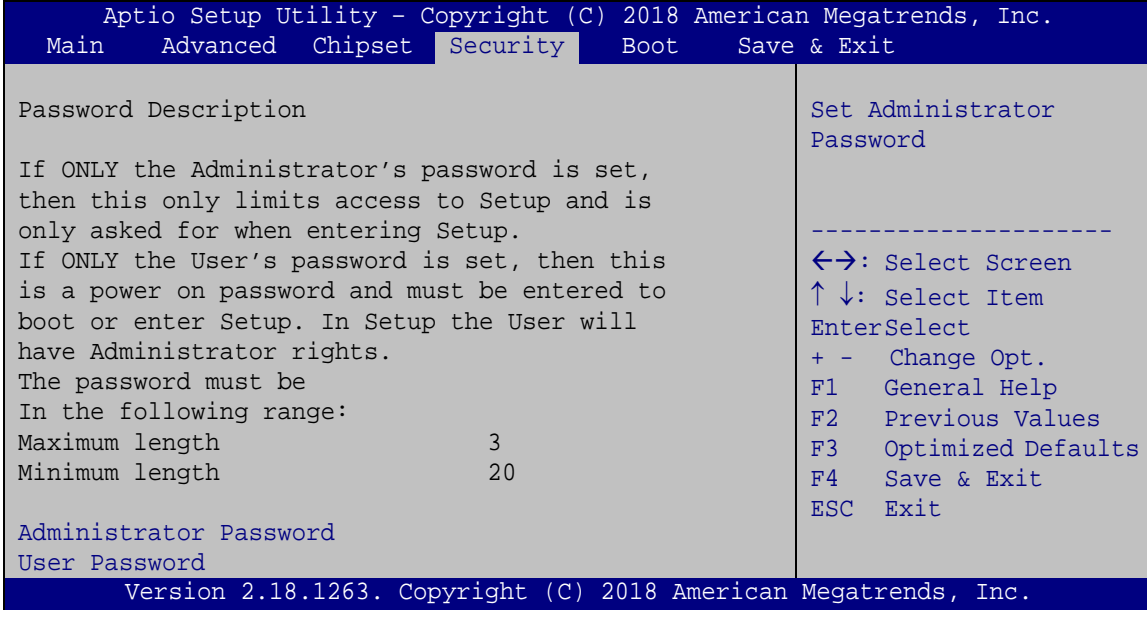

<span id="page-87-0"></span>**BIOS Menu 25: Security**

#### **Administrator Password**

Use the **Administrator Password** to set or change an administrator password.

#### **User Password**

Use the **User Password** to set or change a user password.

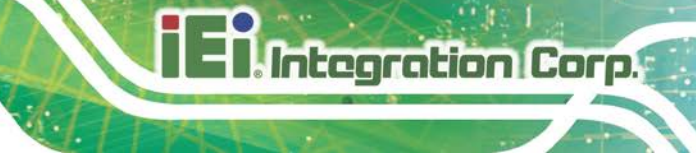

## **5.6 Boot**

Use the **Boot** menu (**BIOS [Menu](#page-88-0) 26**) to configure system boot options.

| Aptio Setup Utility - Copyright (C) 2018 American Megatrends, Inc. |                                                                 |                                     |
|--------------------------------------------------------------------|-----------------------------------------------------------------|-------------------------------------|
| Advanced Chipset Security<br>Main                                  | <b>Boot</b>                                                     | Save & Exit                         |
|                                                                    |                                                                 |                                     |
| Boot Configuration                                                 |                                                                 | Select the keyboard                 |
| Bootup NumLock State                                               | [On]                                                            | NumLock state                       |
| Quiet Boot                                                         | [Enabled]                                                       |                                     |
| Launch PXE OpROM                                                   | [Disabled]                                                      |                                     |
| Option ROM Messages                                                | [Force BIOS]                                                    |                                     |
| UEFI Boot                                                          | [Disabled]                                                      | $\leftrightarrow$ : Select Screen   |
|                                                                    |                                                                 | $\uparrow \downarrow$ : Select Item |
| Driver Option Priorities                                           |                                                                 | EnterSelect                         |
| Boot Option Priorities                                             |                                                                 | + - Change Opt.                     |
|                                                                    |                                                                 | F1 General Help                     |
|                                                                    |                                                                 | F2 Previous Values                  |
|                                                                    |                                                                 | F3 Optimized Defaults               |
|                                                                    |                                                                 | F4<br>Save & Exit                   |
|                                                                    |                                                                 | Exit<br><b>ESC</b>                  |
|                                                                    | Version 2.18.1263. Copyright (C) 2018 American Megatrends, Inc. |                                     |

<span id="page-88-0"></span>**BIOS Menu 26: Boot**

#### **Bootup NumLock State [On]**

Use the **Bootup NumLock State** BIOS option to specify if the number lock setting must be modified during boot up.

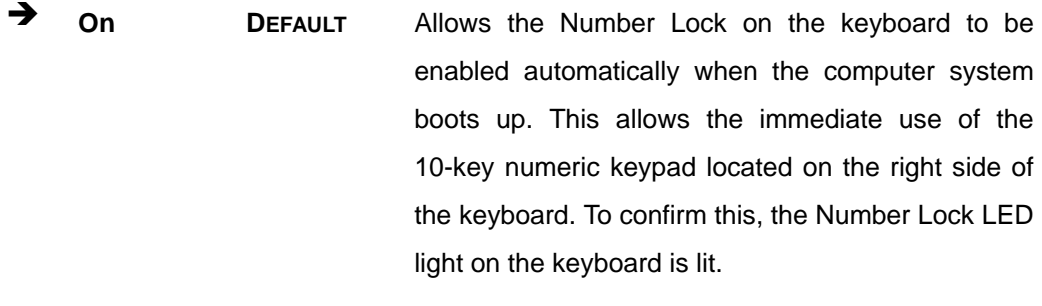

**Off** Does not enable the keyboard Number Lock automatically. To use the 10-keys on the keyboard, press the Number Lock key located on the upper left-hand corner of the 10-key pad. The Number Lock LED on the keyboard lights up when the Number Lock is engaged.

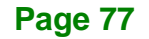

## **Integration Corp.**

## **DRPC-130-AL Embedded System**

#### **Quiet Boot [Enabled]**

Use the **Quiet Boot** BIOS option to select the screen display when the system boots.

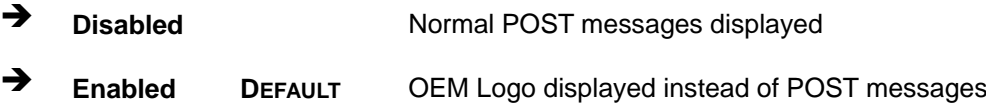

#### **Launch PXE OpROM [Disabled]**

Use the **Launch PXE OpROM** option to enable or disable boot option for legacy network devices.

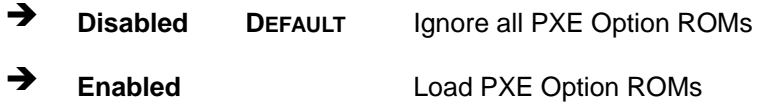

#### **Option ROM Messages [Force BIOS]**

Use the **Option ROM Messages** option to set the Option ROM display mode.

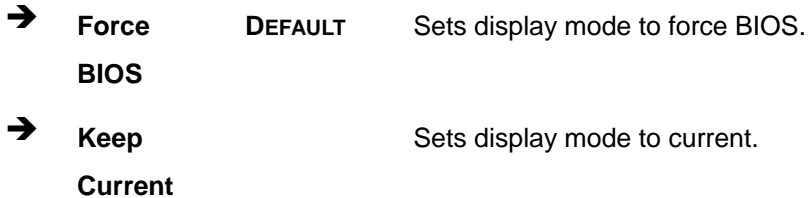

#### **UEFI Boot [Disabled]**

Use the **UEFI Boot** option to enable or disable to boot from a UEFI device.

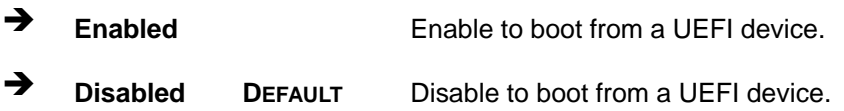

## **5.7 Save & Exit**

Use the **Exit** menu (**BIOS [Menu](#page-90-0) 27**) to load default BIOS values, optimal failsafe values and to save configuration changes.

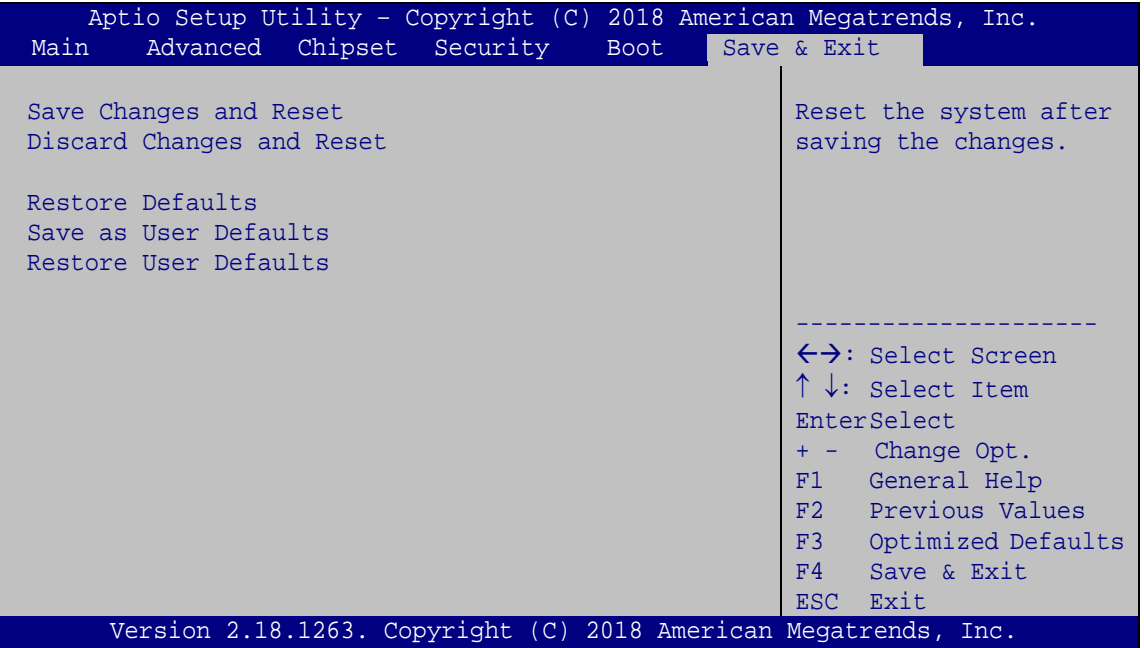

<span id="page-90-0"></span>**BIOS Menu 27: Save & Exit**

#### **Save Changes and Reset**

Use the **Save Changes and Reset** option to save the changes made to the BIOS options and reset the system.

#### **Discard Changes and Reset**

Use the **Discard Changes and Reset** option to exit the system without saving the changes made to the BIOS configuration setup program.

#### **Restore Defaults**

Use the **Restore Defaults** option to load the optimal default values for each of the parameters on the Setup menus. **F3 key can be used for this operation.**

#### **Save as User Defaults**

Use the **Save as User Defaults** option to save the changes done so far as user defaults.

#### **Restore User Defaults**

Use the **Restore User Defaults** option to restore the user defaults to all the setup options.

**Page 80**

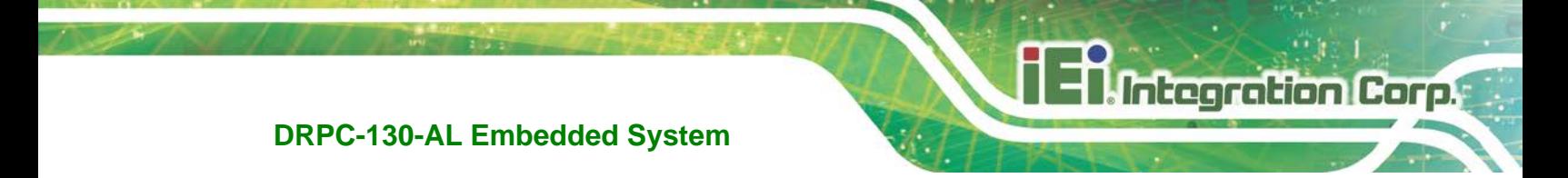

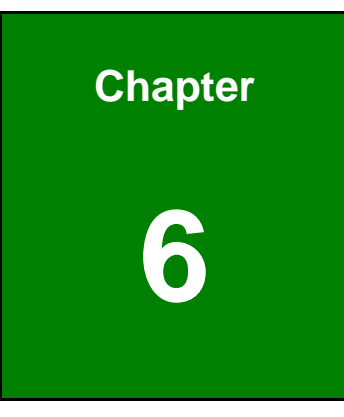

# **6 Interface Connectors**

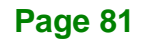

## **6.1 Peripheral Interface Connectors**

**Integration Corp.** 

The DRPC-130-AL embedded system motherboard comes with a number of peripheral interface connectors and configuration jumpers. The connector locations are shown in **[Table](#page-95-0) 6-1** and **[Figure 6-2](#page-94-0)**. The Pin 1 locations of the on-board connectors are also indicated in the diagrams. The connector pinouts for these connectors are listed in the following sections.

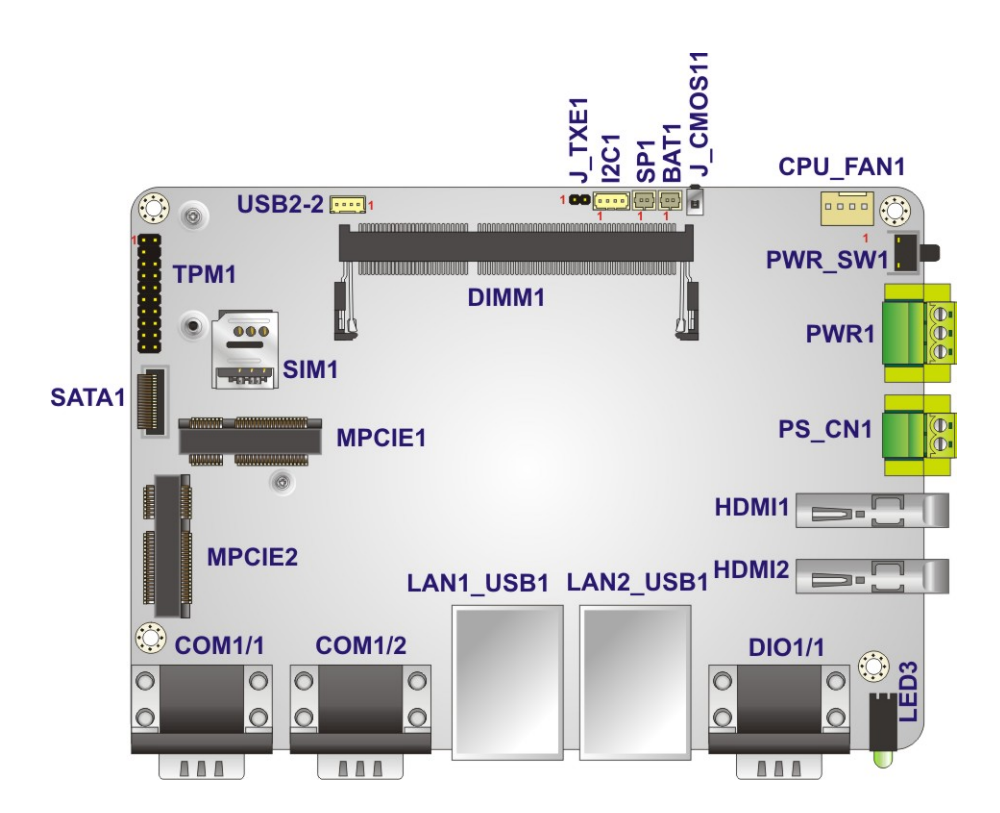

**Figure 6-1: Main Board Layout Diagram (Front Side)**

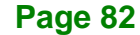

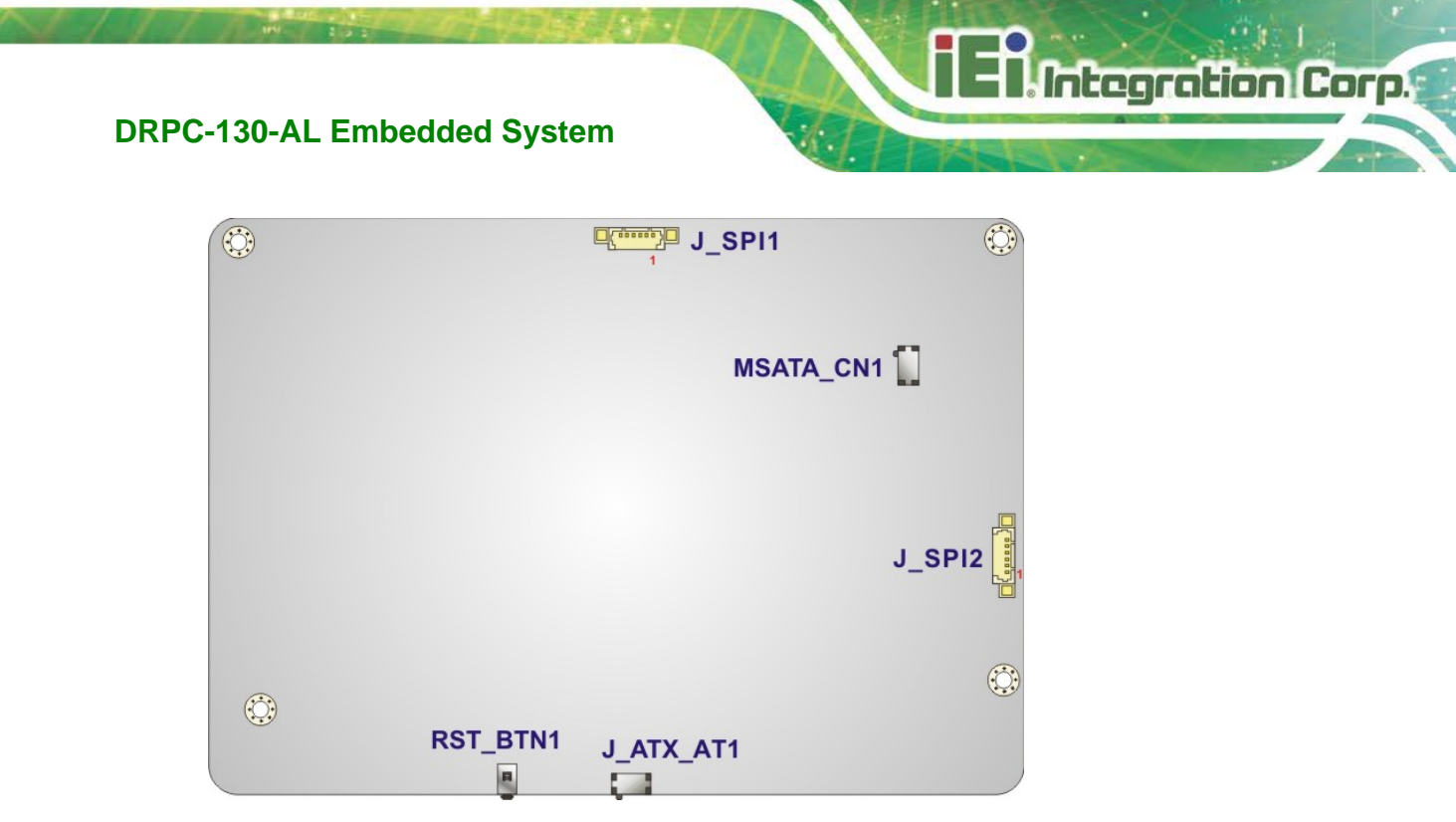

**Figure 6-2: Main Board Layout Diagram (Solder Side)**

## <span id="page-94-0"></span>**6.2 Internal Peripheral Connectors**

Internal peripheral connectors on the motherboard and are only accessible when the motherboard is outside of the chassis. The table below shows a list of the connectors on the motherboard. Pinouts of these connectors can be found in the following sections.

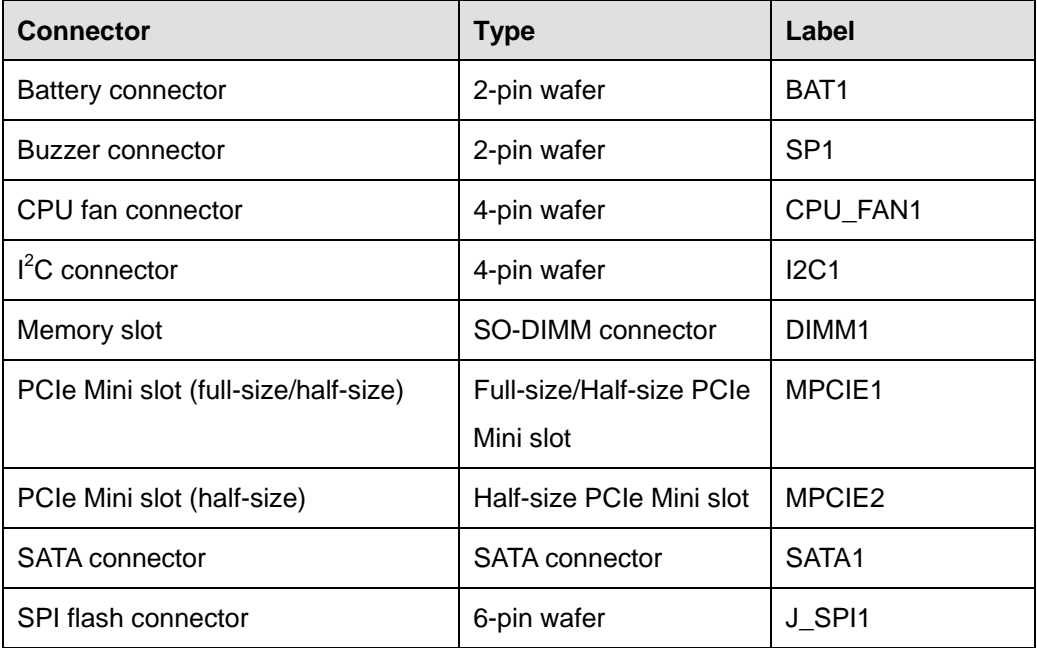

**Page 83**

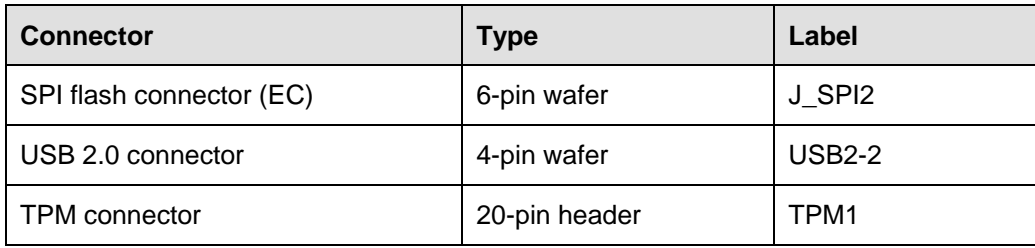

<span id="page-95-0"></span>**Table 6-1: Peripheral Interface Connectors**

## **6.2.1 Battery Connector (BAT1)**

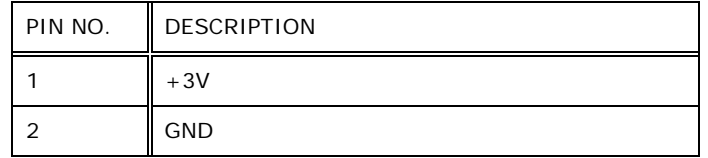

**Table 6-2: Battery Connector (BAT1) Pinouts**

## **6.2.1 CPU Fan Connector (CPU\_FAN1)**

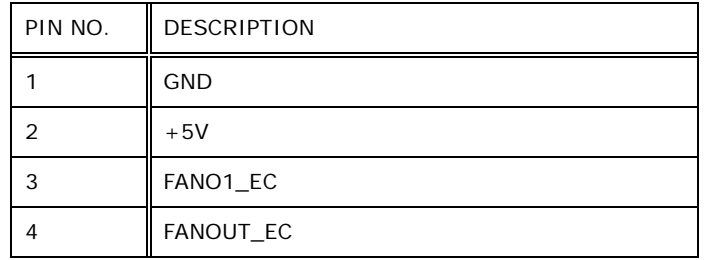

**Table 6-3: CPU Fan Connector (CPU\_FAN1) Pinouts**

## **6.2.2 I 2 C Connector (I2C1)**

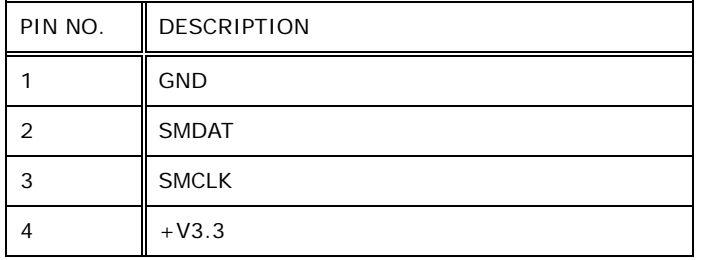

**Table 6-4: I 2 C Connector (I2C1) Pinouts**

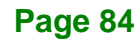

## **6.2.3 SATA Connector (SATA1)**

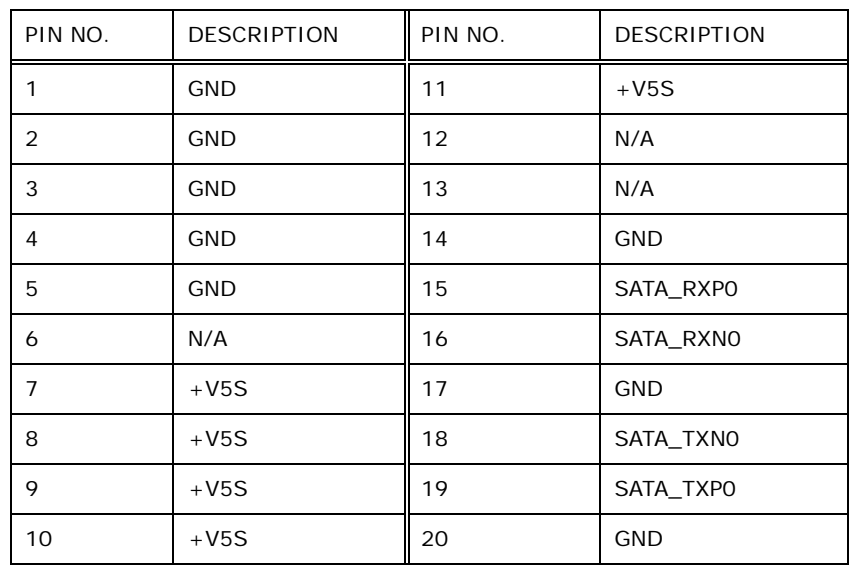

**Table 6-5: SATA 3Gb/s Connector (SATA1) Pinouts**

## **6.2.1 USB 2.0 Connector (USB2-2)**

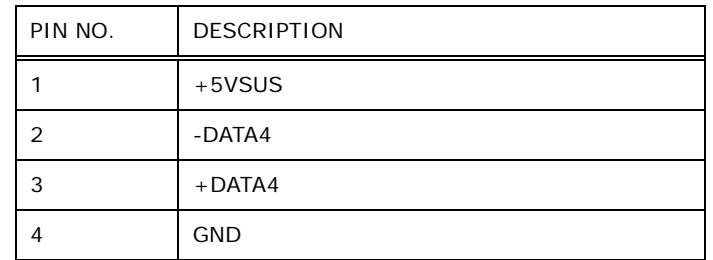

**Table 6-6: USB 2.0 Connector (USB2-2) Pinouts**

## **6.2.2 SPI Flash Connector (J\_SPI1)**

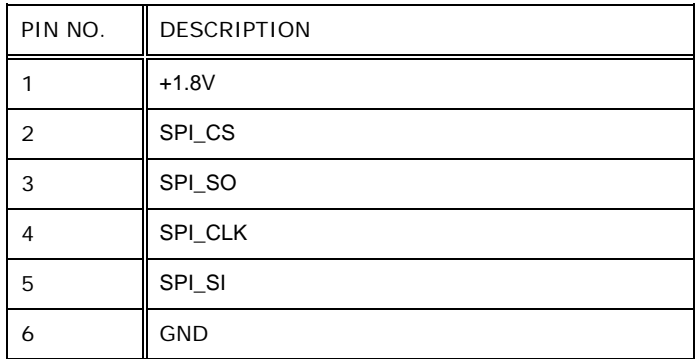

**Table 6-7: SPI Flash Connector (J\_SPI1) Pinouts**

## **6.2.3 SPI Flash Connector - EC (J\_SPI2)**

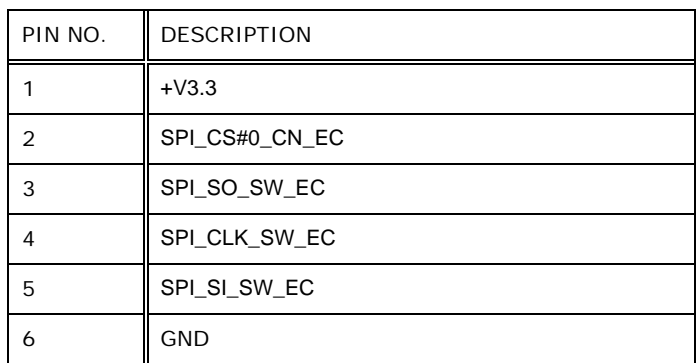

**Table 6-8: SPI Flash Connector - EC (J\_SPI2) Pinouts**

## **6.2.4 TPM Connector (TPM1)**

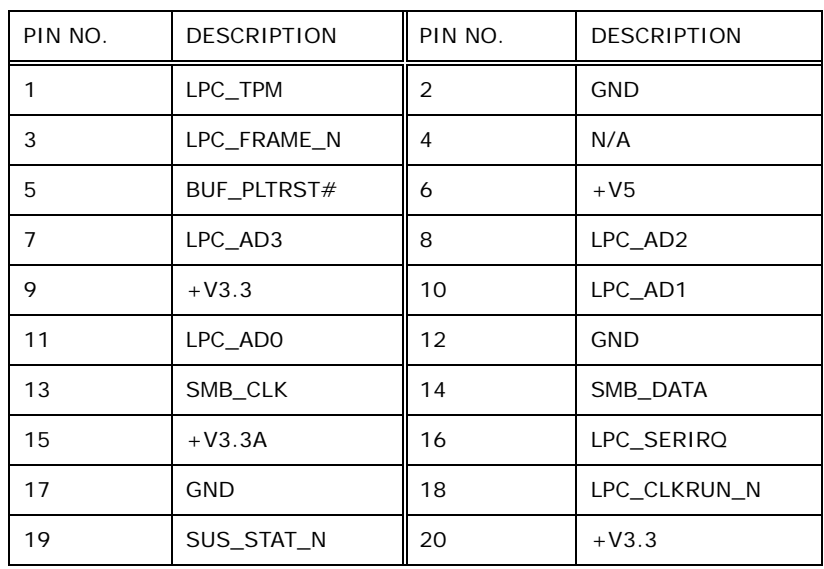

**Table 6-9: TPM Connector (TPM1) Pinouts**

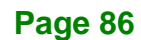

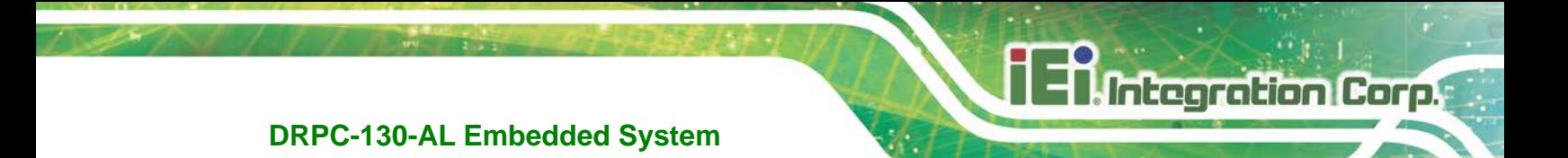

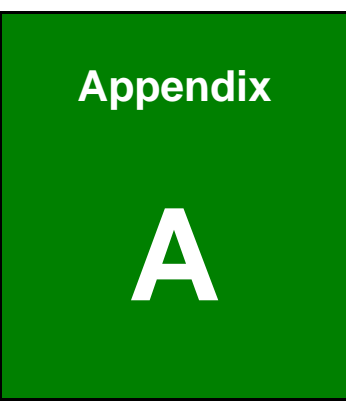

# **A Regulatory Compliance**

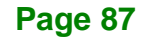

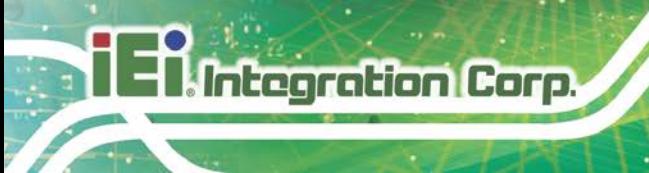

#### **DECLARATION OF CONFORMITY**

## $C \in$

This equipment is in conformity with the following EU directives:

- EMC Directive 2004/108/EC
- Low-Voltage Directive 2006/95/EC
- RoHS II Directive 2011/65/EU

If the user modifies and/or install other devices in the equipment, the CE conformity declaration may no longer apply.

If this equipment has telecommunications functionality, it also complies with the requirements of the R&TTE Directive 1999/5/EC.

#### English

IEI Integration Corp declares that this equipment is in compliance with the essential requirements and other relevant provisions of Directive 1999/5/EC.

Български [Bulgarian]

IEI Integration Corp. декларира, че този оборудване е в съответствие със

съществените изисквания и другите приложими правила на Директива 1999/5/ЕС.

Česky [Czech]

IEI Integration Corp tímto prohlašuje, že tento zařízení je ve shodě se základními požadavky a dalšími příslušnými ustanoveními směrnice 1999/5/ES.

Dansk [Danish]

IEI Integration Corp erklærer h⊡ved, at følgende udstyr overholder de væsentlige krav c øvrige relevante krav i direktiv 1999/5/EF.

Deutsch [German]

IEI Integration Corp, erklärt dieses Gerät entspricht den grundlegenden Anforderungen und den weiteren entsprechenden Vorgaben der Richtlinie 1999/5/EU.

Eesti [Estonian]

IEI Integration Corp deklareerib seadme seadme vastavust direktiivi 1999/5/EÜ

põhinõuetele ja nimetatud direktiivist tulenevatele teistele asjakohastele sätetele.

Español [Spanish]

IEI Integration Corp declara que el equipo cumple con los requisitos esenciales y cualesquiera otras disposiciones aplicables o exigibles de la Directiva 1999/5/CE.

Ελληνική [Greek]

IEI Integration Corp ΔΗΛΩΝΕΙ ΟΤΙ ΕΞΟΠΛΙΣΜΟΣ ΣΥΜΜΟΡΦΩΝΕΤΑΙ ΠΡΟΣ ΤΙΣ ΟΥΣΙΩΔΕΙΣ ΑΠΑΙΤΗΣΕΙΣ ΚΑΙ ΤΙΣ ΛΟΙΠΕΣ ΣΧΕΤΙΚΕΣ ΔΙΑΤΑΞΕΙΣ ΤΗΣ ΟΔΗΓΙΑΣ

1999/5/ΕΚ.

Français [French]

IEI Integration Corp déclare que l'appareil est conforme aux exigences essentielles et aux autres dispositions pertinentes de la directive 1999/5/CE.

Italiano [Italian]

IEI Integration Corp dichiara che questo apparecchio è conforme ai requisiti essenziali ed alle altre disposizioni pertinenti stabilite dalla direttiva 1999/5/CE.

Latviski [Latvian]

IEI Integration Corp deklarē, ka iekārta atbilst būtiskajām prasībām un citiem ar to saistītajiem noteikumiem Direktīvas 1999/5/EK.

Lietuvių [Lithuanian]

IEI Integration Corp deklaruoja, kad šis įranga atitinka esminius reikalavimus ir kitas

1999/5/EB Direktyvos nuostatas.

Nederlands [Dutch]

IEI Integration Corp dat het toestel toestel in overeenstem ing is met de essentiële eisen en de andere relevante bepalingen van richtlijn 1999/5/EG.

Malti [Maltese]

IEI Integration Corp jiddikjara li dan prodott jikkonforma mal-ħtiġijiet essenzjali u ma provvedimenti oħrajn relevanti li hemm fid-Dirrettiva 1999/5/EC.

Magyar [Hungarian]

IEI Integration Corp nyilatkozom, hogy a berendezés megfelel a vonatkozó alapvetõ követelményeknek és az 1999/5/EC irányelv egyéb elõírásainak.

Polski [Polish]

IEI Integration Corp oświadcza, że wyrobu jest zgodny z zasadniczymi wymogami oraz pozostałymi stosownymi postanowieniami Dyrektywy 1 99/5/EC.

Português [Portuguese]

IEI Integration Corp declara que este equipamento está conforme com os requisitos essenciais e outras disposições da Directiva 1999/5/CE.

**Page 89**

Româna [Romanian]

IEI Integration Corp declară că acest echipament este in conformitate cu cerinţele esenţiale şi cu celelalte prevederi relevante ale Directivei 1999/5/CE.

Slovensko [Slovenian]

IEI Integration Corp izjavlja, da je ta opreme v skladu z bistvenimi zahtevami in ostalimi relevantnimi določili direktive 1999/5/ES.

Slovensky [Slovak]

IEI Integration Corp týmto vyhlasuje, že zariadenia spĺňa základné požiadavky a všetky príslušné ustanovenia Smernice 1999/5/ES.

Suomi [Finnish]

IEI Integration Corp vakuut⊡aa täten että laitteet on direktiivin 1999/5/EY oleellisten

vaatimusten ja sitä koskevien direktiivin muiden ehtojen mukainen.

Svenska [Swedish]

IEI Integration Corp förklarar att denna utrustningstyp står I överensstämmelse med de väsentliga egenskapskrav och övriga relevanta bestämmelser som framgår av direktiv 1999/5/EG.

#### **FCC WARNING**

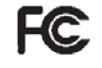

**Integration Corp.** 

This equipment complies with Part 15 of the FCC Rules. Operation is subject to the following two conditions:

- This device may not cause harmful interference, and
- This device must accept any interference received, including interference that may cause undesired operation.

This equipment has been tested and found to comply with the limits for a Class A digital device, pursuant to part 15 of the FCC Rules. These limits are designed to provide reasonable protection against harmful interference when the equipment is operated in a commercial environment. This equipment generates, uses, and can radiate radio frequency energy and, if not installed and used in accordance with the instruction manual, may cause harmful interference to radio communications. Operation of this equipment in a residential area is likely to cause harmful interference in which case the user will be required to correct the interference at his own expense.

#### **ROHS STATEMENT**

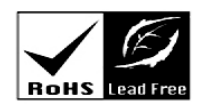

The label on the product indicates this product conforms to European (EU) Restriction of Hazardous Substances (RoHS) that set maximum concentration limits on hazardous materials used in electrical and electronic equipment.

#### **CHINA ROHS**

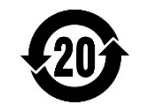

The label on the product indicates the estimated "Environmentally Friendly Use Period" (EFUP). This is an estimate of the number of years that these substances would "not leak out or undergo abrupt change." This product may contain replaceable sub-assemblies/components which have a shorter EFUP such as batteries and lamps. These components will be separately marked.

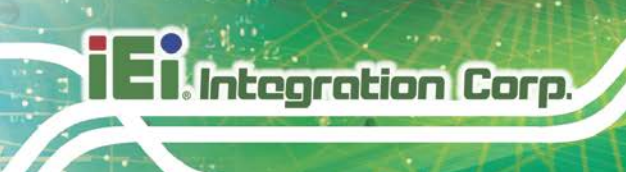

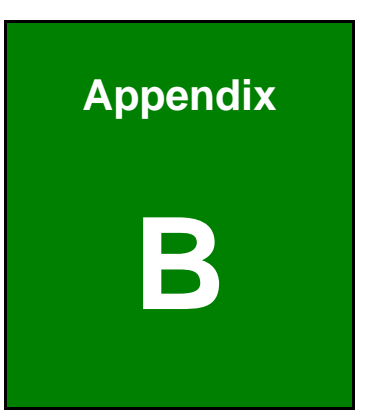

# **B Safety Precautions**

**Page 92**

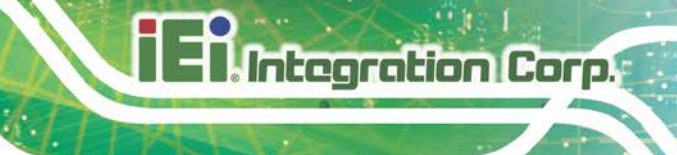

## **B.1 Safety Precautions**

## **WARNING:**

The precautions outlined in this appendix should be strictly followed. Failure to follow these precautions may result in permanent damage to the DRPC-130-AL.

Please follow the safety precautions outlined in the sections that follow:

#### **B.1.1 General Safety Precautions**

Please ensure the following safety precautions are adhered to at all times.

- *Make sure the power is turned off and the power cord is disconnected* when moving, installing or modifying the system.
- *Do not apply voltage levels that exceed the specified voltage range*. Doing so may cause fire and/or an electrical shock.
- *Electric shocks can occur* if opened while still powered on.
- *Do not drop or insert any objects* into the ventilation openings.
- *If considerable amounts of dust, water, or fluids enter the system*, turn off the power supply immediately, unplug the power cord, and contact the system vendor.
- **DO NOT**:
	- o Drop the system against a hard surface.
	- o Strike or exert excessive force onto the LCD panel.
	- o Touch any of the LCD panels with a sharp object
	- o In a site where the ambient temperature exceeds the rated temperature

#### **B.1.2 Anti-static Precautions**

# **WARNING:**

Failure to take ESD precautions during the installation of the DRPC-130-AL may result in permanent damage to the DRPC-130-AL and severe injury to the user.

Electrostatic discharge (ESD) can cause serious damage to electronic components, including the DRPC-130-AL. Dry climates are especially susceptible to ESD. It is therefore critical that whenever the DRPC-130-AL is opened and any of the electrical components are handled, the following anti-static precautions are strictly adhered to.

- *Wear an anti-static wristband*: Wearing a simple anti-static wristband can help to prevent ESD from damaging any electrical component.
- **Self-grounding:** Before handling any electrical component, touch any grounded conducting material. During the time the electrical component is handled, frequently touch any conducting materials that are connected to the ground.
- *Use an anti-static pad*: When configuring or working with an electrical component, place it on an anti-static pad. This reduces the possibility of ESD damage.
- *Only handle the edges of the electrical component*: When handling the electrical component, hold the electrical component by its edges.

#### **B.1.3 Explanation of Graphical Symbols**

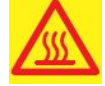

This symbol warns the user that the part has this symbol is hot. Therefore, it is dangerous to make any kind of contact with this part.

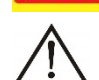

This symbol alerts the user that important information concerning the operation and maintenance of this unit has been included. Therefore, the information should be read carefully in order to avoid any problems.

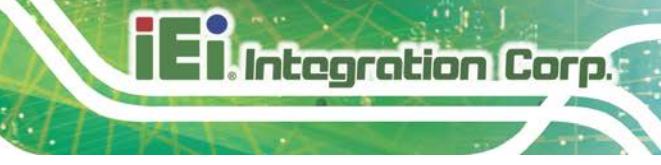

**Page 95**

#### **B.1.4 Product Disposal**

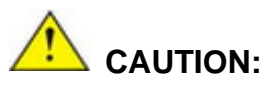

Risk of explosion if the battery is replaced by an incorrect type;

Replacement of a battery with an incorrect type that can defeat a safeguard (for example, in the case of some lithium battery types);

Disposal of a battery into fire or a hot oven, or mechanically crushing or cutting of a battery, that can result in an explosion;

Leaving a battery in an extremely high temperature surrounding environment that can result in an explosion or the leakage of flammable liquid or gas;

A battery subjected to extremely low air pressure that may result in an explosion or the leakage of flammable liquid or gas.

Dispose of used batteries according to instructions and local regulations.

- Outside the European Union If you wish to dispose of used electrical and electronic products outside the European Union, please contact your local authority so as to comply with the correct disposal method.
- Within the European Union:

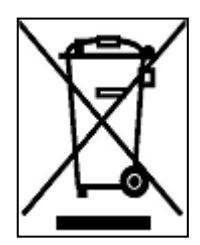

EU-wide legislation, as implemented in each Member State, requires that waste electrical and electronic products carrying the mark (left) must be disposed of separately from normal household waste. This includes monitors and electrical accessories, such as signal cables or power cords. When you need to dispose of your display products, please follow

the guidance of your local authority, or ask the shop where you purchased the product. The mark on electrical and electronic products only applies to the current European Union Member States.

Please follow the national guidelines for electrical and electronic product disposal.

## **B.2 Maintenance and Cleaning Precautions**

When maintaining or cleaning the DRPC-130-AL, please follow the guidelines below.

#### **B.2.1 Maintenance and Cleaning**

Prior to cleaning any part or component of the DRPC-130-AL, please read the details below.

- The interior of the DRPC-130-AL does not require cleaning. Keep fluids away from the DRPC-130-AL interior.
- Be cautious of all small removable components when vacuuming the DRPC-130-AL.
- Turn the DRPC-130-AL off before cleaning the DRPC-130-AL.
- Never drop any objects or liquids through the openings of the DRPC-130-AL.
- Be cautious of any possible allergic reactions to solvents or chemicals used when cleaning the DRPC-130-AL.
- Avoid eating, drinking and smoking within vicinity of the DRPC-130-AL.

#### **B.2.2 Cleaning Tools**

Some components in the DRPC-130-AL may only be cleaned using a product specifically designed for the purpose. In such case, the product will be explicitly mentioned in the cleaning tips. Below is a list of items to use when cleaning the DRPC-130-AL.

- *Cloth* Although paper towels or tissues can be used, a soft, clean piece of cloth is recommended when cleaning the DRPC-130-AL.
- *Water or rubbing alcohol* A cloth moistened with water or rubbing alcohol can be used to clean the DRPC-130-AL.
- *Using solvents* The use of solvents is not recommended when cleaning the DRPC-130-AL as they may damage the plastic parts.
- *Vacuum cleaner* Using a vacuum specifically designed for computers is one of the best methods of cleaning the DRPC-130-AL. Dust and dirt can restrict the airflow in the DRPC-130-AL and cause its circuitry to corrode.
- *Swabs* Swaps moistened with rubbing alcohol or water are excellent tools for wiping hard to reach areas. Whenever possible, it is best to use lint free swabs such as foam swabs for cleaning.

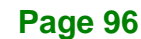
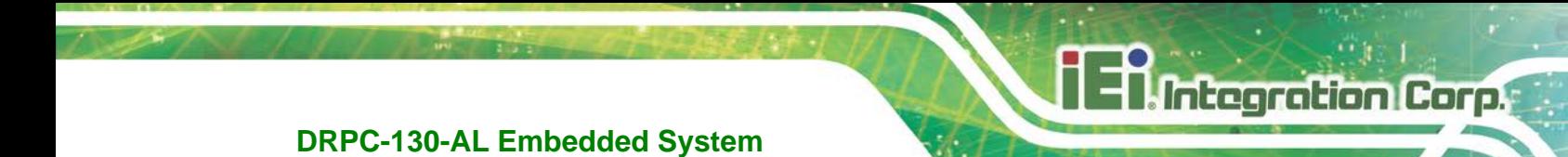

**Appendix C**

# **C Digital I/O Interface**

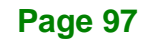

The DIO connector on the DRPC-130-AL is interfaced to GPIO ports on the Super I/O chipset. The DIO has both 8-bit digital inputs and 8-bit digital outputs. The digital inputs and digital outputs are generally control signals that control the on/off circuit of external devices or TTL devices. Data can be read or written to the selected address to enable the DIO functions.

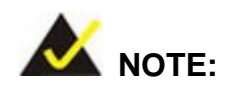

**Integration Corp.** 

For further information, please refer to the datasheet for the Super I/O chipset.

The BIOS interrupt call **INT 15H** controls the digital I/O.

### **INT 15H:**

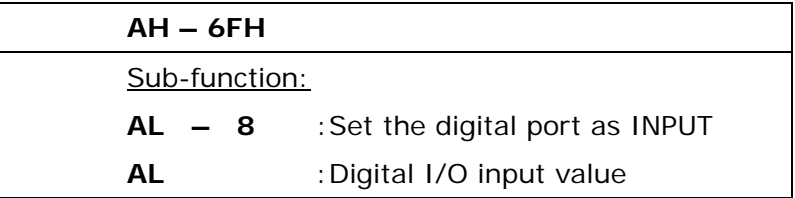

### **Assembly Language Sample 1**

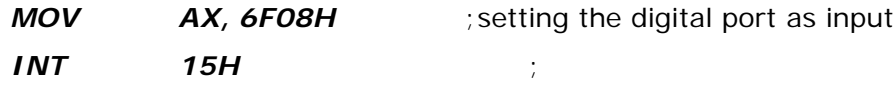

**AL low byte = value**

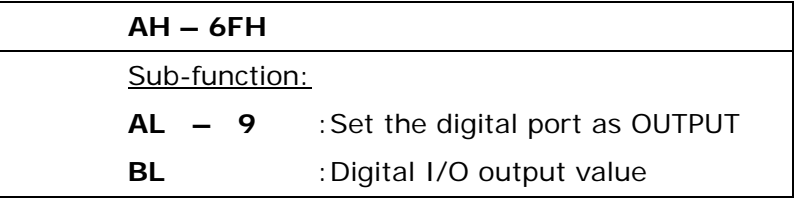

**Integration Corp.** 

# **Assembly Language Sample 2**

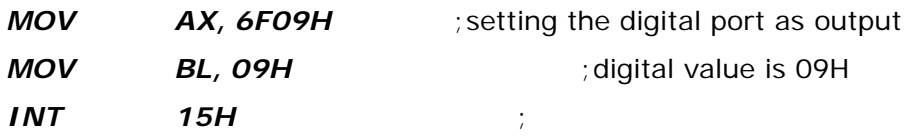

**Digital Output is 1001b**

**Page 99**

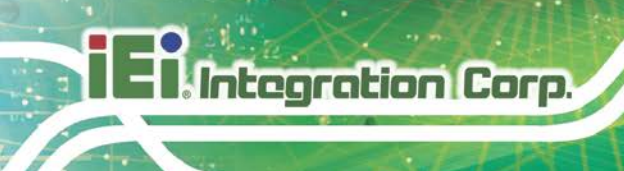

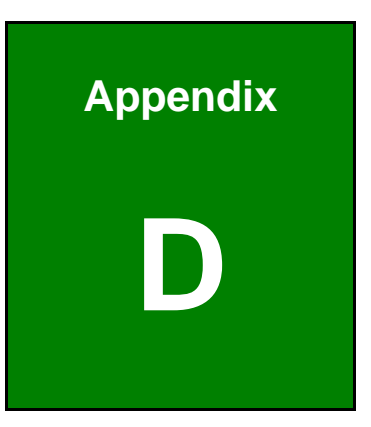

# **Watchdog Timer**

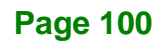

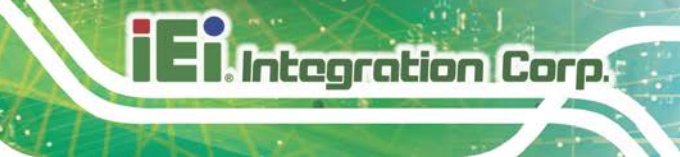

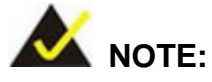

The following discussion applies to DOS. Contact IEI support or visit the IEI website for drivers for other operating systems.

The Watchdog Timer is a hardware-based timer that attempts to restart the system when it stops working. The system may stop working because of external EMI or software bugs. The Watchdog Timer ensures that standalone systems like ATMs will automatically attempt to restart in the case of system problems.

A BIOS function call (INT 15H) is used to control the Watchdog Timer.

#### INT 15H:

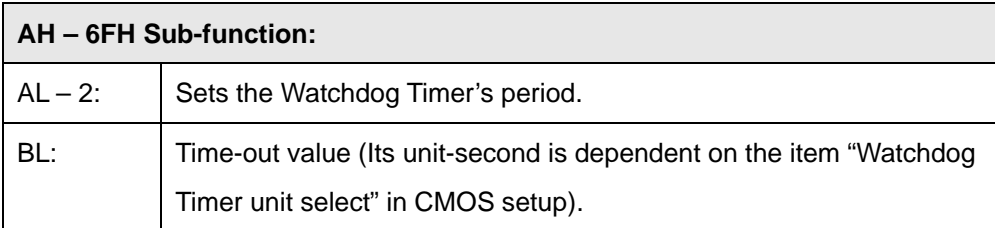

#### **Table D-1: AH-6FH Sub-function**

Call sub-function 2 to set the time-out period of Watchdog Timer first. If the time-out value is not zero, the Watchdog Timer starts counting down. When the timer value reaches zero, the system resets. To ensure that this reset condition does not occur, calling sub-function 2 must periodically refresh the Watchdog Timer. However, the watchdog timer is disabled if the time-out value is set to zero.

A tolerance of at least 10% must be maintained to avoid unknown routines within the operating system (DOS), such as disk I/O that can be very time-consuming.

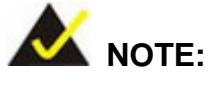

The Watchdog Timer is activated through software. The software application that activates the Watchdog Timer must also deactivate it when closed. If the Watchdog Timer is not deactivated, the system will automatically restart after the Timer has finished its countdown.

## **EXAMPLE PROGRAM:**

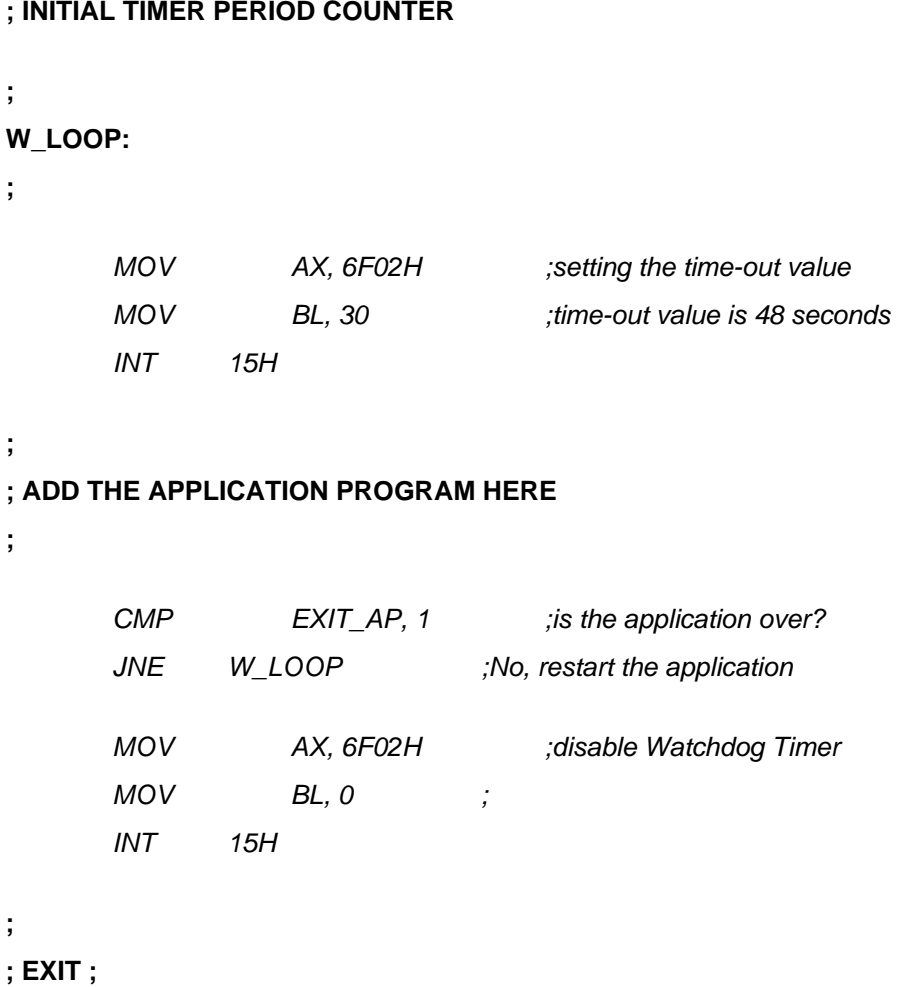

**Page 102**

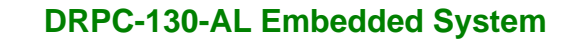

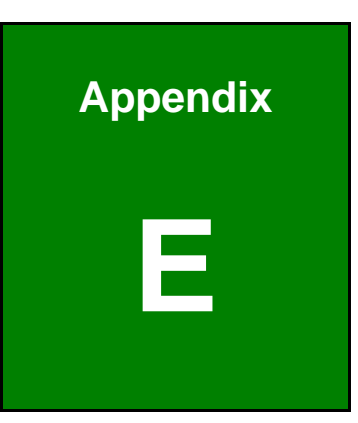

**Integration Corp.** 

# **E Hazardous Materials Disclosure**

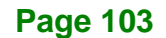

The details provided in this appendix are to ensure that the product is compliant with the Peoples Republic of China (China) RoHS standards. The table below acknowledges the presences of small quantities of certain materials in the product, and is applicable to China RoHS only.

A label will be placed on each product to indicate the estimated "Environmentally Friendly Use Period" (EFUP). This is an estimate of the number of years that these substances would "not leak out or undergo abrupt change." This product may contain replaceable sub-assemblies/components which have a shorter EFUP such as batteries and lamps. These components will be separately marked.

Please refer to the following table.

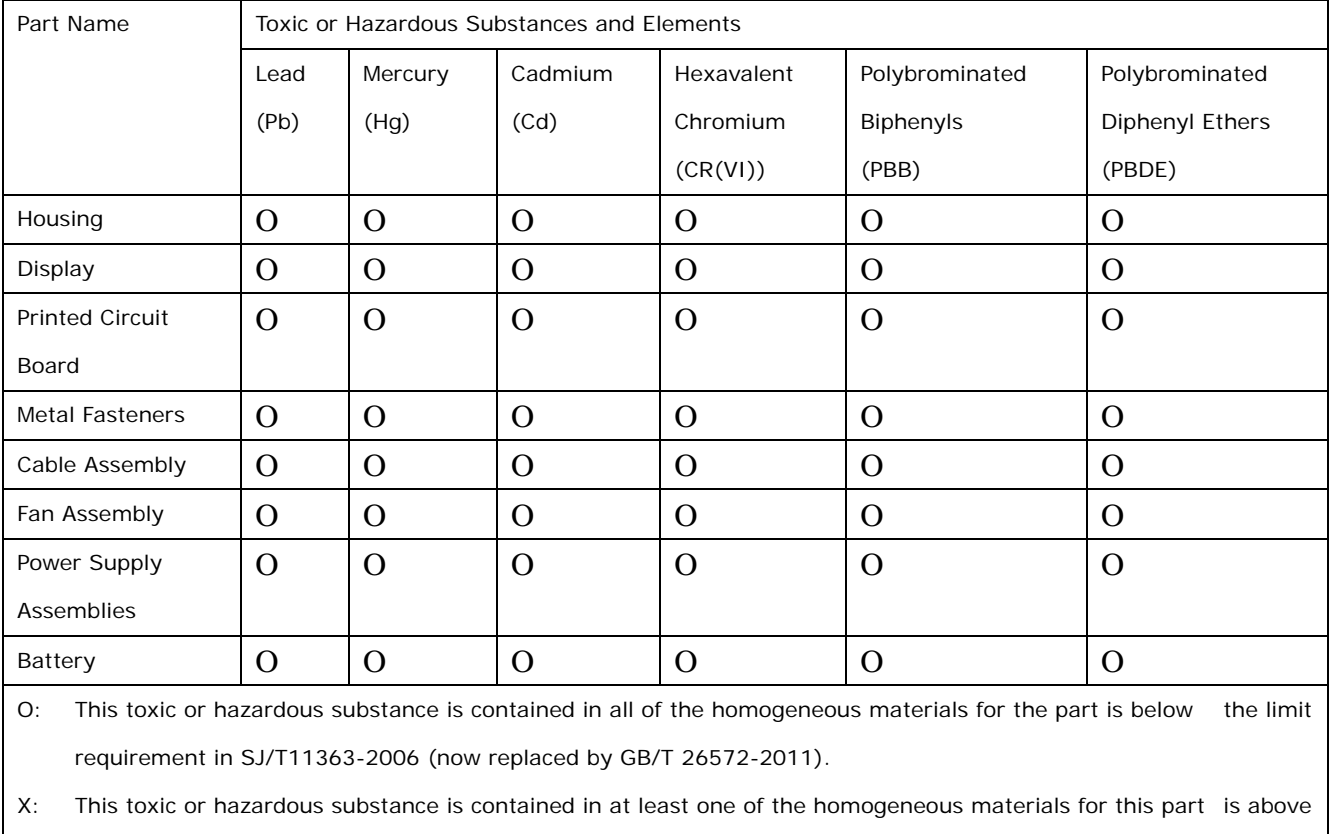

the limit requirement in SJ/T11363-2006 (now replaced by GB/T 26572-2011).

此附件旨在确保本产品符合中国 RoHS 标准。以下表格标示此产品中某有毒物质的含量符 合中国 RoHS 标准规定的限量要求。

本产品上会附有"环境友好使用期限"的标签,此期限是估算这些物质"不会有泄漏或突变"的 年限。本产品可能包含有较短的环境友好使用期限的可替换元件,像是电池或灯管,这些元 件将会单独标示出来。

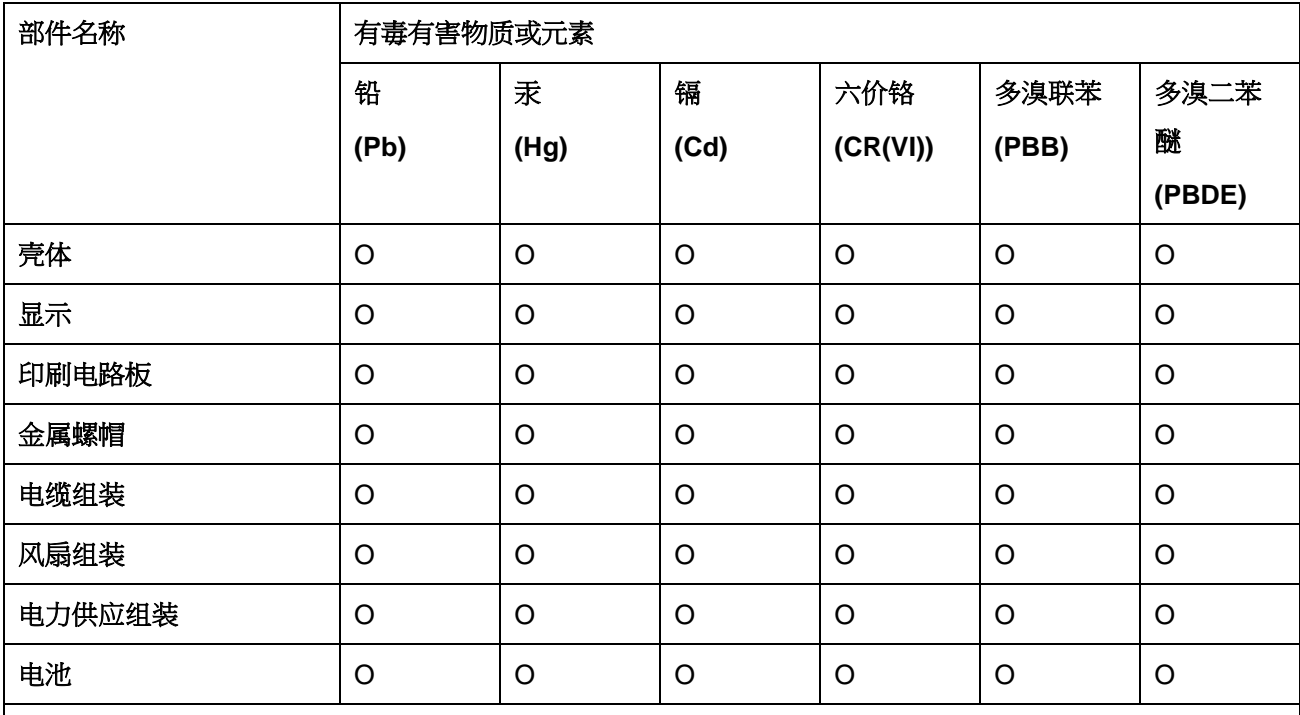

O: 表示该有毒有害物质在该部件所有物质材料中的含量均在 SJ/T 11363-2006 (现由 GB/T 26572-2011 取代) 标准规定的限量要求以下。

X: 表示该有毒有害物质至少在该部件的某一均质材料中的含量超出 SJ/T 11363-2006 (现由 GB/T 26572-2011 取代) 标准规定的限量要求。

**Page 105**

**Integration Corp.**